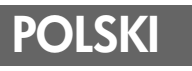

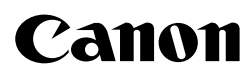

# Instrukcja oprogramowania

**(do dysku "Canon Digital Camera Solution Disk" w wersji 30)**

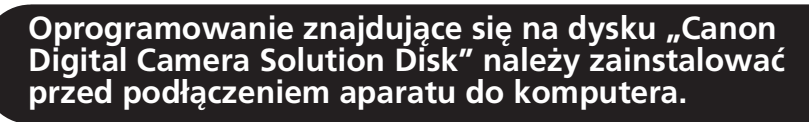

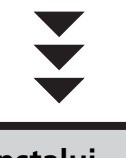

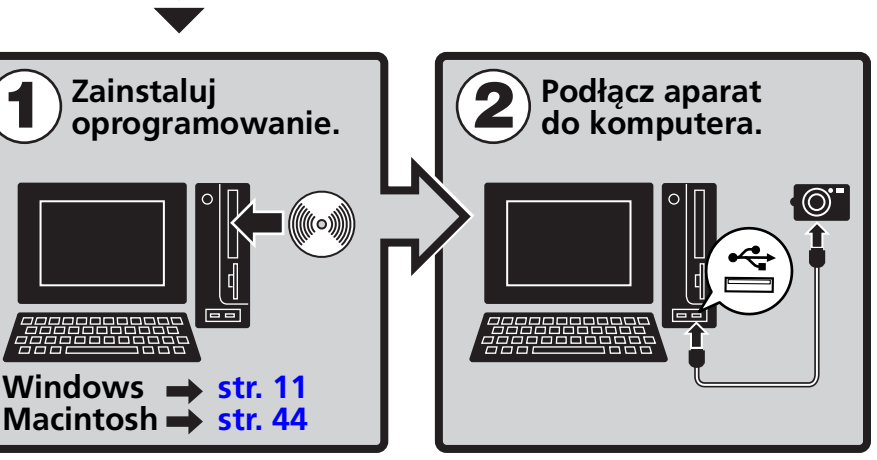

**• W tym przewodniku opisano sposób instalowania programów oraz krótko przedstawiono ich funkcje i procedury działania.** 

**W przypadku niektórych systemów operacyjnych zdjęcia można pobierać bez instalowania programów [\(str. 82\).](#page-83-0) (Nie dotyczy to systemu Windows 2000).**

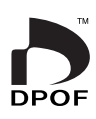

[Windows](#page-12-0)

 [Macintosh](#page-45-0)Macintosh

## **ŚRODKI OSTROŻNOŚCI**

Środki ostrożności przedstawione w niniejszym przewodniku mają umożliwić użytkownikowi bezpieczną i prawidłową eksploatację produktów, a także zapobiec ewentualnym obrażeniom ciała lub uszkodzeniom urządzeń. Przed wykonaniem czynności opisanych w dalszych częściach przewodnika należy uważnie zapoznać się z tymi wskazówkami.

**Ostrzeżenia** Ten symbol oznacza zalecenia, których nieprzestrzeganie lub niewłaściwe wykonywanie może doprowadzić do poważnych obrażeń ciała, a nawet śmierci.

### **Ostrzeżenia**

• Dostarczonego dysku CD-ROM nie należy odtwarzać za pomocą odtwarzaczy CD, które nie obsługują dysków CD-ROM z danymi. Odtworzenie dysku w urządzeniu przeznaczonym do odtwarzania płyt CD z muzyką może spowodować uszkodzenie głośników. W przypadku korzystania ze słuchawek głośne odtwarzanie dźwięków z dysku CD-ROM przy użyciu odtwarzacza płyt CD z muzyką może doprowadzić do uszkodzenia słuchu.

### **Zastrzeżenie**

- Chociaż dołożono wszelkich starań, aby informacje zawarte w niniejszym przewodniku były zgodne z rzeczywistością i kompletne, producent nie ponosi odpowiedzialności za ewentualne błędy lub przeoczenia. Firma Canon zastrzega sobie prawo do zmiany parametrów technicznych opisanego sprzętu i oprogramowania w dowolnym momencie bez uprzedzenia.
- Żadna część niniejszej instrukcji nie może być w żaden sposób i w żadnej postaci powielana, transmitowana, transkrybowana, przechowywana w systemie informacyjnym ani tłumaczona na inny język bez uprzedniej pisemnej zgody firmy Canon.
- Firma Canon nie udziela jakichkolwiek gwarancji obejmujących szkody wynikłe z uszkodzenia lub utraty danych z powodu nieprawidłowej obsługi lub awarii aparatu, oprogramowania, kart pamięci, komputerów osobistych lub urządzeń peryferyjnych ani z powodu korzystania z kart pamięci producentów innych niż firma Canon.

### **Informacje o znakach towarowych**

- Nazwy Windows i Windows Vista oraz logo Windows Vista są znakami towarowymi firmy Microsoft Corporation zarejestrowanymi w USA i innych krajach.
- Nazwa Macintosh, logo Mac, nazwa Quicktime i logo Quicktime są znakami towarowymi firmy Apple Computer, Inc. zarejestrowanymi w USA i innych krajach.

### **Dział obsługi klienta firmy Canon**

Informacje umożliwiające skontaktowanie się z działem obsługi klienta firmy Canon znajdują się na odwrocie broszury European Warranty System (EWS) dostarczonej wraz z aparatem.

Copyright © 2007 Canon Inc. Wszelkie prawa zastrzeżone.

## Spis treści

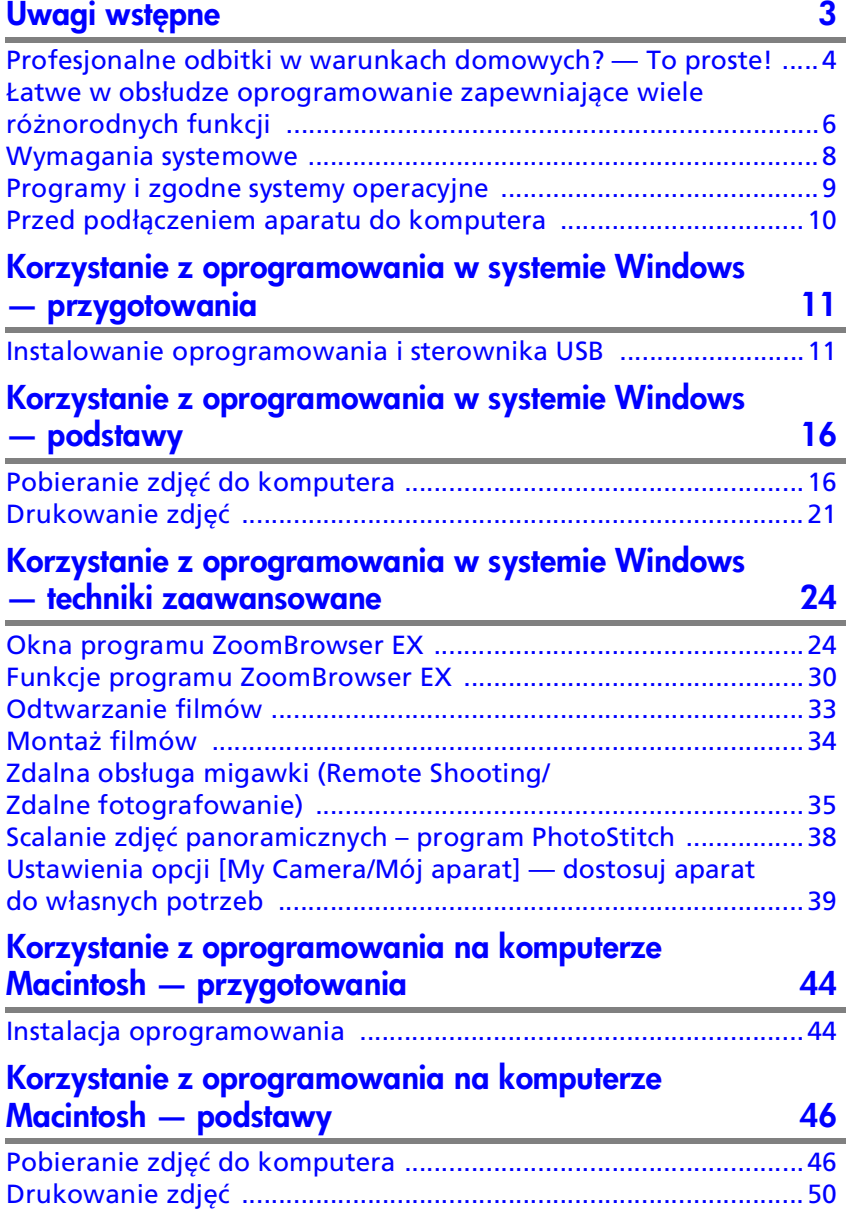

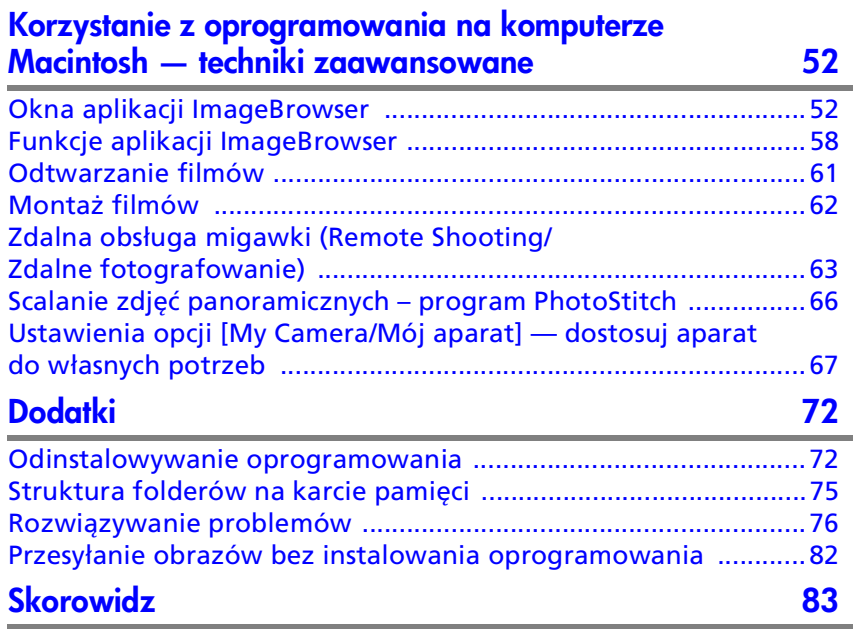

## <span id="page-4-0"></span>Uwagi wstępne

<span id="page-4-1"></span>W tym rozdziale opisano, jakie efekty można osiągnąć, używając aparatu wraz z oprogramowaniem znajdującym się na dysku "Canon Digital Camera Solution Disk". Przedstawiono w nim również konfiguracje systemów komputerowych wymagane do korzystania z oprogramowania.

#### **Informacje o przewodniku**

- Objaśnienia zawarte w przewodniku dotyczą systemu Windows XP i Mac OS X w wersji 10.3. W przypadku używania innych wersji systemów operacyjnych rzeczywiste ekrany i wykonywane czynności mogą się nieco różnić od przestawionych.
- W tym przewodniku stosowane są następujące terminy. Mac OS X oznacza system Mac OS X w wersji 10.3 lub 10.4.

## <span id="page-5-0"></span>Profesjonalne odbitki w warunkach domowych? — To proste!

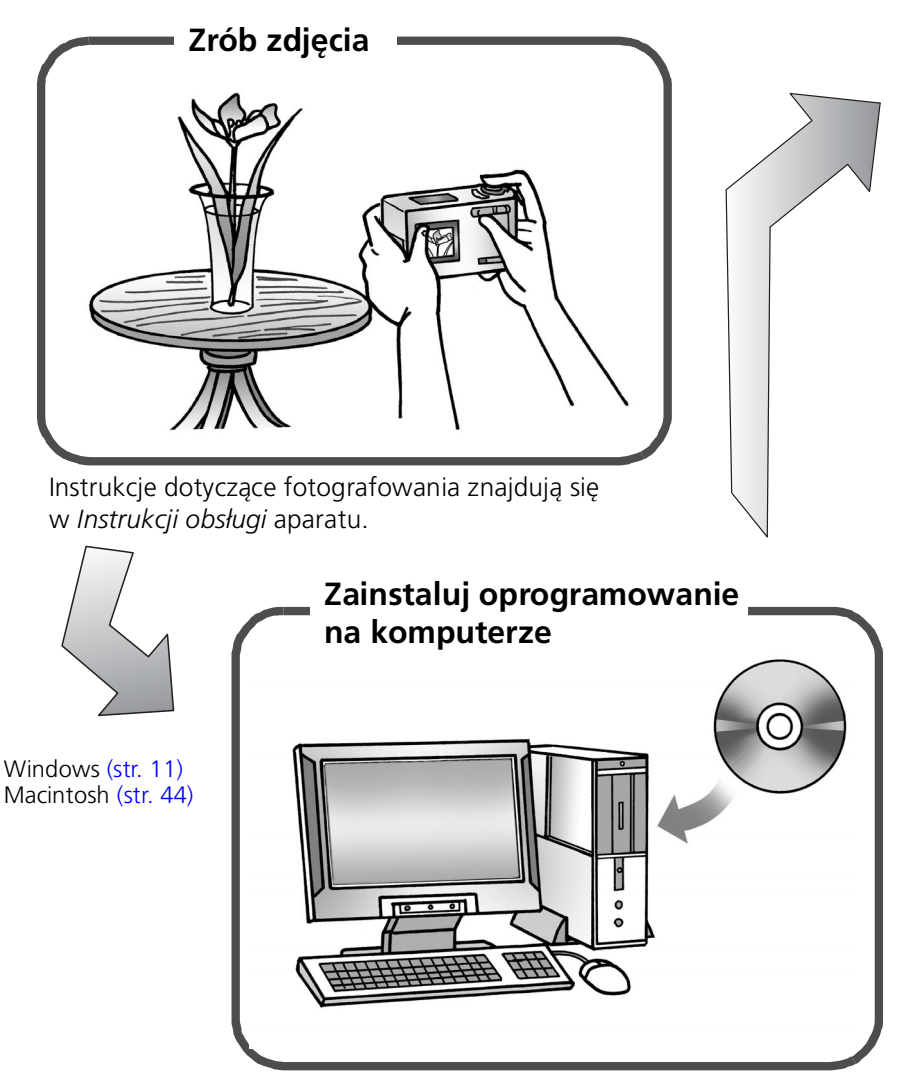

Oprogramowanie wystarczy zainstalować tylko raz.

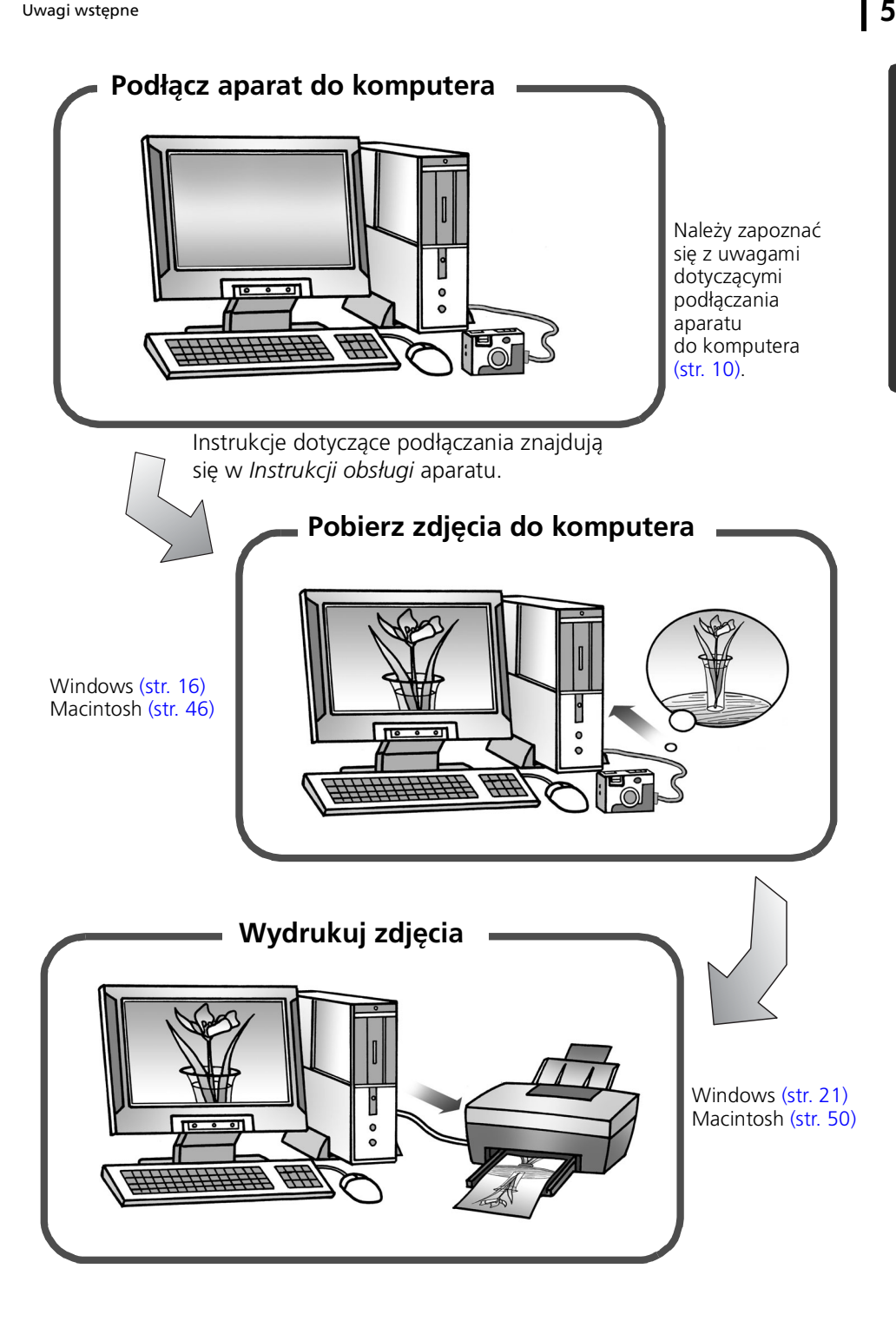

## <span id="page-7-0"></span>Łatwe w obsłudze oprogramowanie zapewniające wiele różnorodnych funkcji

## Drukowanie w różnych układach

Programy ZoomBrowser EX (Windows) i ImageBrowser (Macintosh) umożliwiają drukowanie w różnych układach. Przedstawione przykłady pochodzą z programu ZoomBrowser EX (Windows).

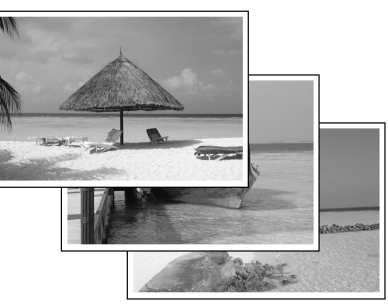

Funkcja [One Photo per Page Print/ Drukowanie jednego zdjęcia na stronie] ułatwia wykonywanie odbitek.

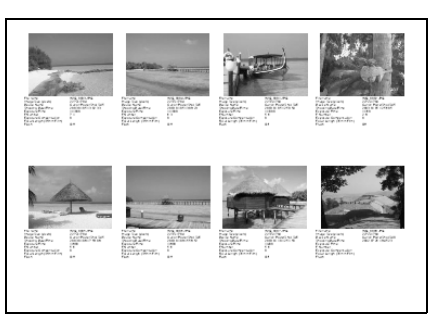

Dzięki funkcji drukowania indeksu można szybko przejrzeć wszystkie zdjęcia.

## Tworzenie zdjęć panoramicznych

Program PhotoStitch pozwala utworzyć zdjęcia panoramicznego z kilku osobnych fotografii.

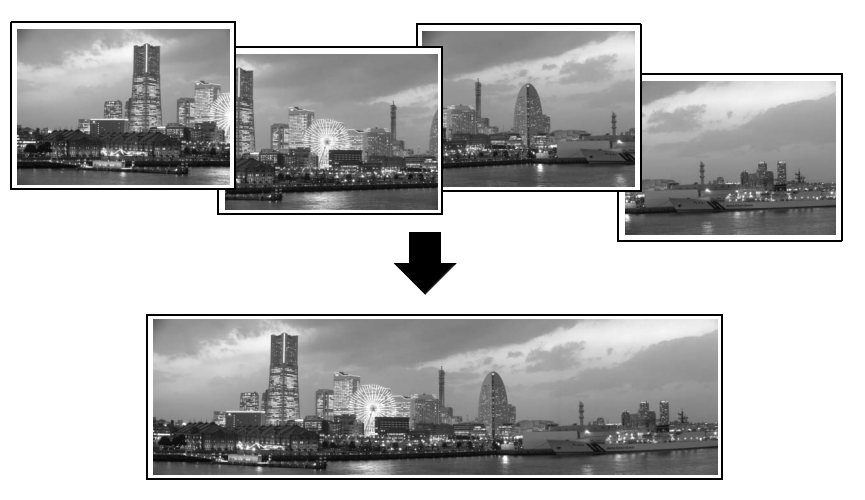

### Wysyłanie zdjęć jako załączników do wiadomości poczty elektronicznej

Programy ZoomBrowser EX (Windows) i ImageBrowser (Macintosh) umożliwiają uruchomienie aplikacji poczty elektronicznej i załączenie zdjęcia do wiadomości.

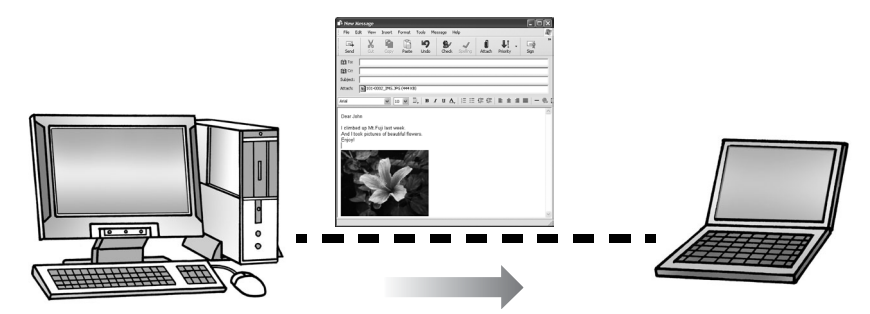

### Obsługa migawki aparatu za pomoca komputera (zdalne fotografowanie)

Dzięki programom ZoomBrowser EX (Windows) i ImageBrowser (Macintosh) można wyzwalać migawkę aparatu i robić zdjęcia za pomocą komputera (funkcja [Remote Shooting/Zdalne fotografowanie]). Zrobione zdjęcia są pobierane bezpośrednio do komputera.

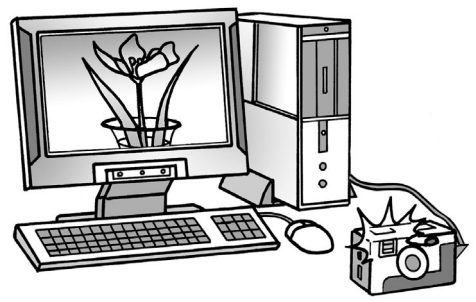

Obsługa migawki za pomocą komputera.

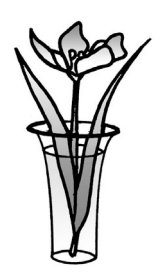

## Montaż filmu

Istnieje możliwość montażu filmów oraz łączenia filmów i zdjęć pobranych do komputera, a także dodawania do nich tekstu (na przykład tytułów) i muzyki oraz stosowania różnych efektów specjalnych.

## Wyodrębnianie zdjęć z filmów

Z wyświetlanych filmów można wyodrębniać pojedyncze klatki i zapisać je w plikach jako nowe zdjęcia. Istnieje również możliwość określenia zakresu klatek i wyodrębnienia wielu zdjęć.

## <span id="page-9-0"></span>Wymagania systemowe

Oprogramowanie należy zainstalować na komputerze spełniającym następujące wymagania minimalne.

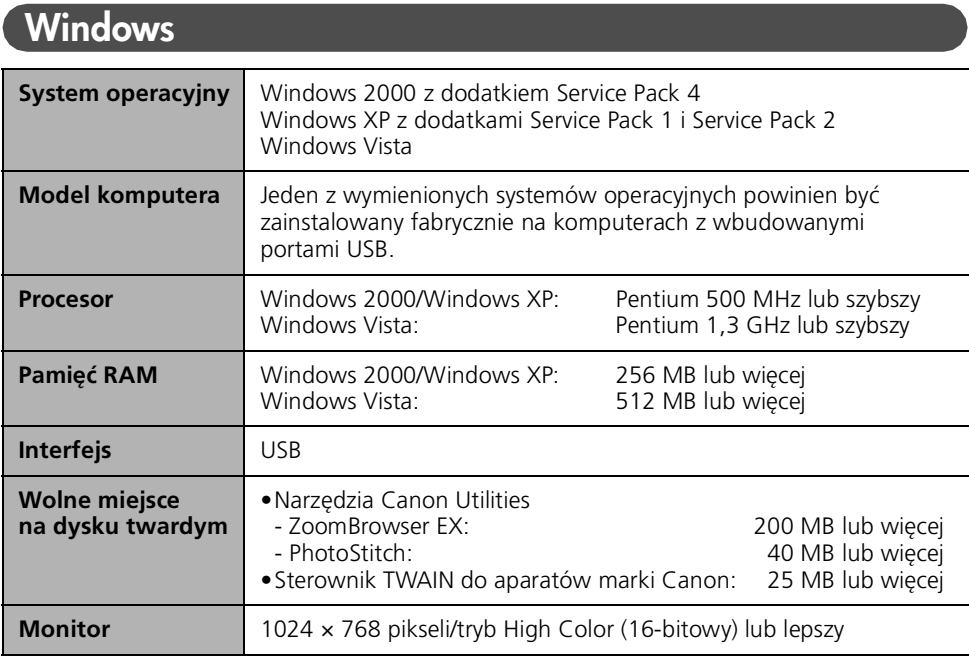

## Macintosh

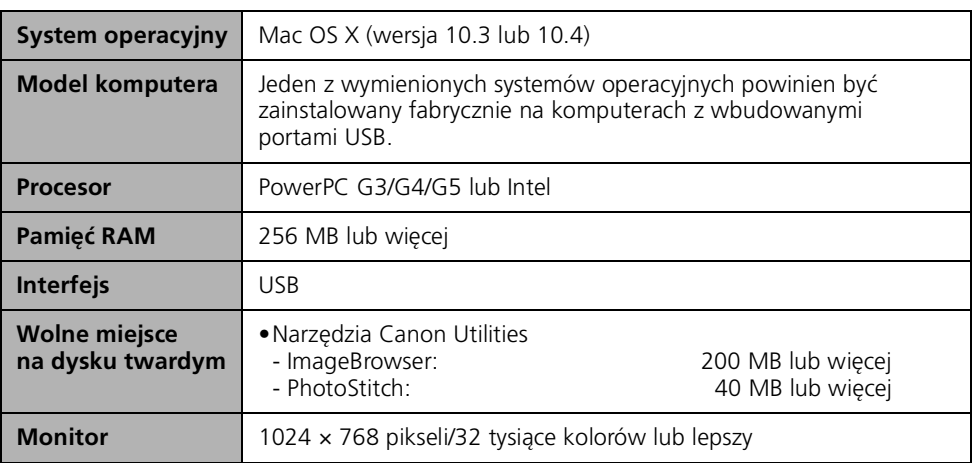

- Do zainstalowania oprogramowania niezbędny jest napęd CD-ROM.
- Nawet jeśli wymagania systemowe zostaną spełnione, nie można zagwarantować działania wszystkich funkcji na danym komputerze.
- Do odtwarzania ścieżek dźwiękowych filmów w systemie Windows niezbędna jest karta dźwiękowa.
- W systemie Windows do zapisywania zdjęć scalanych w formacie QuickTime VR za pomocą programu PhotoStitch potrzebny jest program QuickTime. Ten program jest również niezbędny do odtwarzania i montażu filmów w systemie Windows 2000.
- Oprogramowania do komputerów Macintosh nie można stosować na dyskach sformatowanych zgodnie z formatem UFS (Unix File System).

## <span id="page-10-0"></span>Programy i zgodne systemy operacyjne

Ze wszystkimi modelami aparatów dostarczany jest dysk "Canon Digital Camera Solution Disk". Znajdują się na nim następujące programy.

## Programy działajce w systemie Windows

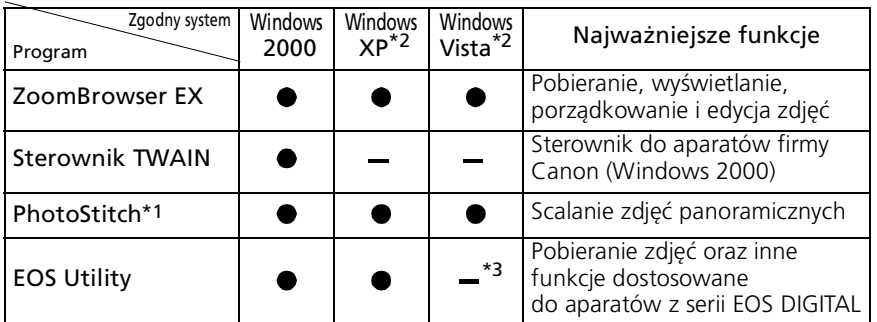

\*1 Ten program można uruchomić z programu ZoomBrowser EX.

\*2 Instalacja sterownika nie jest konieczna.

Zdjęcia są pobierane za pomocą programu ZoomBrowser EX.

## działające na komputerach Macintosh

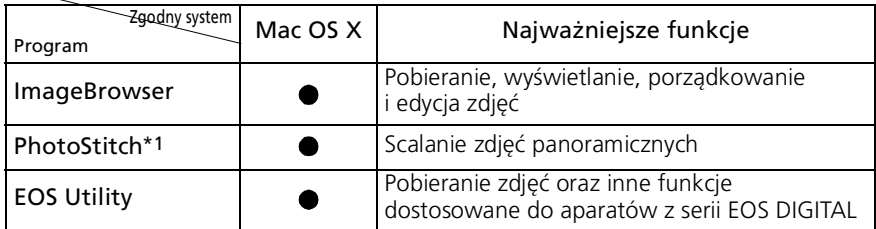

\*1 Ten program można uruchomić z programu ImageBrowser.

## <span id="page-11-0"></span>Przed podłączeniem aparatu do komputera

Przed podłączeniem aparatu do komputera należy zainstalować na nim oprogramowanie z dołączonego dysku "Canon Digital Camera Solution Disk".

## <span id="page-11-1"></span>Uwagi dotyczące podłączania aparatu do komputera

- Połączenie może nie działać prawidłowo, jeśli kabel interfejsu używany do połączenia aparatu i komputera zostanie podłączony do koncentratora USB.
- Połączenie może nie działać prawidłowo, jeśli jednocześnie używany jest aparat oraz inne urządzenia USB (nie dotyczy myszy i klawiatur USB). W takim przypadku należy odłączyć od komputera inne urządzenia, a następnie ponownie podłączyć aparat.
- Nie należy jednocześnie podłączać kilku aparatów do jednego komputera. W takim przypadku połączenie może nie działać prawidłowo.
- Nie wolno dopuścić, aby komputer, do którego podłączono aparat przy użyciu kabla interfejsu USB, został przełączony do trybu wstrzymania (uśpienia). Jeśli dojdzie do takiej sytuacji, nie wolno odłączać kabla interfejsu. Należy przywrócić działanie komputera przy podłączonym aparacie. W niektórych przypadkach odłączenie aparatu od komputera będącego w trybie wstrzymania (uśpienia) uniemożliwia prawidłowe przywrócenie działania komputera. Instrukcje dotyczące trybu wstrzymania (uśpienia) znajdują się w podręczniku dołączonym do komputera.
	-
- Zalecane jest zasilanie aparatu podłączonego do komputera za pomocą zasilacza sieciowego. Jeśli zasilacz nie jest używany, należy korzystać z całkowicie naładowanych baterii lub akumulatorów.
- Informacje o sposobie podłączania aparatu do komputera znajdują się w *Instrukcji obsługi* aparatu.

## <span id="page-12-1"></span><span id="page-12-0"></span>Korzystanie z oprogramowania w systemie Windows — przygotowania

W tym rozdziale objaśniono podstawowe czynności związane z instalowaniem oprogramowania oraz podłączaniem aparatu do komputera. Zawarte w nim informacje należy przeczytać przed podłączeniem aparatu do komputera.

## <span id="page-12-3"></span><span id="page-12-2"></span>Instalowanie oprogramowania i sterownika USB

W pierwszej kolejności należy zainstalować oprogramowanie z dysku "Canon Digital Camera Solution Disk".

- Oprogramowanie musi być zainstalowane przed podłączeniem aparatu do komputera.
	- Aby zainstalować programy na komputerze, należy mieć uprawnienia administratora systemu.

## Potrzebne elementy

- Aparat i komputer
- Dysk "Canon Digital Camera Solution Disk"
- Kabel interfejsu dostarczony razem z aparatem

## Procedura instalacji

 $1$  Upewnij się, że aparat NIE jest podłączony do komputera.

Jeśli jest podłączony, odłącz kabel. Wcześniejsze podłączenie aparatu do komputera uniemożliwia prawidłową instalację oprogramowania.

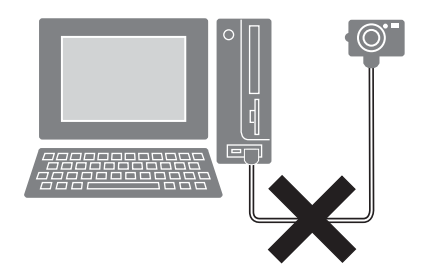

### $2$  Zamknij wszystkie działające programy.

#### $3$  Włóż dysk "Canon Digital Camera Solution Disk" do napędu CD-ROM komputera.

Jeśli pojawi się okno [User Account Control/Kontrola konta użytkownika], postępuj zgodnie z instrukcjami wyświetlanymi na ekranie, aby kontynuować. Jeśli panel instalatora nie zostanie wyświetlony automatycznie, wykonaj czynności opisane poniżej.

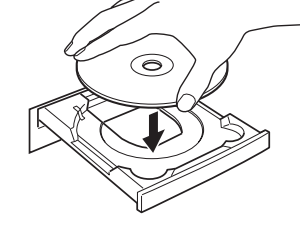

#### **Wyświetlanie panelu instalatora**

Jeśli panel instalatora nie zostanie wyświetlony automatycznie, wykonaj następujące czynności.

#### **System Windows Vista**

- 1. W menu [Start] wybierz polecenie [Computer/Komputer].
- 2. Kliknij ikonę napędu CD-ROM prawym przyciskiem myszy i wybierz polecenie [Open/Otwórz].
- 3. Kliknij dwukrotnie ikonę [SETUP.EXE]\* .
- 4. Gdy pojawi się następne okno, wykonaj instrukcje widoczne na ekranie, aby kontynuować.

#### **System Windows XP**

- 1. W menu [Start] wybierz polecenie [My Computer/Mój komputer].
- 2. Kliknij ikonę napędu CD-ROM prawym przyciskiem myszy i wybierz polecenie [Open/Otwórz].
- 3. Kliknij dwukrotnie ikonę [SETUP.EXE]\* .

#### **System Windows 2000**

- 1. Kliknij dwukrotnie ikonę [My Computer/Mój komputer] na pulpicie.
- 2. Kliknij ikonę napędu CD-ROM prawym przyciskiem myszy i wybierz polecenie [Open/Otwórz].
- 3. Kliknij dwukrotnie ikonę [SETUP.EXE]\* .

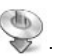

- \* Na niektórych komputerach rozszerzenie pliku [.EXE] może nie być widoczne.
- **4** Kliknij przycisk [Easy Installation/Łatwa instalacja] w sekcji [Digital Camera Software/Oprogramowanie aparatu cyfrowego].

Aby wybrać poszczególne programy do zainstalowania, kliknij opcję [Custom Installation/Instalacja niestandardowa].

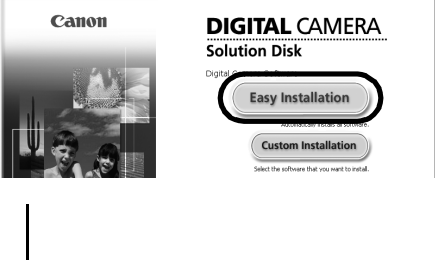

Panel instalatora

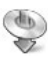

 $5$  Jeśli działają inne programy, zamknij je, a następnie kliknij przycisk [OK].

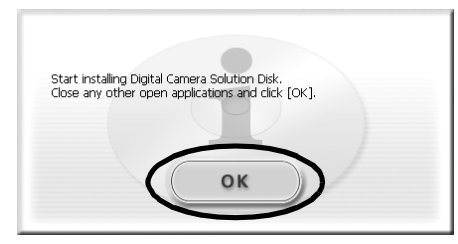

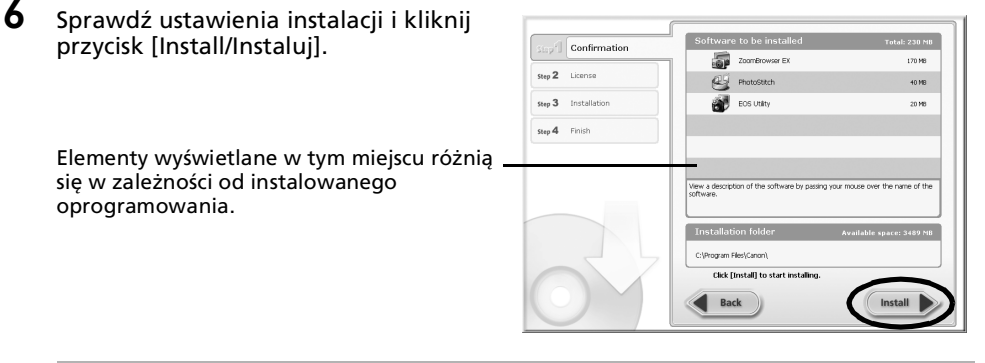

**Korzystanie z opcji [Custom Installation/Instalacja niestandardowa] w systemie Windows 2000**

Sterownik USB (oprogramowanie wykorzystywane do nawiązywania połączenia) jest niezbędne w przypadku podłączania aparatu do komputera za pomocą kabla interfejsu. Należy się upewnić, że wybrany jest sterownik USB o nazwie [Canon Camera TWAIN Driver/ Sterownik TWAIN do aparatów marki Canon].

\*Z systemami Windows Vista i Windows XP dostarczony jest sterownik USB, więc nie trzeba instalować w nich specjalnego sterownika.

7 Kliknij [Yes/Tak], aby zaakceptować wszystkie warunki umowy licencyjnej.

Rozpocznie się instalacja.

Aby kontynuować instalację, postępuj zgodnie z instrukcjami wyświetlanymi na ekranie.

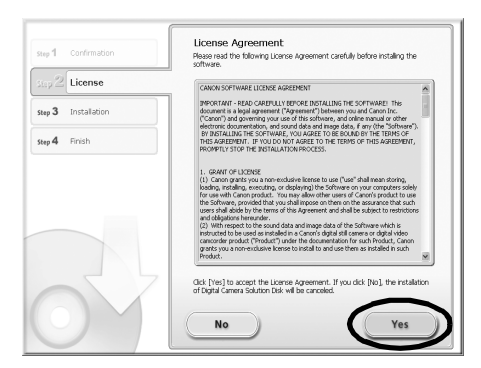

 $8$  Po zakończeniu instalacji wybierz opcję [Restart computer immediately (Recommended)/Natychmiast uruchom ponownie komputer (zalecane)] i kliknij przycisk [Restart/Uruchom ponownie].

> Na tym etapie NIE należy wyjmować dysku Canon Digital Camera Solution Disk z napędu CD-ROM.

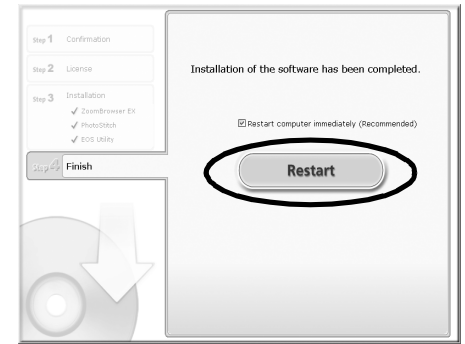

Jeśli ponowne uruchomienie komputera nie będzie potrzebne, zostanie wyświetlony ekran z przyciskiem [Finish/Zakończ]. Kliknij przycisk [Finish/Zakończ], wyjmij dysk "Canon Digital Camera Solution Disk" z napędu CD-ROM i przejdź do punktu 10.

**9** Po ponownym uruchomieniu komputera i wyświetleniu standardowego pulpitu wyjmij dysk z napędu CD-ROM.

Instalowanie oprogramowania zostało zakończone. Następnie podłącz aparat do komputera, aby uaktywnić sterownik USB.

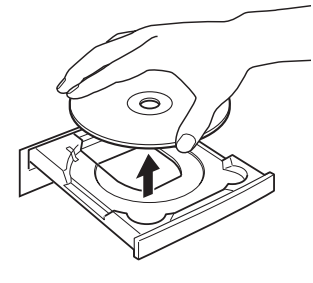

Podczas instalowania sterownika USB potrzebne pliki zostały jedynie skopiowane do komputera. Aby zakończyć instalację i przygotować sterownik do użytku, należy podłączyć aparat do komputera za pomocą kabla interfejsu.

Informacje na temat usuwania zainstalowanych programów znajdują się w części *Odinstalowywanie oprogramowania* [\(str. 72\).](#page-73-2)

10 Podłącz aparat do komputera za pomocą kabla interfejsu i ustaw w aparacie właściwy tryb, aby nawiązać połączenie.

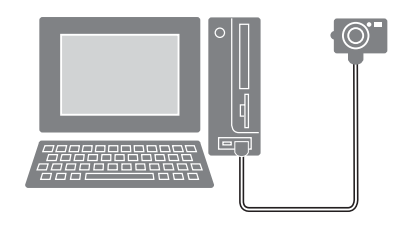

Sposób podłączania aparatu do komputera i ustawiania właściwego trybu umożliwiającego nawiązanie połączenia zależy od modelu aparatu. Zobacz *Instrukcję obsługi* aparatu.

#### Korzystanie z oprogramowania w systemie Windows — przygotowania 15

Jeśli zostanie wyświetlone okno [Digital Signature Not Found/Nie znaleziono podpisu cyfrowego], kliknij przycisk [Yes/Tak].

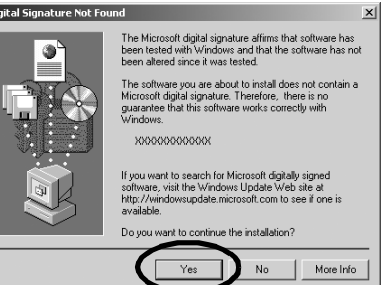

Instalacja sterownika USB na komputerze zostanie zakończona automatycznie w chwili podłączenia aparatu i nawiązania połączenia.

W tym czasie wyświetlane są okna dialogowe podobne do przedstawionych poniżej (tylko przy pierwszym podłączeniu aparatu do komputera).

#### **System Windows Vista**

Pojawi się komunikat informujący, że instalacja sterownika USB została zakończona.

#### **System Windows XP**

Przez chwilę wyświetlane jest okno przedstawione z prawej strony.

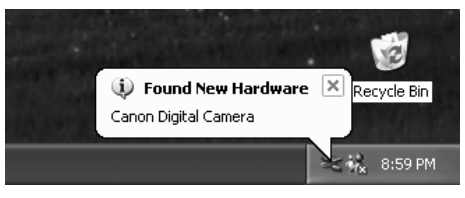

#### **System Windows 2000**

Jeśli pojawi się monit, uruchom ponownie komputer zgodnie z wyświetlonymi instrukcjami.

Po zakończeniu instalacji pojawia się okno dialogowe umożliwiające skonfigurowanie ustawień domyślnych. Dalsze czynności opisano w rozdziale *Korzystanie z oprogramowania w systemie Windows* — *podstawy* [\(str. 16\).](#page-17-3)

- •W przypadku wystąpienia problemów z instalacją sterownika USB należy go odinstalować [\(str. 77\)](#page-78-0), a następnie zainstalować ponownie (dotyczy systemu Windows 2000).
	- •Informacje na temat usuwania sterownika USB zainstalowanego w sposób opisany powyżej znajdują się w części *Odinstalowywanie sterownika USB* [\(str. 73\)](#page-74-0) (dotyczy systemu Windows 2000).
	- •Zobacz część *W przypadku korzystania z programu ZoomBrowser EX w wersji 2 lub 3* [\(str. 81\),](#page-82-0) jeśli wcześniej była używana jedna z tych wersji programu.

Powyższe czynności umożliwiają zainstalowanie oprogramowania i sterownika USB oraz podłączenie aparatu do komputera.

Następnie można przystąpić do pobierania zdjęć z aparatu do komputera [\(str. 16\)](#page-17-3).

## <span id="page-17-3"></span><span id="page-17-0"></span>Korzystanie z oprogramowania w systemie Windows — podstawy

W tym rozdziale objaśniono sposób pobierania zdjęć z aparatu do komputera oraz ich drukowania za pomocą programu ZoomBrowser EX.

Z tym rozdziałem należy się zapoznać po zakończeniu przygotowań opisanych w rozdziale *Korzystanie z oprogramowania w systemie Windows* — *przygotowania*.

## <span id="page-17-2"></span><span id="page-17-1"></span>Pobieranie zdjęć do komputera

W pierwszej kolejności należy pobrać zdjęcia do komputera. Procedura pobierania różni się w zależności od tego, czy ustanowiono połączenie między aparatem a komputerem (zobacz poniżej), czy używany jest czytnik kart pamięci [\(str. 19\).](#page-20-0)

Jeśli na karcie pamięci znajduje się duża liczba zdjęć (około 1000), ich pobranie za pośrednictwem połączenia między aparatem a komputerem może okazać się niemożliwe. W takim przypadku należy pobrać zdjęcia za pomocą czytnika kart pamięci.

## Podłaczanie aparatu do komputera

1 Podłącz dostarczony kabel interfejsu do portu USB komputera i do gniazda DIGITAL aparatu. Przygotuj aparat do wymiany danych z komputerem.

> Sposób podłączania aparatu do komputera i ustawiania właściwego trybu umożliwiającego nawiązanie połączenia zależy od modelu. Zobacz *Instrukcję obsługi* aparatu.

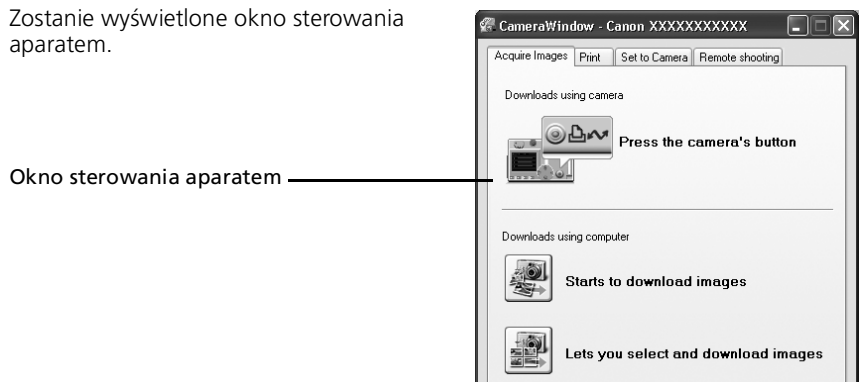

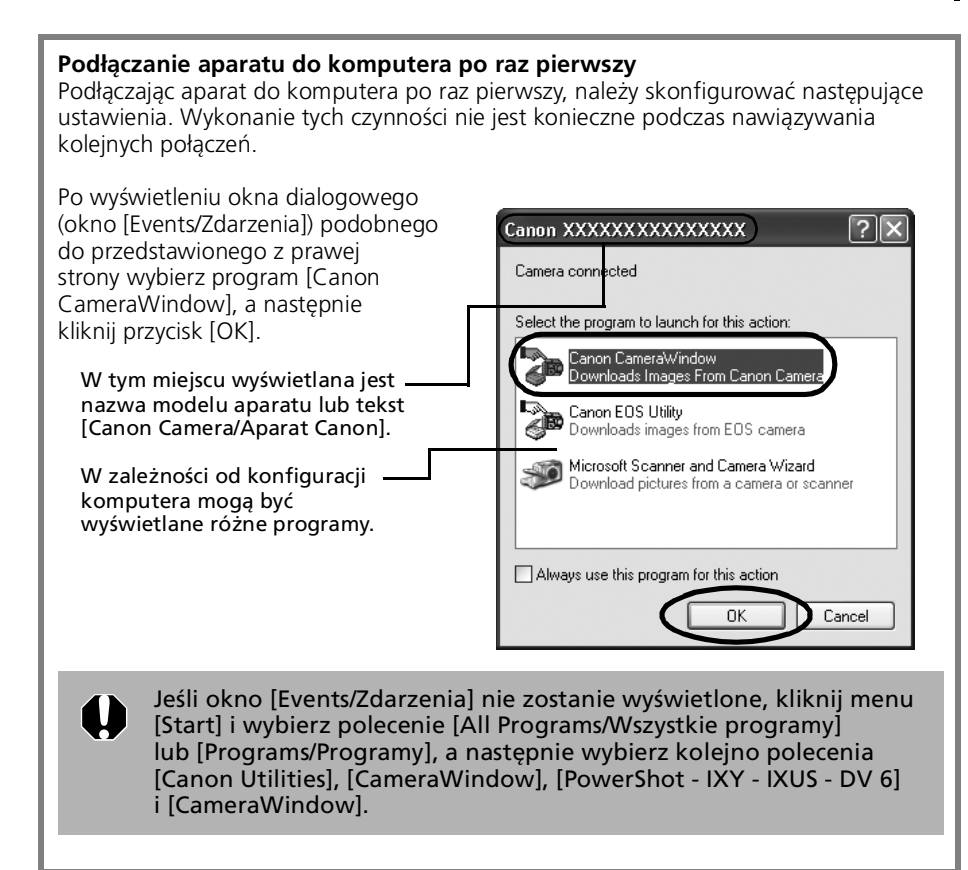

### 2 Pobierz zdięcia.

Zdjęcia można pobierać za pomocą aparatu lub komputera. Pobierane zdjęcia są domyślnie zapisywane w folderze [Pictures/Obrazy] lub [My Pictures/Moje obrazy].

Umieszczenie w tym miejscu symbolu zaznaczenia powoduje automatyczne otwieranie tego okna po podłączeniu aparatu do komputera.

Po kliknięciu przycisku [Preferences/ Preferencje] można zmienić ustawienia, takie jak typ pobieranych zdjęć oraz folder docelowy.

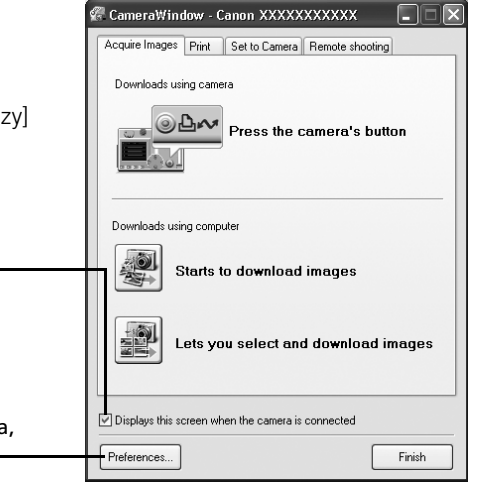

## Przesyłanie zdjęć za pomocą aparatu (funkcja Transfer bezpośr.)

- •Jeśli zostały spełnione odpowiednie warunki, na monitorze LCD pojawia się menu z ustawieniami funkcji Transfer bezpośr. Ponadto świeci przycisk  $\mathbb{D}$  $\sim$  (drukowania/udostępniania), o ile aparat jest w niego wyposażony.
	- •Instrukcje dotyczące ustawień funkcji Transfer bezpośr. i odpowiednich procedur działania znajdują się w *Instrukcji obsługi* aparatu.

Skonfiguruj ustawienia funkcji Transfer bezpośr. w aparacie i naciśnij przycisk  $\mathbf{B}_{\mathbf{r}}$ (drukowania/udostępniania) lub przycisk FUNC./SET.

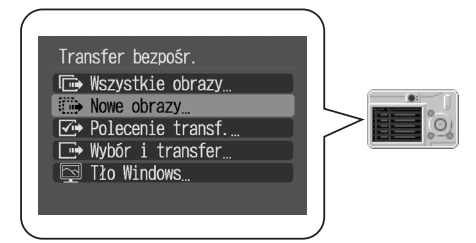

## Pobieranie zdjęć za pomocą komputera

Kliknij przycisk [Starts to download images/Rozpocznij pobieranie zdjęć].

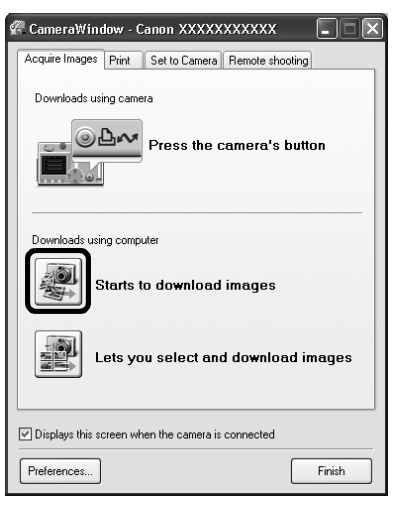

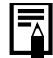

•Pobierane zdjęcia są domyślnie zapisywane w folderze [Pictures/Obrazy] lub [My Pictures/Moje obrazy].

- •Aby pobrać zdjęcia, których ustawienia przesyłania zostały skonfigurowane za pomocą aparatu, kliknij przycisk [Preferences/ Preferencje] i wybierz opcję [Images whose transfer settings were specified with the camera/Zdjęcia, których ustawienia przesyłania zostały określone za pomocą aparatu] jako typ pobieranych zdjęć.
- •Kliknięcie przycisku [Lets you select and download images/Wybieranie i pobieranie zdjęć] umożliwia wyświetlenie listy zdjęć znajdujących się w aparacie, przejrzenie ich przed pobraniem, a następnie pobranie tylko wybranych zdjęć.

Pobierane zdjęcia są zapisywane w folderach odpowiadających datom ich wykonania.

Są także wyświetlane w podziale na grupy według dat w sekcji [Last Acquired Images/ Ostatnio pobrane zdjęcia] w górnej części obszaru folderów.

**[Last Acquired Images/Ostatnio pobrane zdjęcia] Ostatnio pobrane zdjęcia są wyświetlane według daty wykonania.**

**Miejsce docelowe pobieranych zdjęć** Pobrane foldery są oznaczane odpowiednim symbolem.

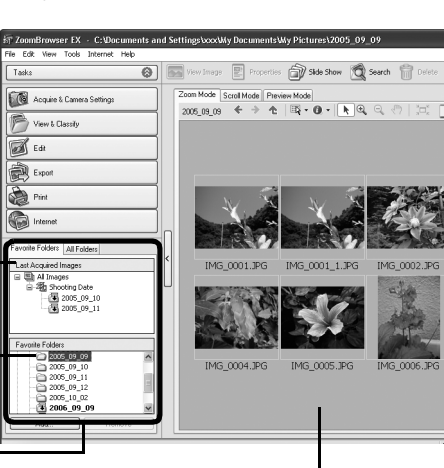

**Miniatury**

**Obszar folderów**

Zależnie od ustawień domyślnych po zakończeniu pobierania w oknie głównym są wyświetlane miniatury pobranych zdjęć.

<span id="page-20-1"></span>Następnie można przystąpić do drukowania zdjęć [\(str. 21\).](#page-22-0)

## <span id="page-20-0"></span>Podłączanie czytnika kart pamięci

1 Włóż kartę pamięci do czytnika.

W razie potrzeby należy skorzystać z zakupionego oddzielnie adaptera kart. Informacje na temat podłączania i obsługi czytnika kart pamięci znajdują się w jego instrukcji obsługi.

 $2$  Po wyświetleniu okna dialogowego przedstawionego z prawej strony wybierz opcję [View/Download Images using Canon CameraWindow/Wyświetl lub pobierz zdjęcia za pomocą programu Canon CameraWindow], a następnie kliknij przycisk [OK]. Zostanie wyświetlone okno sterowania aparatem.

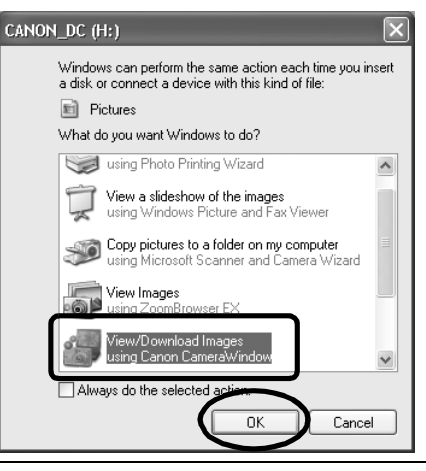

Jeśli przedstawione wyżej okno nie zostanie wyświetlone, kliknij menu [Start] i wybierz polecenie [All Programs/Wszystkie programy] lub [Programs/Programy], a następnie wybierz kolejno polecenia [Canon Utilities], [CameraWindow], [CameraWindowMC], [CameraWindow] i przejdź do punktu 3.

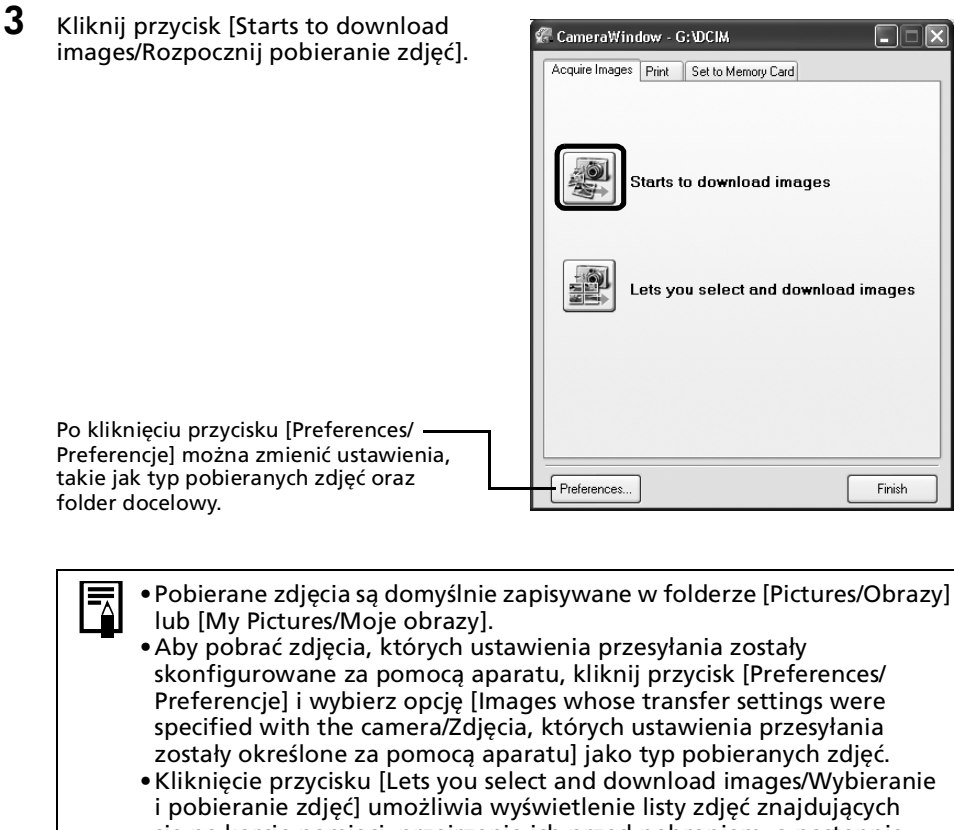

- się na karcie pamięci, przejrzenie ich przed pobraniem, a następnie pobranie tylko wybranych zdjęć.
- •Informacje na temat struktur folderów i nazw plików na kartach pamięci zawiera część *Struktura folderów na karcie pamięci* [\(str. 75\).](#page-76-1)

Pobierane zdjęcia są zapisywane w folderach odpowiadających datom ich wykonania.

Są także wyświetlane w podziale na grupy według dat w sekcji [Last Acquired Images/ Ostatnio pobrane zdjęcia] w górnej części obszaru folderów.

Następnie można przystąpić do drukowania zdjęć [\(str. 21\).](#page-22-0)

## <span id="page-22-1"></span><span id="page-22-0"></span>Drukowanie zdjęć

Zdjęcia można wydrukować na dwa sposoby: korzystając z funkcji [One Photo per Page Print/ Drukowanie jednego zdjęcia na stronie] oraz za pomocą funkcji [Index Print/Drukowanie indeksu]. W tej części opisano metodę [One Photo per Page Print/Drukowanie jednego zdjęcia na stronie].

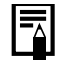

- Filmów nie można drukować, ale w systemach Windows Vista i Windows XP istnieje możliwość drukowania pojedynczych klatek wyodrębnionych z filmów i zapisanych w plikach.
- Aby skorzystać z opcji drukowania indeksu, należy kliknąć opcję [Print/ Drukuj] w oknie głównym, a następnie wybrać opcję [Index Print/ Drukowanie indeksu].

## <span id="page-22-2"></span>Drukowanie z zastosowaniem opcji [One Photo per Page Print/Drukowanie jednego zdjęcia na stronie]

Opcja ta umożliwia drukowanie jednego zdjęcia na stronie w standardowym formacie fotograficznym. W przypadku wybrania kilku zdjęć zostaną one wydrukowane na odpowiedniej liczbie stron.

1 Kliknij przycisk [Print/Drukuj] w oknie głównym programu ZoomBrowser EX, a następnie wybierz opcję [One Photo Per Page Print/Drukowanie jednego zdjęcia na stronie].

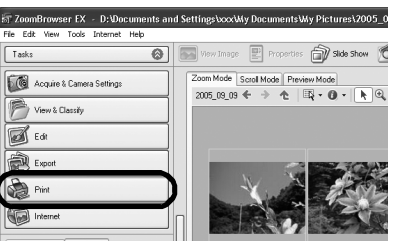

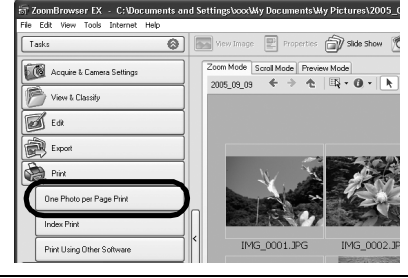

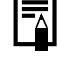

•Jeśli jest zainstalowany program Easy-PhotoPrint dołączony do drukarki firmy Canon, zgodnie z ustawieniami domyślnymi po wybraniu opcji [One Photo per Page Print/Drukowanie jednego zdjęcia na stronie] wyświetlane jest okno drukowania Easy-PhotoPrint przedstawione z prawej strony. Jeśli zostanie wyświetlone podobne okno,

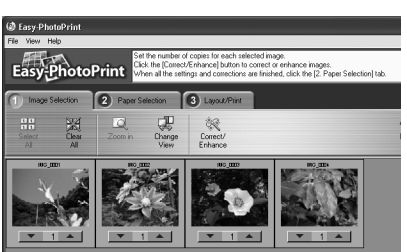

należy zapoznać się z instrukcjami zawartymi w pomocy programu Easy-PhotoPrint, aby kontynuować.

•Aby po wybraniu opcji [One Photo per Page Print/Drukowanie jednego zdjęcia na stronie] przejść do okna drukowania programu ZoomBrowser EX przedstawionego w punkcie 2, kliknij menu [Tools/Narzędzia] i wybierz opcję [Preferences/Preferencje] na karcie [Printing/Drukowanie]. Następnie wybierz opcję [Use the Print Function in ZoomBrowser EX/ Korzystaj z funkcji drukowania programu ZoomBrowser EX].

2 Sprawdź, czy została zaznaczona opcja [1. Select Images/1. Wybierz zdjęcia], a następnie wybierz żądane zdjęcia.

Aby zaznaczyć kilka zdjęć, klikaj je, przytrzymując wciśnięty klawisz [Ctrl].

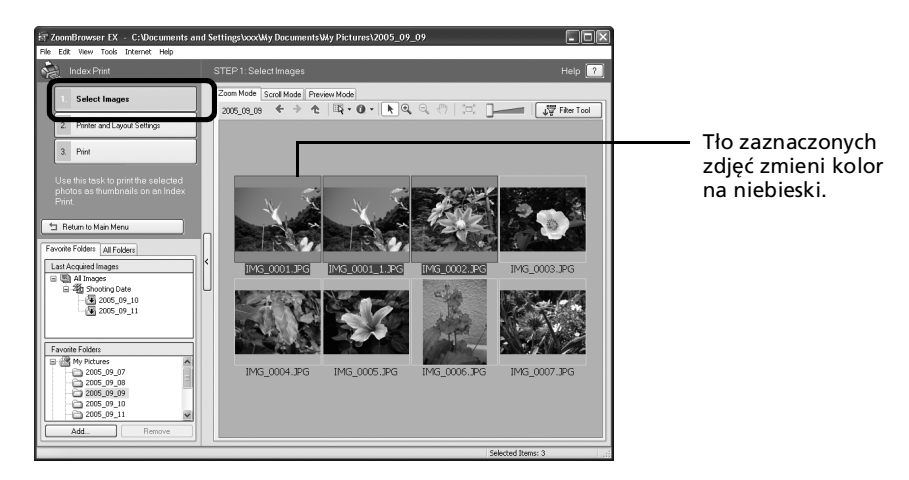

 $3$  Kliknij opcję [2. Printer and Layout Settings/2. Ustawienia drukarki i układu], a następnie skoryguj ustawienia w odpowiednich kategoriach.

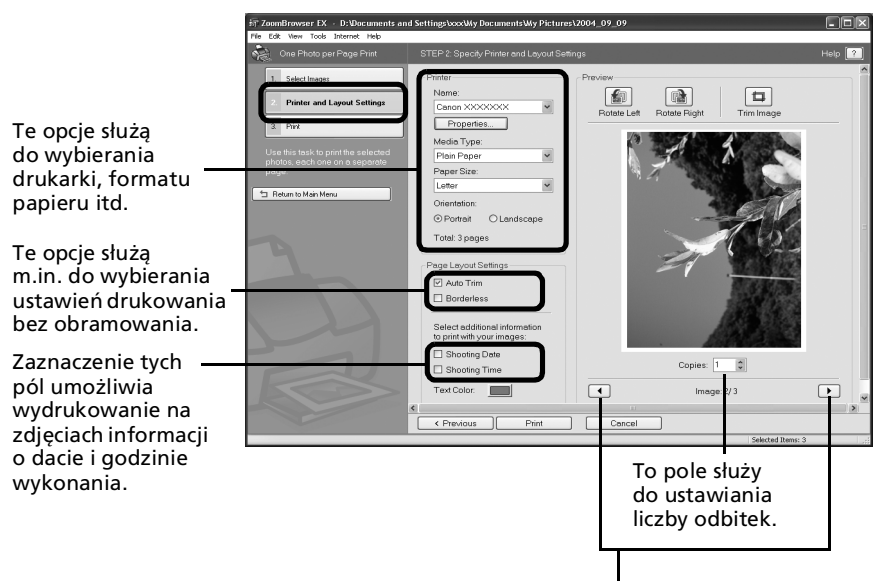

Te przyciski służą do przechodzenia między zdjęciami (jeśli zaznaczono kilka zdjęć).

**4** Kliknij przycisk  $[3. \text{Print/3. Drukuj}].$ Rozpocznie się drukowanie.

#### Korzystanie z oprogramowania w systemie Windows — podstawy **23**

W tym rozdziale przedstawiono podstawy obsługi programu ZoomBrowser EX. Po ich opanowaniu można skorzystać z technik zaawansowanych. Zobacz rozdział *Korzystanie z oprogramowania w systemie Windows* – *techniki zaawansowane* [\(str. 24\)](#page-25-2).

## <span id="page-25-2"></span><span id="page-25-0"></span>Korzystanie z oprogramowania w systemie Windows — techniki zaawansowane

W tym rozdziale opisano różne funkcje programu ZoomBrowser EX. Z tym rozdziałem należy się zapoznać dopiero po opanowaniu podstawowych sposobów obsługi programu ZoomBrowser EX opisanych w rozdziale *Korzystanie z oprogramowania w systemie Windows* — *podstawy*.

## <span id="page-25-1"></span>Okna programu ZoomBrowser EX

W tej części opisano najważniejsze okna programu ZoomBrowser EX: okno główne, okno przeglądarki i okno właściwości.

## Okno główne

To okno służy do wyświetlania i porządkowania zdjęć pobranych do komputera.

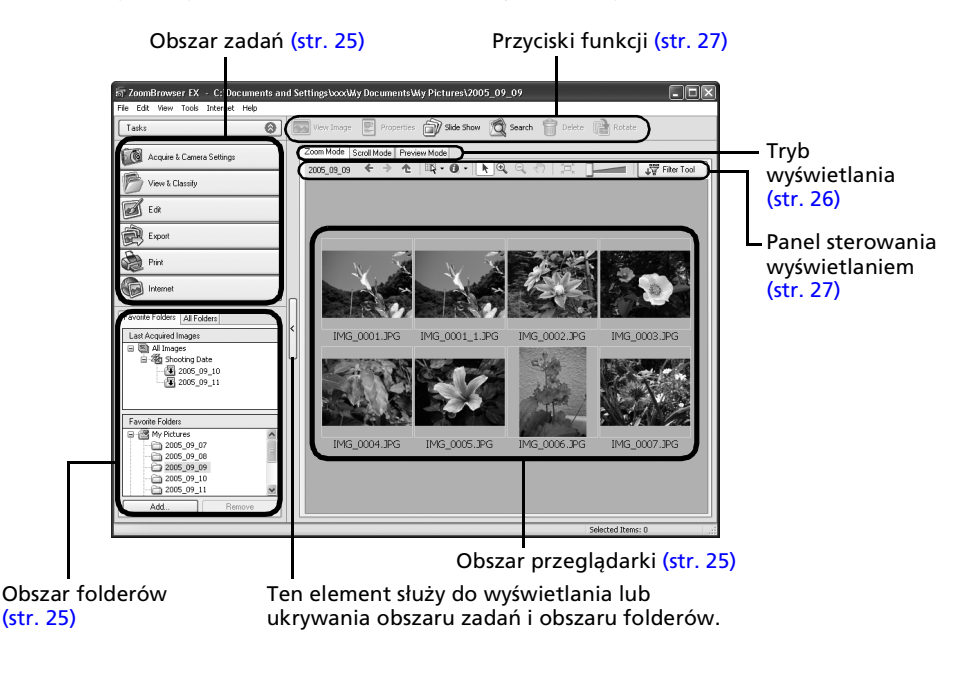

## <span id="page-26-1"></span>Obszar zada

- W tym miejscu w formie indeksu są wyświetlane zadania, które można wykonywać za pomocą programu ZoomBrowser EX.
- Kliknięcie odpowiedniego przycisku umożliwia wykonanie żądanego zadania. Dostępne funkcje opisano w części *Funkcje programu ZoomBrowser EX* [\(str. 30\)](#page-31-0).

## <span id="page-26-0"></span>Obszar folderów

• Ten obszar służy do wybierania folderów. Zdjęcia znajdujące się w wybranym folderze są wyświetlane w obszarze przeglądarki. Jeśli za pomocą Eksploratora Windows wybrano wcześniej dysk sieciowy, w obszarze

przeglądarki można wyświetlić foldery sieciowe, ale nie można ich dodawać, modyfikować bądź usuwać.

 $\sum$  Pint an<br>al Interne

• Jeśli wybrano opcję [Favorite Folders/Ulubione foldery], wyświetlane są wyłącznie foldery dodane wcześniej do ulubionych. Zalecane jest dodawanie do ulubionych wszystkich folderów, które są często używane. Po wybraniu opcji [All Folders/Wszystkie foldery] można wyświetlić wszystkie foldery.

#### Sposoby rejestrowania ulubionego folderu

- •W widoku [Favorite Folders/Ulubione foldery] kliknij przycisk [Add/Dodaj] i wybierz folder.
- •W widoku [All Folders/Wszystkie foldery] zaznacz folder i kliknij przycisk [Add to Favorites/Dodaj do ulubionych].
- •Aby usunąć folder znajdujący się w obszarze [Favorite Folders/Ulubione foldery], zaznacz go, a następnie kliknij przycisk [Delete/Usuń].
- Pobrane zdjęcia są także wyświetlane w obszarze [Last Acquired Images/Ostatnio pobrane zdjęcia] w górnej części obszaru folderów. Umożliwia to przeglądanie ich grupami według daty wykonania.

#### Korzystanie z aparatów z obsługą funkcji Moja kategoria

- •Po pobraniu ostatniego zdjęcia obok kategorii [Shooting Date/Data wykonania] w sekcji [Last Acquired Images/Ostatnio pobrane zdjęcia] wyświetlany jest element [My Category/ Moja kategoria].
- •Ponadto narzędzie [Filter Tool/Filtr] umożliwia sortowanie zarówno według kategorii [Star Rating/Klasyfikacja], jak i według kategorii [My category/Moja kategoria].

## <span id="page-26-2"></span>Obszar przeglądarki

- W tym miejscu wyświetlane są zdjęcia znajdujące się w folderze wybranym w obszarze folderów. Sposób wyświetlania zależy od wybranego trybu wyświetlania.
- Zdjęcia wyświetlane w obszarze przeglądarki można sortować według nazwy pliku, daty wykonania bądź innych kryteriów, wybierając opcję [View/Widok], a następnie [Sort by/ Sortuj wg].
- W zależności od atrybutów zdjęć wyświetlane są obok nich następujące ikony:

Zdjęcia wykonywane aparatem w trybie Panorama

**RAW** Obrazy RAW

Filmy

F.

唄

 $0<sub>1</sub>$ ۵Ż, G

Zdjęcia z załączonymi notatkami dźwiękowymi

Zdiecia chronione

Zdjęcia wykonywane przy użyciu funkcji sekwencyjnego naświetlania

Zdjęcia obrócone (tylko w trybie widoku)

## <span id="page-27-0"></span>Tryb wyświetlania

• W tym miejscu wybiera się tryb wyświetlania w obszarze przeglądarki.

#### **[Zoom Mode/Tryb powiększenia]**

W tym trybie wszystkie zdjęcia w folderze są pokazywane jako miniatury. Dzięki temu można jednocześnie wyświetlić wiele zdjęć, co pozwala je wygodnie wyszukiwać.

Jeśli w folderze są dodatkowe foldery, znajdujące się w nich zdjęcia również są wyświetlane jako miniatury.

Po umieszczeniu kursora myszy nad folderem w prawym górnym rogu widoczny jest symbol [n]. Kliknięcie go umożliwia wyświetlenie folderu w trybie powiększenia.

#### **[Scroll Mode/Tryb przewijania]**

W tym trybie wyświetlane są zdjęcia zawarte w wybranym folderze i jego podfolderach. Jeśli liczba wyświetlanych poziomów folderów wynosi [1] lub więcej, widoczne są również miniatury zdjęć znajdujących się w folderze. Liczbę wyświetlanych poziomów folderów można zmienić w menu [Tools/Narzędzia], korzystając z opcji [Preferences/Preferencje].

#### **[Preview Mode/Tryb podglądu]**

W tym trybie wyświetlane jest powiększenie zdjęcia oraz inne informacje na jego temat.

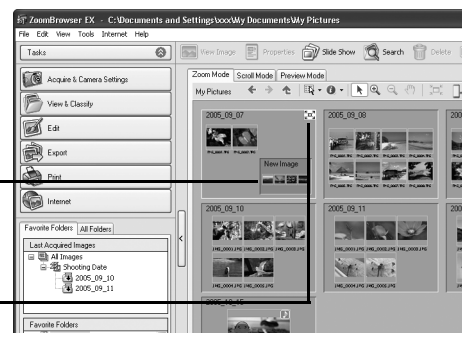

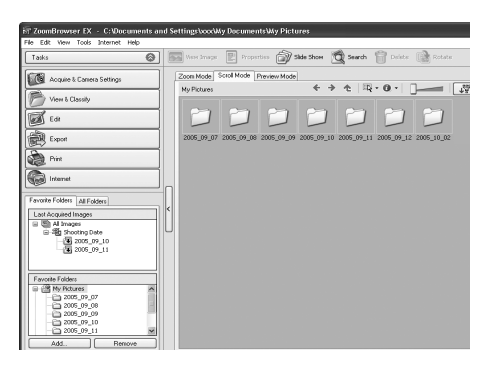

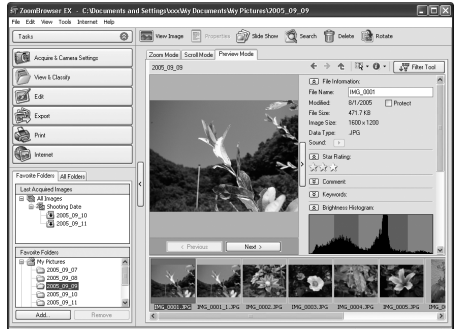

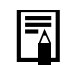

Wskazanie miniatury kursorem myszy powoduje wyświetlenie powiększonego zdjęcia w oknie podglądu. Funkcję tę można wyłączyć, klikając opcję  $\bullet\cdot$  [Show Information/Pokaż informacje] i usuwając zaznaczenie opcji [Show Mouse Over Windows/Pokazuj okna podglądu po wskazaniu myszą].

### <span id="page-28-0"></span>Panel sterowania wyświetlaniem

• Ten panel służy do zmiany ustawień wyświetlania w obszarze przeglądarki.

<span id="page-28-1"></span>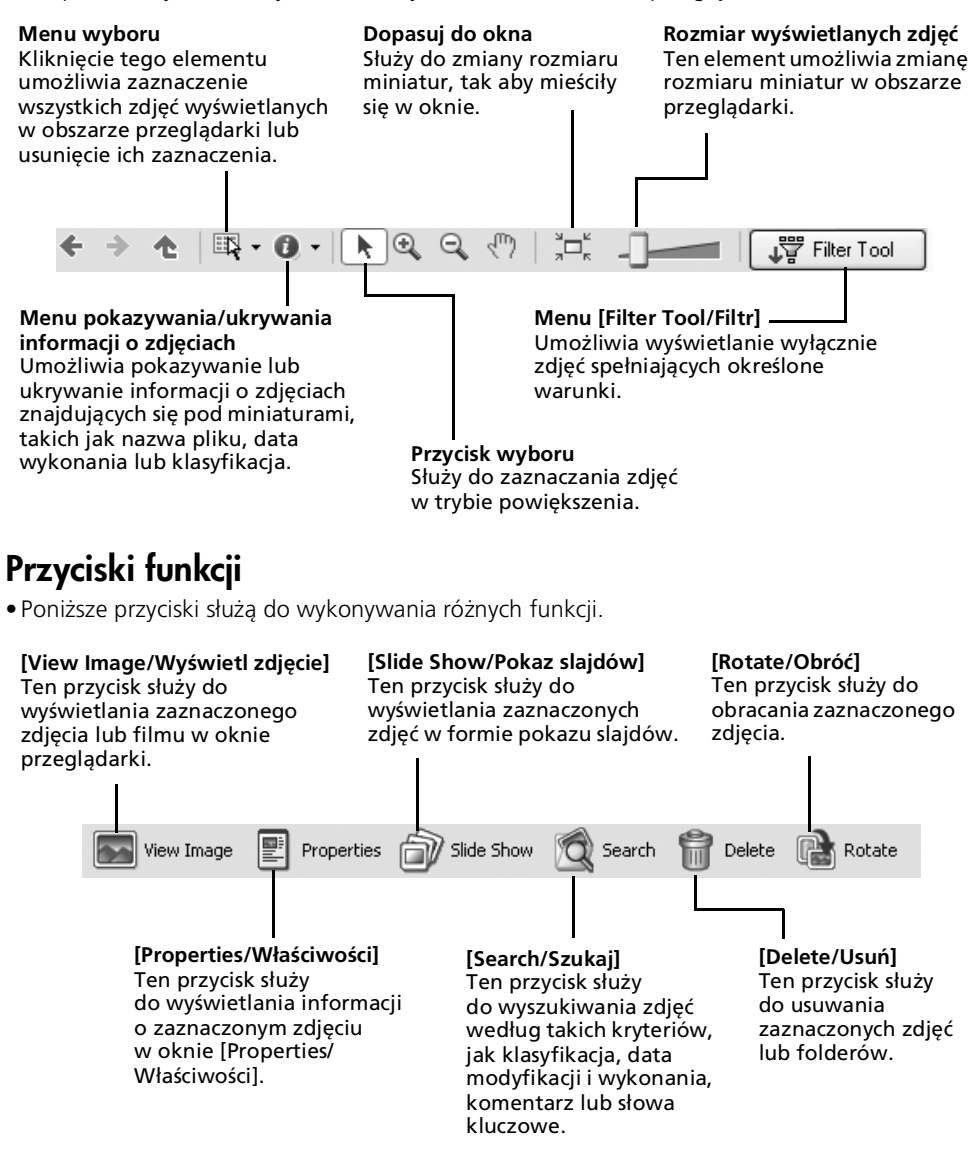

## Okno przeglądarki

Po dwukrotnym kliknięciu zdjęcia w obszarze przeglądarki można wyświetlić go w oknie przeglądarki.

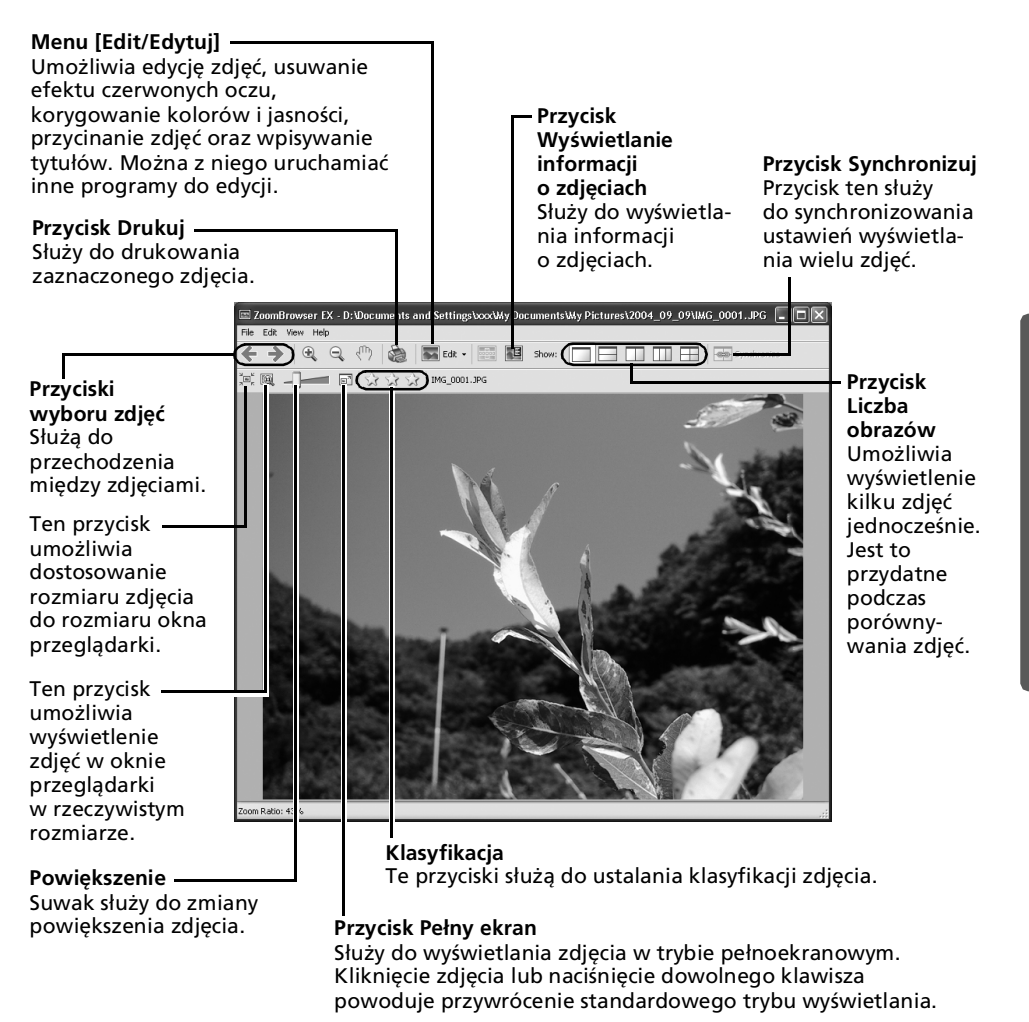

- •Pod zdjęciem w formacie RAW zostanie wyświetlony przycisk [Display Original Image/Wyświetl pierwotne zdjęcie]. Jego kliknięcie powoduje wyświetlenie przekształconego zdjęcia w oknie przeglądarki.
- •W systemach Windows Vista i Windows XP podczas odtwarzania filmu obok przycisku klasyfikacji wyświetlany jest przycisk (Capture Still Frame/Przechwyć klatkę). Jego kliknięcie umożliwia zapisanie klatek filmu jako zdjęć.

## Okno [Properties/Właściwości]

Okno [Properties/Właściwości] jest wyświetlane po zaznaczeniu zdjęcia w obszarze przeglądarki i kliknięciu przycisku [Properties/Właściwości]. Okno [Properties/Właściwości] nie jest wyświetlane w [Preview Mode/Trybie podglądu].

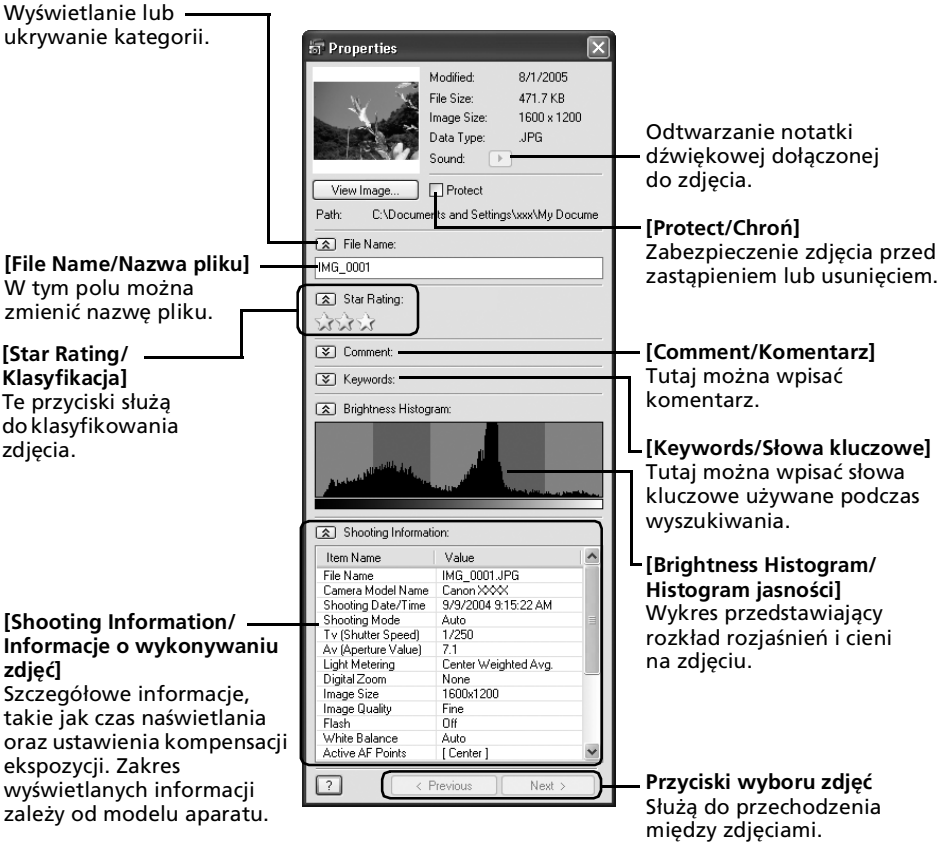

## <span id="page-31-0"></span>Funkcje programu ZoomBrowser EX

W tej części krótko opisano podstawowe funkcje dostępne w obszarze zadań.

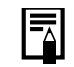

Niektóre funkcje mogą być niedostępne w przypadku pewnych modeli aparatów. Informacje na temat obsługiwanych funkcji można znaleźć w *Instrukcji obsługi* aparatu.

### [Acquire & Camera Settings/ Ustawienia pobierania i aparatu]

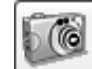

Acquire & Camera Settings

Ten przycisk służy do otwierania okna sterowania aparatem, w którym można wykonywać czynności opisane poniżej.

### **[Connect to Camera/Połącz z aparatem]**

Umożliwia nawiązanie połączenia z aparatem w celu wykonania następujących operacji.

**•[Acquire Images/Pobierz zdjęcia]**

Ta opcja umożliwia pobranie zdjęć i plików dźwiękowych z aparatu [\(str. 16\)](#page-17-2).

#### **•[Print Images/Drukuj zdjęcia]**

Ta opcja służy do wybierania i drukowania zdjęć zapisanych w aparacie. Dostępnych jest kilka metod drukowania, w tym drukowanie przy użyciu ustawień DPOF i drukowanie wszystkich zdjęć. Oprócz tego można skorzystać z funkcji [Index Print/Drukowanie indeksu], [One Photo per Page Print/Drukowanie jednego zdjęcia na stronie] oraz wybrać zdjęcia przed drukowaniem.

#### **•[Set to Camera/Ustaw w aparacie]**

Ta opcja umożliwia skonfigurowanie ustawień aparatu, w tym opcji [My Camera/Mój aparat] [\(str. 39\).](#page-40-0) Służy także od przesyłania zdjęć z komputera do aparatu.

#### **•[Remote Shooting/Zdalne fotografowanie]**

Ta opcja umożliwia obsługę migawki aparatu za pomocą komputera [\(str. 35\)](#page-36-0).

#### **[Connect to EOS Camera/Połącz z aparatem EOS]**

Z tej opcji można korzystać, gdy używany jest aparat z serii EOS. Szczegółowe informacje na tej funkcji zawiera instrukcja obsługi aparatu (dotyczy tylko systemów Windows Vista i Windows XP).

### **[Acquire Images from Memory Card/Pobierz zdjęcia z karty pamięci]**

Służy do pobierania zdjęć i plików dźwiękowych z karty pamięci [\(str. 19\).](#page-20-1) Umożliwia także wybieranie zdjęć na karcie pamięci i ich drukowanie.

## [View & Classify/Wyświetlaj i klasyfikuj]

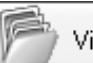

View & Classify

#### **[View as a Slide Show/Wyświetl jako pokaz slajdów]**

Służy do wyświetlania zdjęć zaznaczonych w obszarze przeglądarki w formie pokazu slajdów.

### **[Rename Multiple Files/Zmień nazwy wielu plików]**

Służy do zmiany nazw zaznaczonych plików w ramach jednej operacji.

#### **[Classify into Folder/Klasyfikuj do folderu]**

Służy do klasyfikowania zdjęć i zapisywania ich w określonym folderze.

#### **[Search/Szukaj]**

Ten przycisk służy do wyszukiwania zdjęć według takich kryteriów, jak klasyfikacja, data modyfikacji lub wykonania, komentarz albo słowa kluczowe. Klasyfikacje, komentarze i słowa kluczowe można wpisywać w kolumnie informacji o zdjęciu w [Preview Mode/Tryb podglądu] lub w oknie [Properties/Właściwości].

## [Edit/Edycja]

#### **[Edit Image/Edytuj obraz]**

Ta opcja umożliwia edycję zdjęć, w tym

przycinanie, korygowanie obrazu oraz

usuwanie efektu czerwonych oczu. Służy także do uruchamiania innych programów do edycji zdjęć.

#### **[Stitch Photos/Panorama]**

Ta opcja służy do scalania kilku zdjęć i tworzenia z nich jednego dużego zdjęcia panoramicznego [\(str. 38\)](#page-39-0).

### **[Edit Movie/Montuj film]**

Ta opcja umożliwia montaż filmów lub sekwencji zdjęć. Można dodawać napisy lub ścieżkę dźwiękową, a także stosować różne efekty [\(str. 34\).](#page-35-0)

#### **[Process RAW Images/Przetwarzaj obrazy RAW]**

Opcja ta służy do przekształcania obrazów RAW na obrazy standardowe. Podczas przekształcania można skorygować m.in. jasność, kontrast, balans kolorów i inne atrybuty zdjęcia.

## [Export/Eksportuj]

### **[Export Still Images/Eksportuj zdjęcia]**

Ta opcja umożliwia zmianę rozmiaru i typu zdjęcia, a także pozwala wyeksportować je jako nowe zdjęcie.

#### **[Export Movies/Eksportuj filmy]**

Umożliwia zmianę rozmiaru i typu filmu, a także pozwala wyeksportować go jako nowy film.

### **[Extract frames from a movie/Wyodrębnij klatki z filmu]**

Służy do wyodrębniania klatek z filmu (w określonym przedziale czasu) i zapisywania ich jako zdjęć.

(Dotyczy tylko systemów Windows Vista i Windows XP).

#### **[Export Shooting Properties/Eksportuj właściwości zdjęcia]**

Umożliwia wyeksportowanie niezbędnych informacji dotyczących parametrów wykonywania zdjęcia do pliku tekstowego.

#### **[Export as a Screen Saver/Eksportuj jako wygaszacz ekranu]**

Służy do eksportowania zdjęcia w postaci pliku wygaszacza ekranu.

### **[Export as a Wallpaper/Eksportuj jako tapetę]**

Służy do eksportowania zdjęcia w postaci pliku tapety.

#### **[Backup to CD/Wykonaj kopię zapasową na dysku CD]**

Umożliwia wykonanie kopii zapasowej zdjęć na dysku CD-R/RW. (Dotyczy tylko systemów Windows Vista i Windows XP).

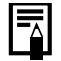

- Z funkcji [Backup to CD/Wykonaj kopię zapasową na dysku CD] można korzystać, gdy spełnione są następujące warunki:
	- •komputer jest standardowo wyposażony w napęd CD-R/RW;
	- •sterownik napędu CD-R/RW działa poprawnie w systemach Windows Vista i Windows XP.

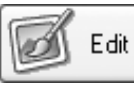

Export

## [Print/Drukuj]

### **[One Photo per Page Print/Drukowanie jednego zdjęcia na stronie]**

W tym trybie drukowane jest jedno zdjęcie na każdej stronie [\(str. 21\).](#page-22-2) Bez problemu można więc wydrukować standardowe "odbitki" zdjęć.

#### **[Index Print/Drukowanie indeksu]**

Umożliwia drukowanie miniatur zdjęć w kilku wierszach.

#### **[Print Using Other Software/Drukuj za pomocą innego programu]**

Służy do wybierania innego programu, który ma być użyty do drukowania.

## [Internet]

#### **[Email Images/Prześlij zdjęcia pocztą elektroniczną]**

Ta opcja umożliwia zmianę rozmiaru zaznaczonych zdjęć, tak aby mogły być przesłane pocztą elektroniczną. Po zakończeniu

przekształcania zdjęć można automatycznie uruchomić program pocztowy.

•Aby po wybraniu zadania wrócić do poprzedniego ekranu, kliknij przycisk [Return to Main Menu/Wróć do menu głównego] u dołu ekranu zadania.

•W programie ZoomBrowser EX dostępne są różne funkcje pomocy. Po kliknięciu menu [Help/Pomoc], przycisku [?] lub przycisku [Help/Pomoc] wyświetlane są tematy dotyczące sposobu obsługi programu oraz dostępnych funkcji.

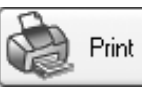

Internet

## <span id="page-34-0"></span>Odtwarzanie filmów

Do odtwarzania i montażu filmów w systemie Windows 2000 niezbędny jest program QuickTime.

1 Kliknij dwukrotnie miniaturę oznaczoną ikoną filmu w obszarze przeglądarki programu ZoomBrowser EX.

Spowoduje to otwarcie okna przeglądarki i rozpoczęcie odtwarzania filmu.

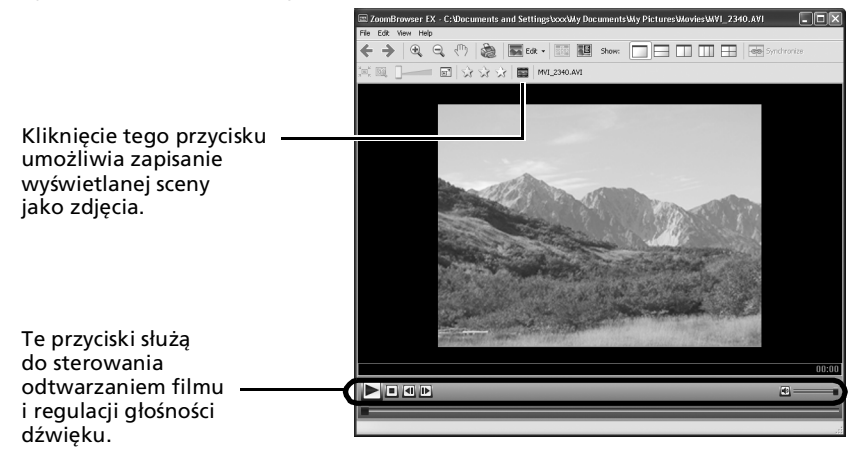

## <span id="page-35-0"></span>Montaż filmów

Filmy można tworzyć i montować, można łączyć filmy i zdjęcia pobrane do komputera, dodawać tło muzyczne, nakładać tytuły i inny tekst. Można także stosować do filmów różnorodne efekty.

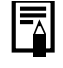

• Do odtwarzania i montażu filmów w systemie Windows 2000 niezbędny jest program QuickTime.

• Filmy są zapisywane w postaci plików AVI z użyciem kompresji Motion JPEG.

- 1 Kliknij przycisk [Edit/Edycja] w oknie głównym programu ZoomBrowser EX, a następnie wybierz opcję [Edit Movie/Montuj film].
- **2** Kliknij opcje [1. Add Images/1. Dodaj zdjecia] i wybierz obraz (film lub zdjecie), które ma być edytowane.

Można zaznaczyć kilka filmów lub zdjęć.

 $3$  Wykonaj czynności wskazane z lewej strony okna, aby zmontować i zapisać film.

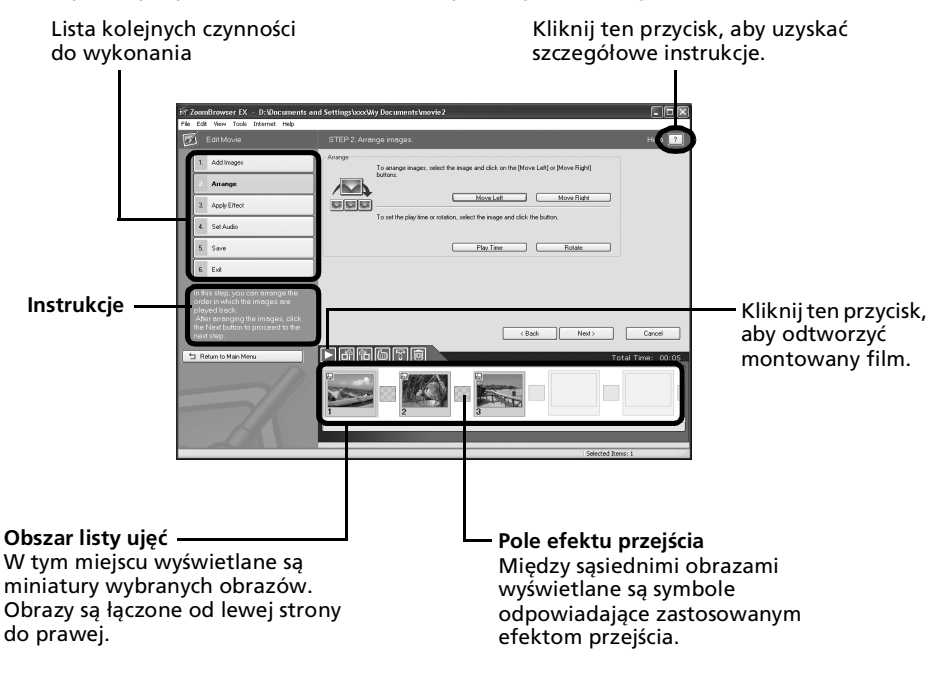
## Zdalna obsługa migawki (Remote Shooting/Zdalne fotografowanie)

Istnieje możliwość użycia komputera do zdalnego sterowania migawką podłączonego aparatu w celu wykonywania zdjęć. Ta funkcja jest szczególnie przydatna, gdy podgląd zdjęcia powinien być wyświetlony na większym ekranie komputera lub gdy są wykonywane zdjęcia wielkoformatowe, w przypadku których ograniczeniem jest pojemność karty pamięci aparatu.

Ta funkcja może być niedostępna w przypadku pewnych modeli aparatów. Informacje na temat obsługiwanych funkcji zawiera *Instrukcja obsługi* aparatu.

## Przygotowanie do zdalnego fotografowania

- $1$  Podłącz dostarczony kabel interfejsu do portu USB komputera i do gniazda DIGITAL aparatu, a następnie przełącz aparat w odpowiedni tryb umożliwiający nawiązanie połączenia.
	- •Sposób podłączania aparatu do komputera i ustawiania właściwego trybu umożliwiającego nawiązanie połączenia zależy od modelu. Więcej informacji na ten temat można znaleźć w *Instrukcji obsługi* aparatu.
		- •Podłączając aparat do komputera po raz pierwszy, należy wprowadzić ustawienia opisane w części *Podłączanie aparatu do komputera po raz pierwszy* [\(str. 17\).](#page-18-0)

Zostanie wyświetlone okno sterowania aparatem.

 $2$  Otwórz osłonę lub zdejmij przykrywkę obiektywu, jeśli aparat jest w nie wyposażony.

Jeśli nie, przejdź do następnego punktu.

- $3$  Kliknij kartę [Remote shooting/ Zdalne fotografowanie].
- $4$  Kliknij przycisk [Starts Remote Shooting/Rozpoczyna zdalne fotografowanie].

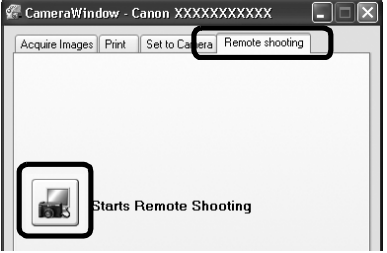

 $5$  Wybierz miejsce docelowe dla wykonywanych zdjęć i kliknij przycisk [OK].

## Okno [RemoteCapture Task/Zadanie – zdalne fotografowanie]

Poniżej opisano funkcje dostępne w oknie [RemoteCapture Task/Zadanie - zdalne fotografowanie].

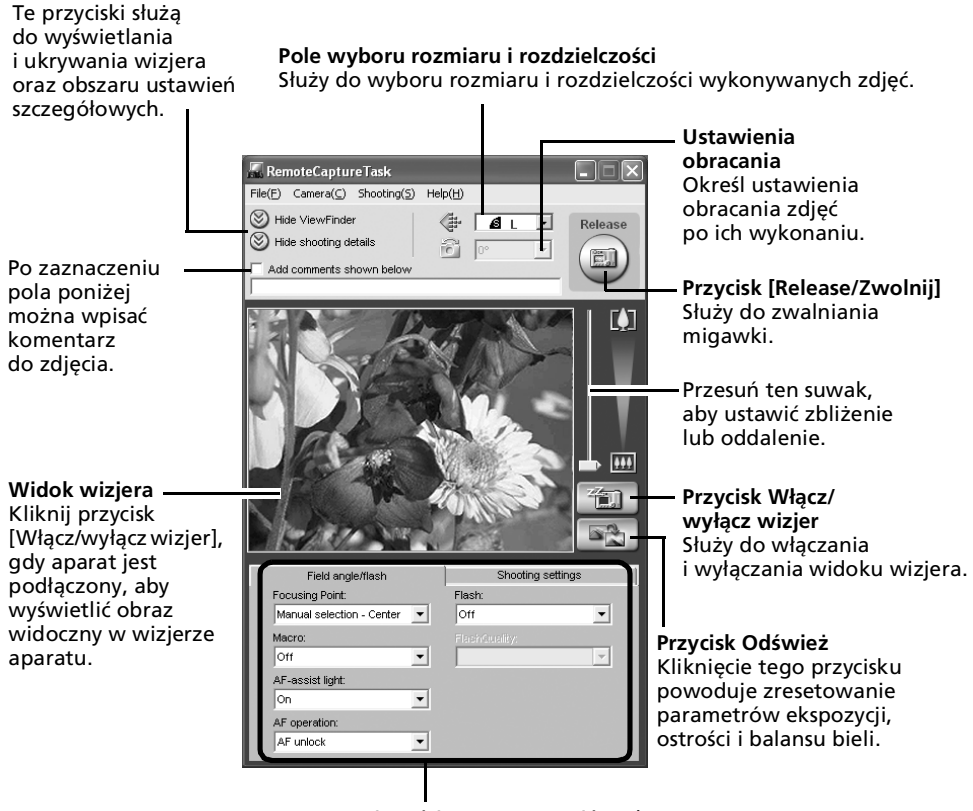

W tej części można ustawić podstawowe parametry aparatu.

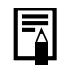

Ustawienia dostępne w oknie [RemoteCapture Task/Zadanie – Zdalne fotografowanie] różnią się w zależności od modelu aparatu.

### Zdalne fotografowanie

Przed rozpoczęciem zdalnego fotografowania należy wyłączyć na komputerze tryb wstrzymania. Jeśli komputer przełączy się do trybu wstrzymania, urządzenie może nie działać prawidłowo.

1 Kliknij przycisk  $\frac{1}{2}$  i obejrzyj fotografowany obiekt w wizjerze.<br>2 W zależności od potrzeb zmień rozmiar lub rozdzielczość zdiecia o

2 W zależności od potrzeb zmień rozmiar lub rozdzielczość zdjęcia oraz ustawienia obracania i inne parametry w dolnej części okna.

Jeśli podczas fotografowania obiektu aparat ma być trzymany pionowo, można wcześniej ustawić parametry obracania. Umożliwia to zapisanie zdjęcia na komputerze w odpowiednim układzie.

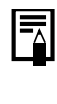

Jeśli aparat jest wyposażony w funkcję automatycznego obracania i jest ona włączona, a aparat jest trzymany pionowo, zdjęcie zostanie obrócone automatycznie i wyświetlone we właściwym układzie w oknie [RemoteCapture Task/Zadanie - Zdalne fotografowanie].

- 3 Kliknij przycisk [Release/Zwolnij].
	- •Migawkę można zwolnić przy użyciu przycisku migawki w aparacie lub klawisza spacji na klawiaturze komputera.
	- •Jeśli sterowanie aparatem odbywa się za pomocą funkcji [Remote Shooting/Zdalne fotografowanie], wszystkie przyciski i przełączniki aparatu oprócz przycisku migawki (łącznie z dźwignią powiększenia) są nieaktywne.
	- •W przypadku zdalnego fotografowania odstęp między naciśnięciem przycisku migawki a jej faktycznym zwolnieniem jest nieco dłuższy niż w przypadku korzystania z samego aparatu.

## Scalanie zdjęć panoramicznych – program PhotoStitch

Pojedyncze zdjęcia krajobrazu można scalić w jedno duże zdjęcie panoramiczne. Program PhotoStitch automatyczne wykrywa nakładające się fragmenty sąsiednich zdjęć oraz koryguje ich rozmiar i układ. Pokrywające się fragmenty można także wskazywać ręcznie.

- 1 Kliknij przycisk [Edit/Edycja] w oknie głównym programu ZoomBrowser EX, a następnie wybierz opcję [Stitch Photos/Scal zdjęcia].
- $2$  Kliknij opcję [1. Select Images/1. Wybierz zdjęcia] i zaznacz serię zdjęć w obszarze przeglądarki.
- $3$  Kliknij przycisk [2. Open PhotoStitch/ 2. Otwórz program PhotoStitch].

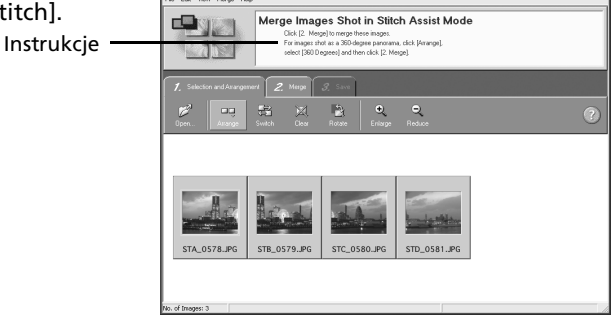

 $4$  Scal zdjęcia, postępując zgodnie z instrukcjami wyświetlanymi na panelu informacyjnym w górnej części okna programu PhotoStitch.

Zdjęcia wykonywane w trybie Panorama Włączenie w aparacie trybu Panorama ułatwia scalanie zdjęć, ponieważ program PhotoStitch może automatycznie wykryć ich kolejność i układ. Podczas pobierania z aparatu serie zdjęć są zapisywane w jednym folderze.

Ten symbol oznacza zdjęcia wykonane w trybie Panorama.

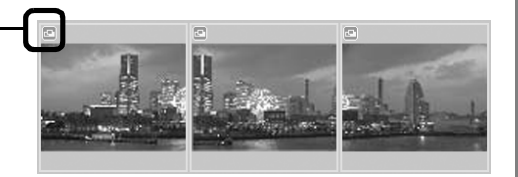

- •W niektórych modelach aparatów tryb Panorama może być niedostępny.
- •Informacje na temat fotografowania w trybie Panorama zawiera *Instrukcja obsługi* aparatu.
- •W przypadku zdjęć wykonywanych w trybie Panorama przy użyciu konwertera szerokokątnego, telekonwertera lub obiektywu do zbliżeń mogą wystąpić trudności z dokładnym scalaniem.

## Ustawienia opcji [My Camera/ Mój aparat] — dostosuj aparat do własnych potrzeb

Ta funkcja może być niedostępna w przypadku pewnych modeli aparatów. Informacje na temat obsługiwanych funkcji zawiera *Instrukcja obsługi* aparatu.

Przy użyciu ustawień [My Camera/Mój aparat] można konfigurować obraz i dźwięk startowy oraz dźwięk migawki i samowyzwalacza. Do ustawień funkcji [My Camera/Mój aparat] można także dodawać ulubione zdjęcia i dźwięki z komputera. W tej części opisano sposób przesyłania ustawień funkcji [My Camera/Mój aparat] zapisanych na komputerze do aparatu i odwrotnie.

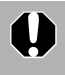

Aby zarejestrować w aparacie ustawienia funkcji [My Camera/Mój aparat], należy zainstalować na komputerze oprogramowanie dostarczone wraz z aparatem.

## Wyświetlanie okna [My Camera/Mój aparat]

- $1$  Podłącz dostarczony kabel interfejsu do portu USB komputera i do gniazda DIGITAL aparatu, a następnie przełącz aparat w odpowiedni tryb umożliwiający nawiązanie połączenia.
	- •Sposób podłączania aparatu do komputera i ustawiania właściwego trybu umożliwiającego nawiązanie połączenia zależy od modelu. Więcej informacji na ten temat można znaleźć w *Instrukcji obsługi* aparatu. • Podłączając aparat do komputera po raz pierwszy, należy wprowadzić
		- ustawienia opisane w części *Podłączanie aparatu do komputera po raz pierwszy* [\(str. 17\).](#page-18-0)

Zostanie wyświetlone okno sterowania aparatem.

- **2** Kliknij kartę [Set to Camera/Ustaw w aparacie].
- $3$  Kliknij przycisk [Set My Camera/Ustaw aparat].

Zostanie wyświetlone okno [My Camera/ Mój aparat].

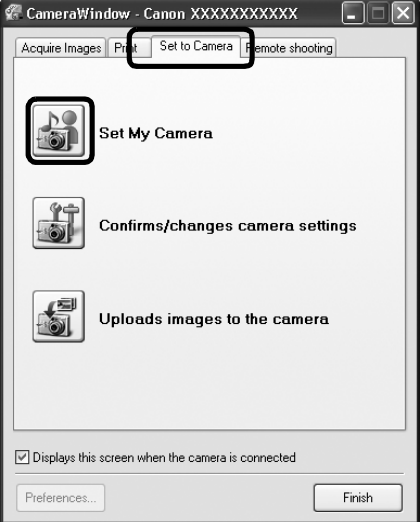

## Funkcje widoczne w oknie [My Camera/Mój aparat]

Program ZoomBrowser EX zwiera kilka wstępnie zapisanych ustawień funkcji [My Camera/ Mój aparat]. Można je przejrzeć w oknie [My Camera/Mój aparat].

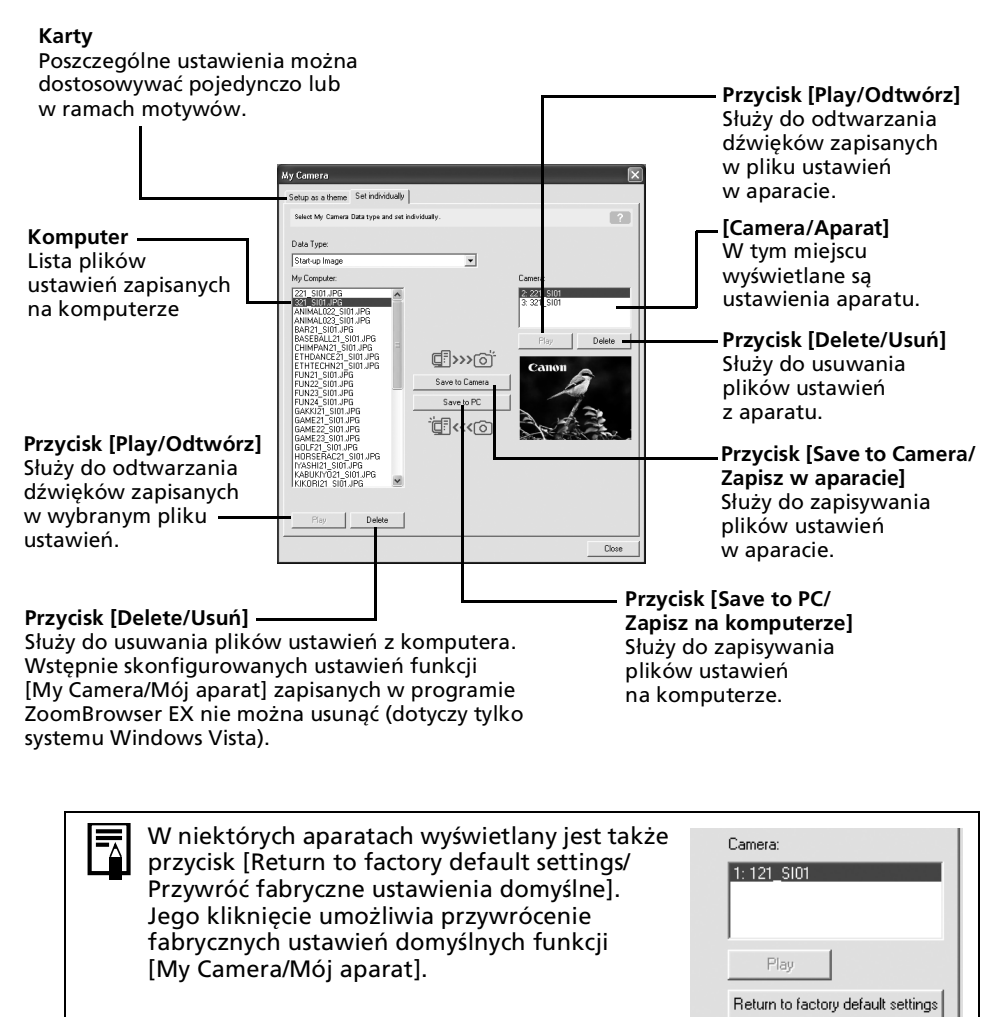

## <span id="page-42-0"></span>.<br>Zapisywanie ustawień funkcji [My Camera/Mój aparat] w aparacie

- Ustawienia funkcji [My Camera/Mój aparat] można wybierać i zapisywać w aparacie na dwa sposoby: pojedynczo lub w ramach motywów.
	- Na przykład motyw "Zwierzęta" zawiera obraz startowy przedstawiający zwierzę oraz pliki dźwiękowe z odgłosami zwierząt. Nazwy plików składających się na poszczególne motywy funkcji [My Camera/Mój aparat] zaczynają się od nazwy katalogu głównego. Na przykład nazwa pliku obrazu startowego i nazwy plików dźwiękowych należących do motywu "Zwierzęta" zaczynają się ciągiem "Zwierzęta~".

Podczas zapisywania ustawień funkcji [My Camera/Mój aparat] w aparacie lub zapisywania ustawień z aparatu na komputerze nie należy odłączać kabla interfejsu, wyłączać zasilania aparatu ani wykonywać innych czynności, które mogłyby doprowadzić do przerwania połączenia między aparatem a komputerem.

1 Wybierz kartę [Setup as a theme/Ustaw jako motyw] w oknie funkcji [My Camera/ Mój aparat].

Aby ustawić poszczególne obrazy startowe lub dźwięki, kliknij kartę [Set individually/ Ustaw pojedynczo].

- $2$  z listy [My Computer/Mój komputer] wybierz plik ustawień, który ma być zapisany w aparacie.
- 3 Z listy [Camera/Aparat] wybierz ustawienie, które chcesz zmienić, a następnie kliknij przycisk [Save to Camera/Zapisz w aparacie].

Ustawienie funkcji [My Camera/Mój aparat] zostały zapisane w aparacie. Na liście [Camera/Aparat] zostanie wyświetlony wybrany plik. Jeśli wcześniej zapisano w aparacie ustawienia w danej kategorii, zostaną one zastąpione.

W razie potrzeby powtórz czynności od 1 do 3.

Aby skorzystać z danych w aparacie, należy zmienić w nim ustawienia obrazu startowego i dźwięków. Odpowiednie instrukcje można znaleźć w *Instrukcji obsługi* aparatu.

## Zapisywanie ustawień funkcji [My Camera/Mój aparat] z aparatu na komputerze

Wybierz kartę [Setup as a theme/Ustaw jako motyw] w oknie funkcji [My Camera/ Mój aparat].

Aby ustawić poszczególne obrazy startowe lub dźwięki, kliknij kartę [Set individually/ Ustaw pojedynczo].

- **2** Wybierz z listy [Camera/Aparat] plik ustawień, który ma zostać zapisany na komputerze.
- 3 Kliknij przycisk [Save to PC/Zapisz na komputerze].<br>4 Nadaj nazwe zapisywanemu plikowi ustawień i klik
	- Nadaj nazwę zapisywanemu plikowi ustawień i kliknij przycisk [OK]. Ustawienia funkcji [My Camera/Mój aparat] zostały zapisane na komputerze. Zależnie od potrzeb należy powtórzyć czynności od 1 do 4.

## Dodawanie nowych danych w oknie [My Camera/ Mój aparat]

Utwórz nowy obraz lub plik dźwiękowy i dodaj go w oknie [My Camera/Mój aparat]. • Poniżej opisano sposób dodawania utworzonych zdjęć i plików dźwiękowych.

#### Dodawanie oryginalnych obrazów startowych i dźwięków po ich utworzeniu

Za pomocą programu My Camera Maker można bez trudu tworzyć obrazy startowe i pliki dźwiękowe.

- 1 Kliknij przycisk [Edit/Edycja] w głównym oknie programu ZoomBrowser EX, a następnie wybierz opcję [Manage My Camera/Zarządzaj funkcją Mój aparat]. Zostanie wyświetlone okno [My Camera/Mój aparat].
- $\,2\,$  Kliknii karte [Set individually/Ustaw pojedynczo] w oknie [My Camera/Mój] aparat], a następnie kliknij przycisk [Create My Camera Data/Utwórz dane funkcji Mój aparat].

Zostanie uruchomiony program My Camera Maker.

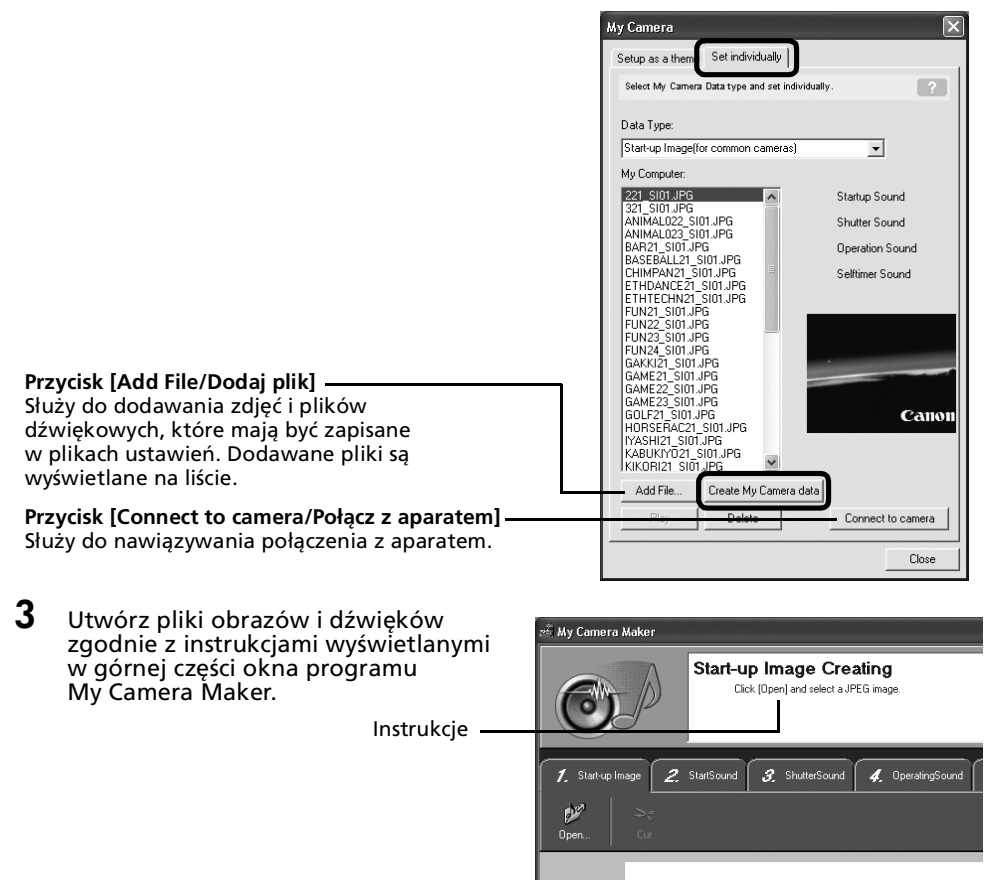

Korzystanie z oprogramowania w systemie Windows — techniki zaawansowane  $43$ 

- **4** Po zapisaniu pliku kliknij przycisk  $\otimes$  i zamknij okno programu My Camera Maker. Plik ustawień został pomyślnie zapisany na komputerze.
- **5** Kliknij przycisk [Connect to Camera/ Połącz z aparatem], aby nawiązać połączenie z aparatem.

Zapisane na komputerze pliki ustawień można przesyłać do aparatu w sposób opisany w punkcie *Zapisywanie ustawień funkcji [My Camera/Mój aparat] w aparacie* [\(str. 41\).](#page-42-0)

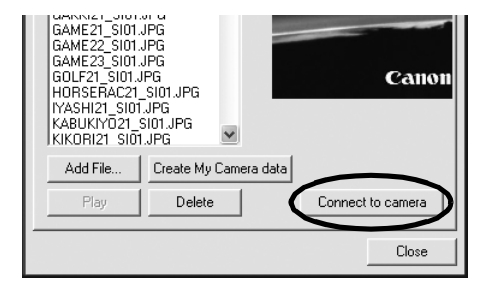

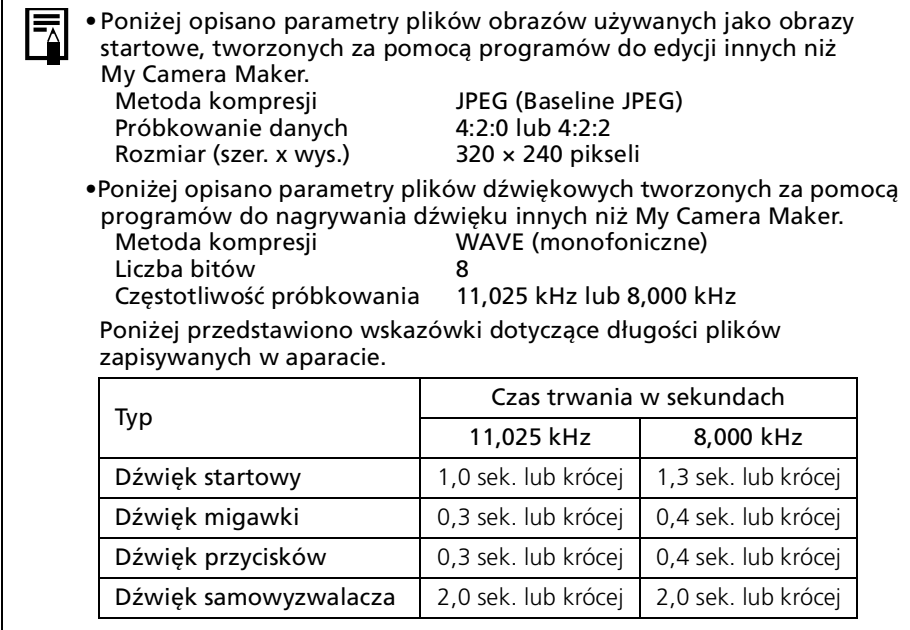

## Korzystanie z oprogramowania na komputerze Macintosh — przygotowania

W tym rozdziale opisano podstawowe czynności związane z instalowaniem oprogramowania. Zawarte w nim informacje należy przeczytać przed pierwszym podłączeniem aparatu do komputera.

# Instalacja oprogramowania

W pierwszej kolejności należy zainstalować oprogramowanie z dysku "Canon Digital Camera Solution Disk".

## Przygotuj

- Aparat i komputer
- Dysk "Canon Digital Camera Solution Disk"
- Kabel interfejsu dostarczany z aparatem

## Procedury instalacyjne

- 1 Zamknij wszystkie działające programy.<br>2 Milóż dysk Lanon Digital Camera Solut
- Włóż dysk "Canon Digital Camera Solution Disk" do napędu CD-ROM komputera.
- $3$  Kliknij dwukrotnie ikone [Canon Digital Camera Installer/Instalator aparatu cyfrowego firmy Canon]

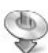

w oknie napędu CD-ROM.

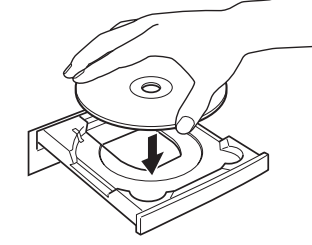

**4** Kliknij przycisk [Install/Instaluj] w programie aparatu.

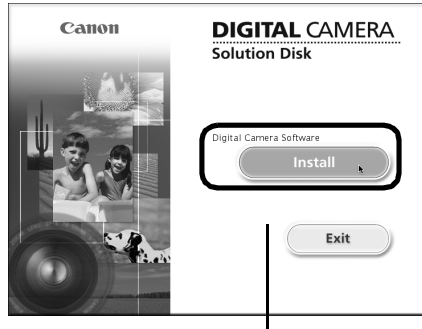

Panel instalatora

 $5$  Wybierz opcje [Easy Installation/Łatwa instalacja] i kliknij przycisk [Next/Dalej].

> Wybierz opcję [Custom Installation/ Instalacja niestandardowa], aby samodzielnie wybrać programy do zainstalowania.

6 Kliknij przycisk [Agree/Zgadzam się], aby zaakceptować wszystkie warunki umowy licencyjnej na oprogramowanie.

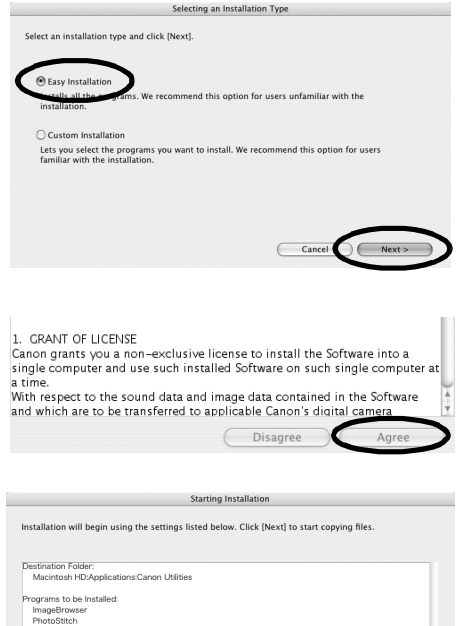

Cancel <Back

- 7 Sprawdź poprawność ustawień instalacji i kliknij przycisk [Next/Dalej]. Aby kontynuować instalację, postępuj zgodnie z instrukcjami wyświetlanymi na ekranie.
- 8 Po zakończeniu instalacji kliknij przycisk [OK].

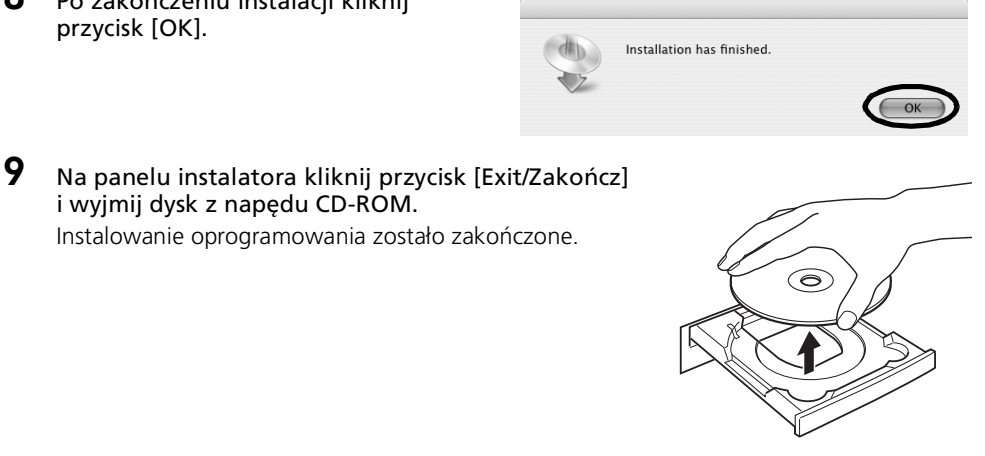

Informacje na temat odinstalowywania programów można znaleźć w części *Odinstalowywanie oprogramowania* [\(str. 72\).](#page-73-0)

Teraz można przesłać obrazy do komputera [\(str. 46\)](#page-47-0).

## Korzystanie z oprogramowania na komputerze Macintosh — podstawy

W tym rozdziale objaśniono sposób pobierania zdjęć z aparatu do komputera oraz ich drukowania za pomocą programu ImageBrowser.

Z tym rozdziałem należy się zapoznać po zakończeniu przygotowań opisanych w rozdziale *Korzystanie z oprogramowania na komputerze Macintosh* — *przygotowania*.

# <span id="page-47-0"></span>Pobieranie zdjęć do komputera

W pierwszej kolejności należy pobrać zdjęcia do komputera. Procedura pobierania różni się w zależności od tego, czy ustanowiono połączenie między aparatem a komputerem (zobacz poniżej), czy używany jest czytnik kart pamięci [\(str. 48\)](#page-49-0).

Jeśli na karcie pamięci znajduje się duża liczba zdjęć (około 1000), ich pobranie za pośrednictwem połączenia między aparatem a komputerem może okazać się niemożliwe. W takim przypadku należy pobrać zdjęcia za pomocą czytnika kart pamięci.

## Podłączanie aparatu do komputera

1 Podłącz dostarczony kabel interfejsu do portu USB komputera i do gniazda DIGITAL aparatu. Przygotuj aparat do wymiany danych z komputerem.

> Sposób podłączania aparatu do komputera i ustawiania właściwego trybu umożliwiającego nawiązanie połączenia zależy od modelu. Zobacz *Instrukcję obsługi* aparatu.

Zostanie wyświetlone okno sterowania aparatem.

Jeśli nie będzie ono widoczne, kliknij ikonę [CameraWindow] w doku (na pasku wyświetlanym na dole pulpitu). Jeśli nie chcesz, aby okno otwierało się automatycznie po podłączeniu aparatu do komputera, usuń zaznaczenie opcji [Start when a camera is connected/Uruchamiaj po podłączeniu aparatu] w menu [File/Plik] w oknie sterowania aparatem.

46

Korzystanie z oprogramowania na komputerze Macintosh — podstawy 47

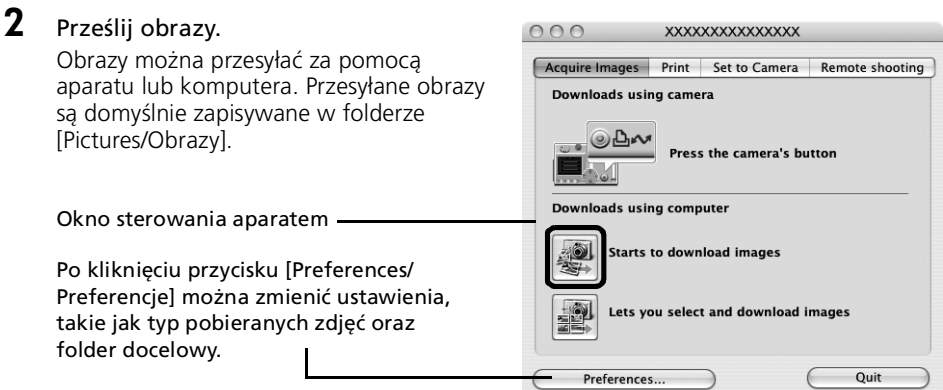

## Przesyłanie zdjęć za pomocą aparatu (funkcja Transfer bezpośr.)

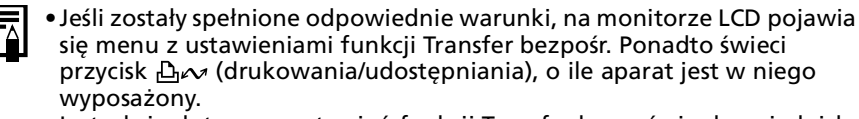

•Instrukcje dotyczące ustawień funkcji Transfer bezpośr. i odpowiednich procedur działania znajdują się w *Instrukcji obsługi* aparatu.

Skonfiguruj ustawienia funkcji Transfer bezpośr. w aparacie i naciśnij przycisk  $\mathbf{D}_{\mathbf{I}}$ (drukowania/udostępniania) lub przycisk FUNC./SET.

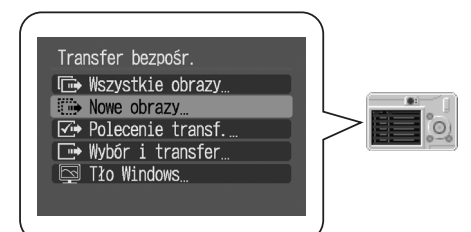

## Pobieranie zdjęć za pomocą komputera

Kliknij przycisk [Starts to download images/Rozpocznij pobieranie zdjęć].

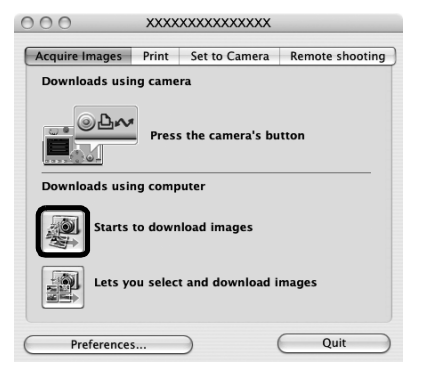

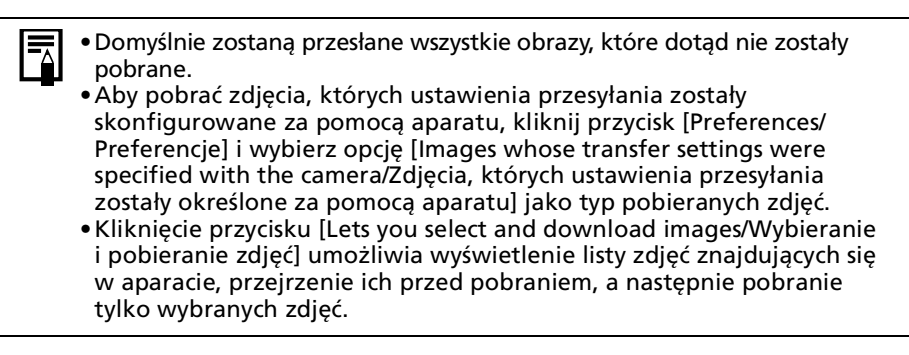

Pobierane zdjęcia są zapisywane w folderach odpowiadających datom ich wykonania.

Są także wyświetlane w podziale na grupy według dat w sekcji [Last Acquired Images/Ostatnio pobrane zdjęcia] w górnej części panelu eksploratora.

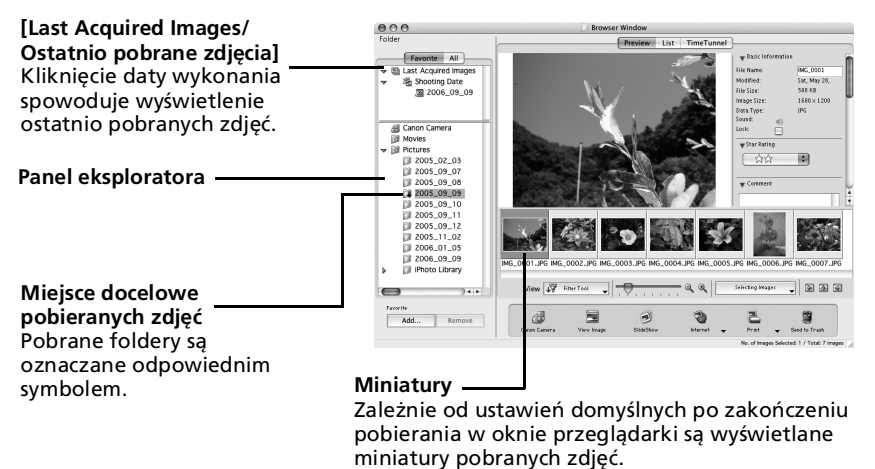

Następnie można przystąpić do drukowania zdjęć [\(str. 50\).](#page-51-0)

## <span id="page-49-1"></span><span id="page-49-0"></span>Podłączanie czytnika kart pamięci

#### $1$  Włóż kartę pamięci do czytnika.

W razie potrzeby należy skorzystać z zakupionego oddzielnie adaptera kart. Informacje na temat podłączania i obsługi czytnika kart pamięci można znaleźć w dołączonej do niego instrukcji obsługi.

Zostanie wyświetlone okno sterowania aparatem.

Jeśli nie będzie ono widoczne, kliknij ikonę [CameraWindow] w doku (na pasku wyświetlanym na dole pulpitu). Jeśli nie chcesz, aby okno otwierało się automatycznie po podłączeniu aparatu do komputera, usuń zaznaczenie opcji [Start when a camera is connected/Uruchamiaj po podłączeniu aparatu] w menu [File/Plik] w oknie sterowania aparatem.

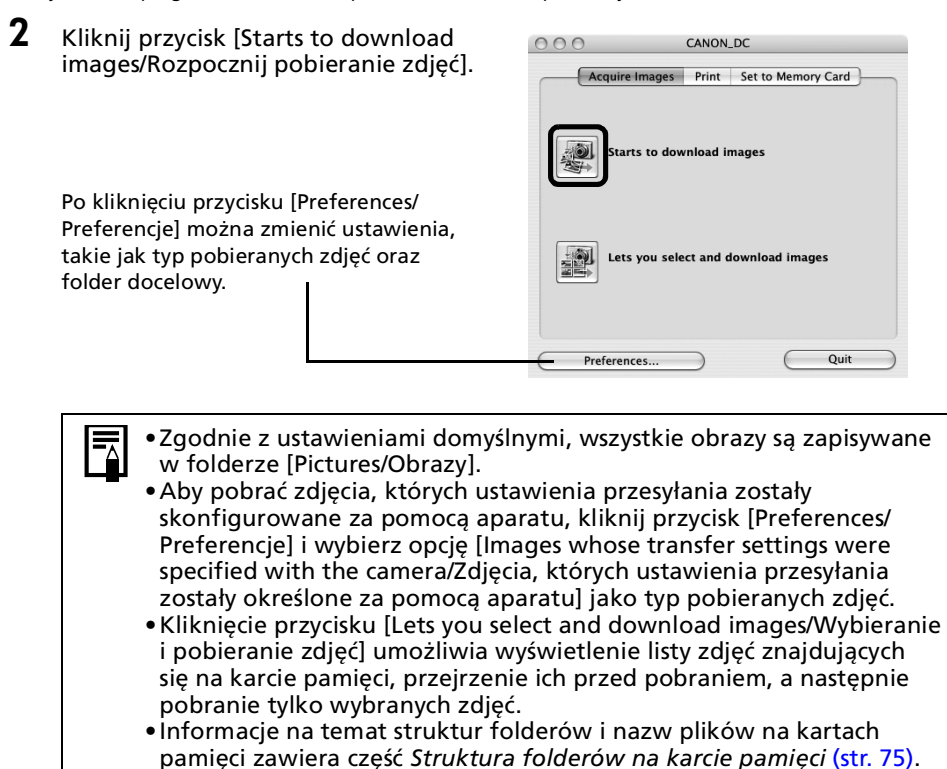

Pobierane zdjęcia są zapisywane w folderach odpowiadających datom ich wykonania.

Są także wyświetlane w podziale na grupy według dat w sekcji [Last Acquired Images/ Ostatnio pobrane zdjęcia] w górnej części panelu eksploratora.

Następnie można przystąpić do drukowania zdjęć [\(str. 50\).](#page-51-0)

## <span id="page-51-0"></span>Drukowanie zdjęć

Istnieją trzy metody drukowania zdjęć: wydruk jednego zdjęcia na stronie, wydruk miniatur i wydruk z układem. W tej części opisano metodę [One Photo per Page Print/Drukowanie jednego zdjęcia na stronie].

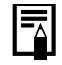

Nie istnieje możliwość drukowania filmów, ale można wydrukować pojedyncze klatki po ich wcześniejszym wyodrębnieniu z filmu i zapisaniu w pliku.

## <span id="page-51-1"></span>Drukowanie jednego zdjęcia na stronie

Opcja ta umożliwia drukowanie jednego zdjęcia na stronie w standardowym formacie fotograficznym. W przypadku wybrania kilku zdjęć zostaną one wydrukowane na odpowiedniej liczbie stron.

#### 1 Wybierz zdjęcia do wydrukowania.

Po kliknięciu zdjęcie jest zaznaczane i pojawia się wokół niego niebieska ramka. Aby zaznaczyć wiele zdjęć, przytrzymaj wciśnięty przycisk Shift lub  $\left[\mathcal{H}\right]$  podczas klikania kolejnych pozycji.

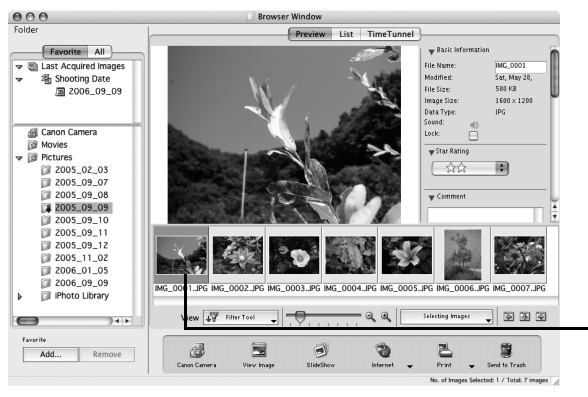

Wokół każdego z wybranych zdjęć pojawi się niebieska ramka.

**2** Kliknij przycisk [Print/Drukuj] i wybierz opcję [One Photo per page Print/ Drukowanie jednego zdjęcia na stronie].

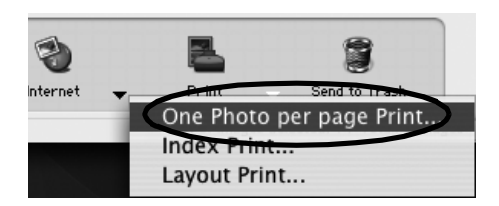

Zaznaczenie opcji [Index Print/Drukowanie miniatur] umożliwia wydrukowanie miniatur i informacji o zdjęciach w postaci schematu. Zaznaczenie opcji [Layout Print/Drukowanie z układem] umożliwia układanie i drukowanie wielu obrazów na jednej stronie.

 $3$  Wybierz odpowiednie kategorie.

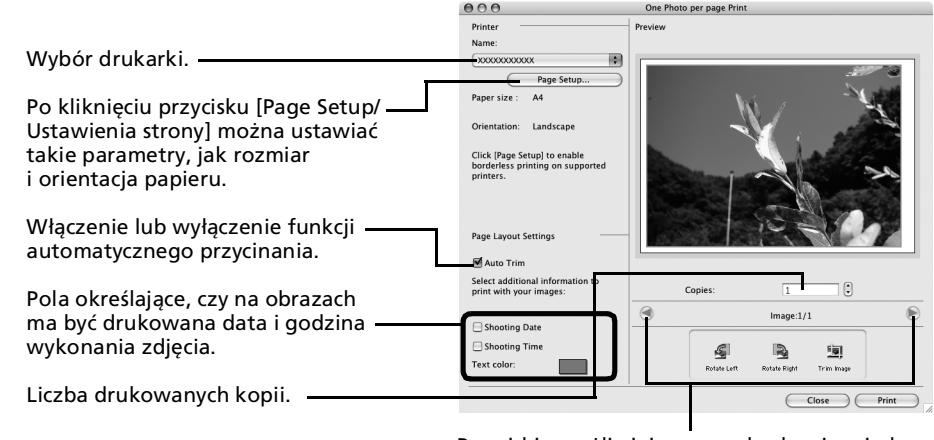

Przyciski umożliwiające przechodzenie między zdjęciami (jeśli do druku wybrano więcej niż iedno zdiecie).

#### **4** Kliknij przycisk [Print/Drukuj].

Zostanie otwarte okno drukowania.

- $5$  Po określeniu liczby kopii i innych ustawień kliknij przycisk [Print/Drukuj].
- $6$  Po zakończeniu drukowania kliknij przycisk  $\otimes$ , aby zamknąć okno.

W tym rozdziale opisano podstawy pracy z aplikacją ImageBrowser.

Po ich opanowaniu można skorzystać z technik zaawansowanych. Zobacz rozdział *Korzystanie z oprogramowania na komputerze Macintosh* – *techniki zaawansowane* [\(str. 52\)](#page-53-0).

## <span id="page-53-0"></span>Korzystanie z oprogramowania na komputerze Macintosh — techniki zaawansowane

W tym rozdziale opisano różne funkcje aplikacji ImageBrowser. Z tym rozdziałem należy się zapoznać dopiero po opanowaniu podstawowych sposobów obsługi programu ImageBrowser opisanych w rozdziale *Korzystanie z oprogramowania na komputerze Macintosh – podstawy*.

# Okna aplikacji ImageBrowser

W tej części opisano najważniejsze okna aplikacji ImageBrowser: okno przeglądarki, okno wyświetlania i okno informacji o plikach.

## [Browser Window/Okno przeglądarki]

To okno służy do wyświetlania i porządkowania zdjęć pobranych do komputera.

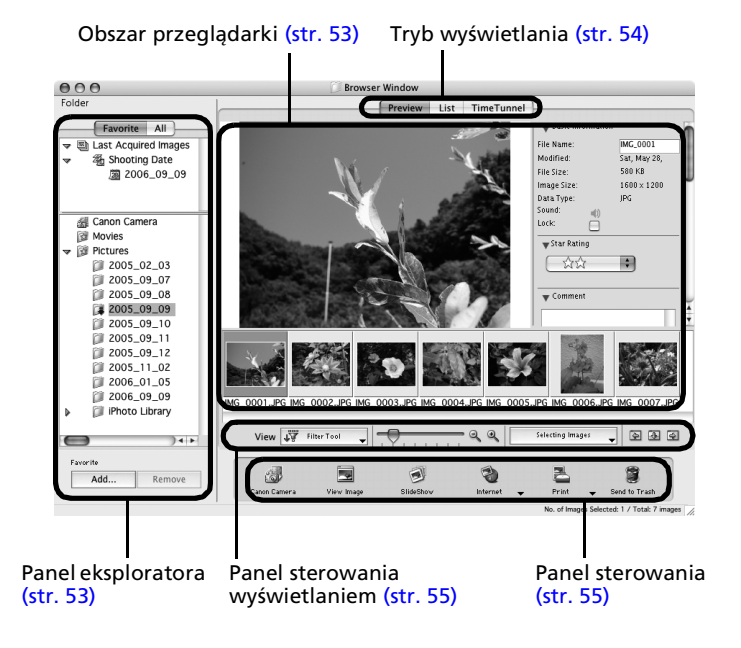

### <span id="page-54-0"></span>Panel eksploratora

- Ten obszar służy do wybierania folderów. Zdjęcia znajdujące się w wybranym folderze są wyświetlane w obszarze przeglądarki.
- Jeśli wybrano opcję [Favorite Folders/Ulubione foldery], wyświetlane są wyłącznie foldery dodane wcześniej do ulubionych. Zalecane jest dodawanie do ulubionych wszystkich folderów, które są często używane. Po wybraniu opcji [All Folders/Wszystkie foldery] można wyświetlić wszystkie foldery.

#### Sposoby rejestrowania ulubionego folderu

- •W widoku [Favorite Folders/Ulubione foldery]: kliknij przycisk [Add/Dodaj] i wybierz folder.
- •W widoku [All Folders/Wszystkie foldery]: wybierz folder i kliknij przycisk [Add to Favorites/Dodaj do ulubionych].
- Pobrane zdjęcia są także wyświetlane w obszarze [Last Acquired Images/Ostatnio pobrane zdjęcia] w górnej części panelu eksploratora. Umożliwia to przeglądanie ich grupami według daty wykonania.

#### Korzystanie z aparatów z obsługą funkcji Moja kategoria

- •Po pobraniu ostatniego zdjęcia obok kategorii [Shooting Date/Data wykonania] w sekcji [Last Acquired Images/Ostatnio pobrane zdjęcia] wyświetlany jest element [My Category/ Moja kategoria].
- •Ponadto narzędzie [Filter Tool/Filtr] umożliwia sortowanie zarówno według kategorii [Star Rating/Klasyfikacja], jak i według kategorii [My category/Moja kategoria].

## <span id="page-54-1"></span>Obszar przeglądarki

• W tym miejscu wyświetlane są zdjęcia znajdujące się w folderze wybranym w panelu eksploratora.

Sposób wyświetlania zależy od wybranego trybu wyświetlania.

• W zależności od atrybutów zdjęć wyświetlane są obok nich następujące ikony:

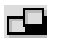

Zdjęcia wykonywane aparatem w trybie Panorama

**RAW** Obrazy RAW Filmy

- <u>rn</u> Zdjęcia z załączonymi notatkami dźwiękowymi
- $\Omega$  or Zdjęcia chronione
- €, Zdjęcia wykonywane przy użyciu funkcji sekwencyjnego naświetlania
- e Zdjęcia obrócone (tylko w trybie widoku)

## <span id="page-55-0"></span>Tryb wyświetlania

• W tym miejscu wybiera się tryb wyświetlania w obszarze przeglądarki.

#### **[Preview/Podgląd]**

**[List/Lista]**

i kolumnach.

W tym trybie wyświetlane jest powiększenie zdjęcia oraz inne informacje na jego temat.

Zdjęcia z folderu wybranego w panelu eksploratora są wyświetlane w wierszach

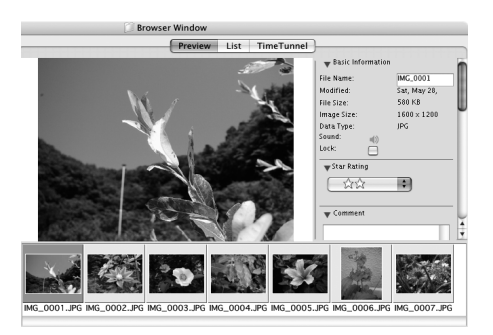

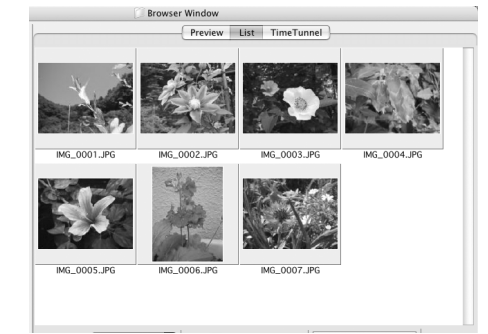

#### **[TimeTunnel/Tunel czasu]**

Obrazy są wyświetlane w porządku chronologicznym w postaci symulacji tunelu czasu. Za pomocą suwaka z prawej strony okna można zmieniać pozycję na osi czasu w kierunku przeszłości lub teraźniejszości.

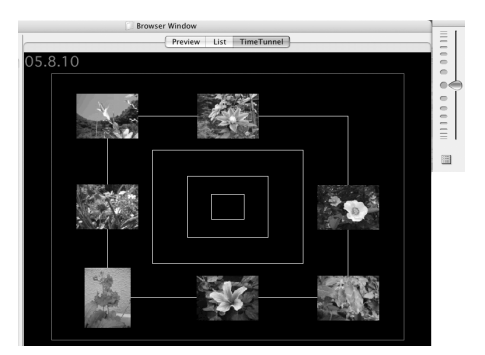

### <span id="page-56-0"></span>Panel sterowania wyświetlaniem

• Ten panel służy do zmiany ustawień wyświetlania w obszarze przeglądarki.

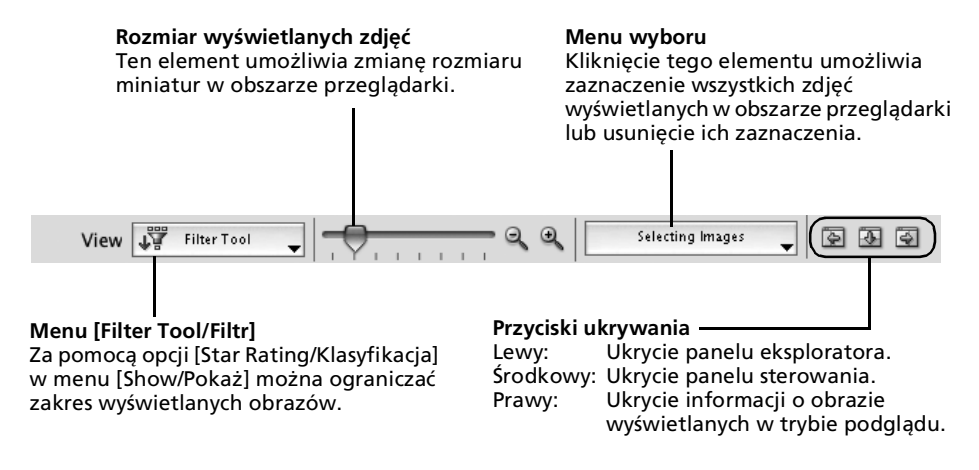

### Panel sterowania

• Przyciski na panelu sterowania zapewniają dostęp do różnorodnych funkcji.

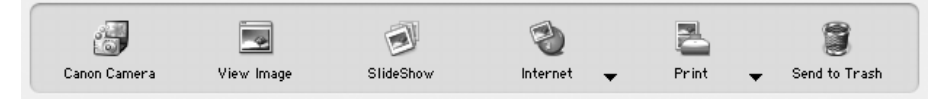

Pokazane tu funkcje są opisane w części *Funkcje panelu sterowania* [\(str. 58\)](#page-59-0).

### Okno wyświetlania

Po dwukrotnym kliknięciu zdjęcia w obszarze przeglądarki można wyświetlić go w oknie wyświetlania.

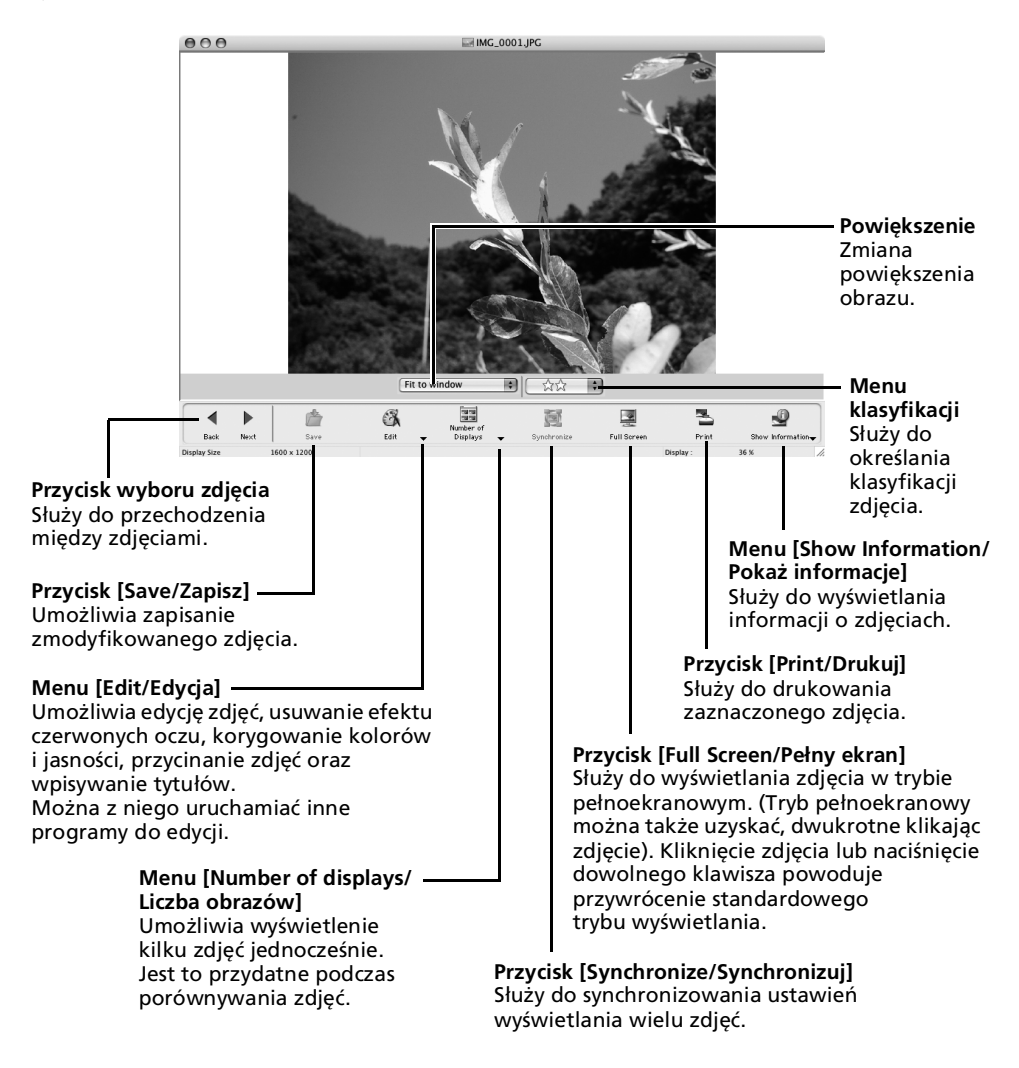

- •Pod zdjęciem w formacie RAW zostanie wyświetlony także przycisk [Show Original Image/Pokaż pierwotne zdjęcie]. Jego kliknięcie powoduje wyświetlenie przekształconego zdjęcia w oknie przeglądarki.
- •Jeśli wyświetlany jest film, pod oknem wyświetlania będzie widoczny przycisk [Save as Still Image/Zapisz jako obraz nieruchomy]. Jego kliknięcie umożliwia wyodrębnienie klatek z filmu.

Macintosh

Macintosł

## Okno [File Information/Informacje o pliku]

Aby wyświetlić okno [File Information/Informacje o pliku], należy zaznaczyć obraz w obszarze przeglądarki, a następnie z menu [File/Plik] wybrać polecenie [Get Info/Pobierz informacje]. Okno [File Information/Informacje o pliku] nie jest wyświetlane w trybie [Preview/Podgląd].

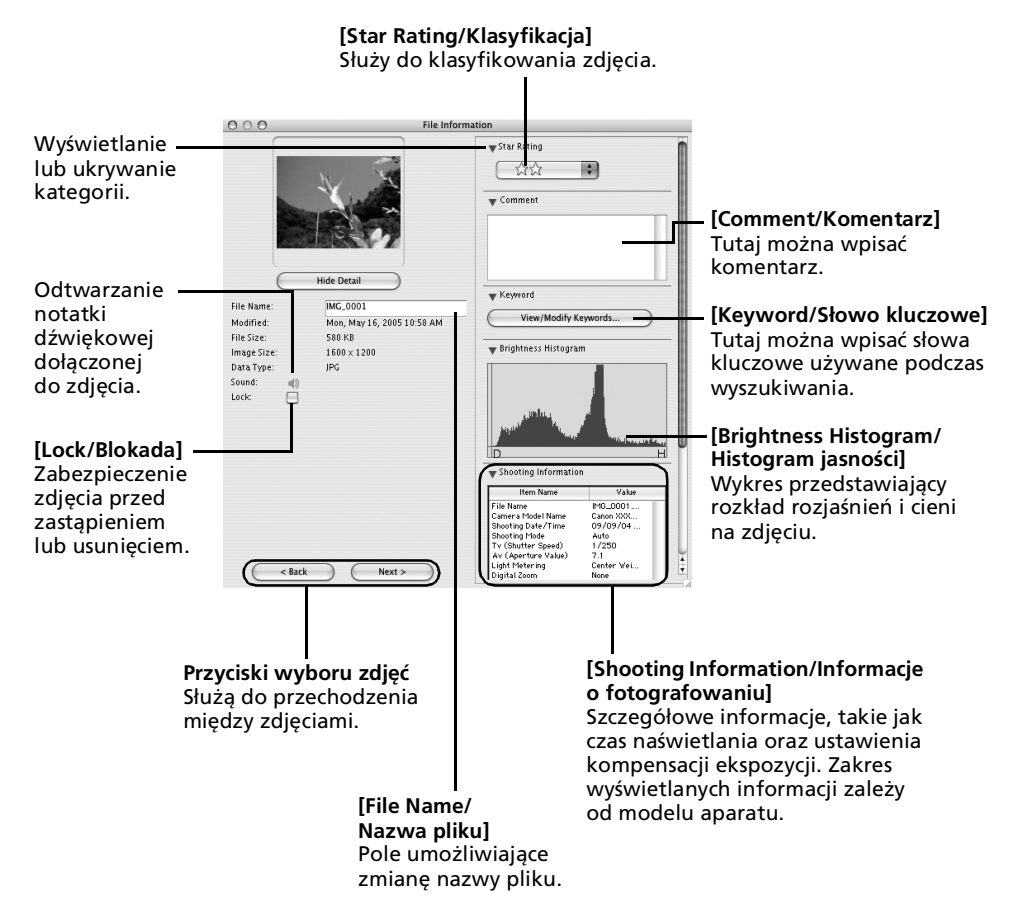

# Funkcje aplikacji ImageBrowser

W tej części przedstawiono krótki przegląd funkcji oferowanych przez program ImageBrowser.

Niektóre funkcje mogą być niedostępne w przypadku pewnych modeli aparatów. Informacje o obsługiwanych przez dany model funkcjach można znaleźć w *Instrukcji obsługi* aparatu.

## <span id="page-59-0"></span>Funkcje panelu sterowania

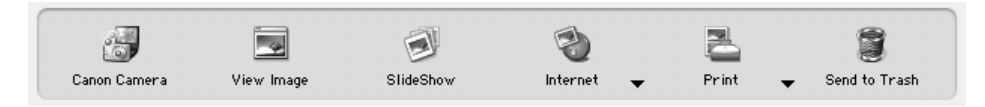

## [Canon Camera/Aparat Canon]

Ten przycisk służy do otwierania okna sterowania aparatem, w którym można wykonywać czynności opisane poniżej.

#### **[Acquire Images/Pobierz zdjęcia]**

Ta opcja umożliwia pobranie zdjęć i plików dźwiękowych z aparatu lub karty pamięci [\(str. 46](#page-47-0), [48\).](#page-49-1)

#### **[Print/Drukuj]**

Ta opcja służy do wybierania i drukowania zdjęć zapisanych w aparacie lub na karcie pamięci. Dostępnych jest kilka sposobów drukowania: drukowanie wszystkich zdjęć, drukowanie arkusza miniatur wszystkich zdjęć, drukowanie z wykorzystaniem ustawień DPOF oraz drukowanie wybranych zdjęć.

#### **[Set to Camera/Ustaw w aparacie]**

Ta opcja umożliwia skonfigurowanie ustawień aparatu, w tym opcji [My Camera/Mój aparat] [\(str. 67\).](#page-68-0) Służy także od przesyłania zdjęć z komputera do aparatu.

#### **[Remote Shooting/Zdalne fotografowanie]**

Ta opcja umożliwia obsługę migawki aparatu za pomocą komputera [\(str. 63\).](#page-64-0)

## [View Image/Wyświetl zdjęcie]

Ten przycisk służy do wyświetlania zaznaczonego zdjęcia lub filmu w oknie wyświetlania.

### [SlideShow/Pokaz slajdów]

Ten przycisk służy do wyświetlania zaznaczonych zdjęć w formie pokazu slajdów. Aby zmienić ustawienia pokazu slajdów, wybierz pozycję [Slide Show Options/Opcje pokazu slajdów] z menu [View/Widok].

## [Internet]

#### **[Create Images for Email/Twórz obrazy do wysłania pocztą e-mail]**

Ta opcja umożliwia zmianę rozmiaru zaznaczonych zdjęć, tak aby mogły być przesłane pocztą elektroniczną. Po zakończeniu przekształcania zdjęć można automatycznie uruchomić program pocztowy.

## [Print/Drukuj]

#### **[One Photo per Page Print/Drukowanie jednego zdjęcia na stronie]**

W tym trybie drukowane jest jedno zdjęcie na każdej stronie [\(str. 50\).](#page-51-1) Bez problemu można więc wydrukować standardowe "odbitki" zdjęć.

#### **[Index Print/Drukowanie miniatur]**

Umożliwia drukowanie miniatur zdjęć w kilku wierszach.

#### **[Layout Print/Drukowanie z układem]**

Umożliwia dowolne rozmieszczenie wielu zdjęć na jednej stronie i wydrukowanie jej. Możliwe jest również wstawianie podpisów i tytułów.

### [Send to Trash/Wyślij do Kosza]

Ta opcja służy do umieszczania zaznaczonych zdjęć lub folderów w Koszu.

## Wybrane funkcje dostępne w menu

#### **Wyszukiwanie zdjęć: menu [File/Plik], polecenie [Search/Szukaj]**

Wyszukiwanie zdjęć na podstawie takich kryteriów, jak klasyfikacja, daty, słowa kluczowe i podpisy.

#### **Eksportowanie obrazów: menu [File/Plik], polecenie [Export Images/ Eksport zdjęcia]**

- •[Edit and Save/Edytuj i zapisz]: umożliwia zmianę typu lub rozmiaru pliku oraz jego wyeksportowanie.
- •[Export Shooting Properties/Eksportuj właściwości zdjęcia]: umożliwia eksportowanie właściwości zdjęcia do pliku tekstowego.
- •[Export as a Screensaver/Eksportuj jako wygaszacz ekranu]: służy do eksportowania zdjęcia do pliku wygaszacza ekranu.
- •[Export an Image as Wallpaper/Eksportuj zdjęcie jako tło pulpitu]: służy do eksportowania zdjęcia do pliku tła pulpitu.

#### **Organizowanie zdjęć: menu [File/Plik], polecenie [Organize Image/ Organizuj zdjęcia]**

- •[Sort Images/Sortuj zdjęcia]: umożliwia sortowanie zdjęć według takich kryteriów, jak data wykonania lub klasyfikacja, a następnie zapisanie ich we wskazanym folderze.
- •[Rename/Zmień nazwę]: umożliwia zmianę nazw wielu obrazów w ramach jednej operacji.

#### **Konwersja obrazów typu RAW: menu [File/Plik], polecenie [RAW Image Processing/Przetwarzanie obrazów RAW]**

Umożliwia konwersję obrazów RAW. Podczas przekształcania można skorygować m.in. jasność, kontrast, balans kolorów i inne atrybuty zdjęcia.

#### **Scalanie panoram: menu [Edit/Edycja], polecenie [PhotoStitch]**

Ta opcja służy do scalania kilku zdjęć i tworzenia z nich jednego dużego zdjęcia panoramicznego [\(str. 66\)](#page-67-0).

#### **Edycja filmów: menu [Edit/Edycja], polecenie [Movie Edit/Edytuj film]**

Ta opcja umożliwia montaż filmów lub sekwencji zdjęć. Można dodawać napisy lub ścieżkę dźwiękową, a także stosować różne efekty [\(str. 62\).](#page-63-0)

#### **Wyodrębnianie zdjęć z filmów: menu [Edit/Edycja], polecenie [Extract frames from a movie/Wyodrębnij klatki z filmu]**

Służy do wyodrębniania klatek z filmu (w określonym przedziale czasu) i zapisywania ich jako zdjęć.

#### **Ustawienia wyświetlania: menu [View/Widok], polecenia [View Settings/ Ustawienia widoku]**

Służy do wyświetlania lub ukrywania informacji o zdjęciu poniżej miniatury (na przykład nazwy pliku lub daty i godziny wykonania zdjęcia).

#### **Sortowanie zdjęć: menu [View/Widok], polecenie [Sort/Sortuj]**

Umożliwia porządkowanie zdjęć wyświetlanych w obszarze przeglądarki, między innymi według nazwy pliku, daty modyfikacji lub wielkości pliku albo daty wykonania zdjęcia.

## Odtwarzanie filmów

1 W obszarze przeglądania programu ImageBrowser kliknij dwukrotnie obraz z ikoną filmu.

Film zostanie odtworzony w oknie wyświetlania.

Ikona filmu

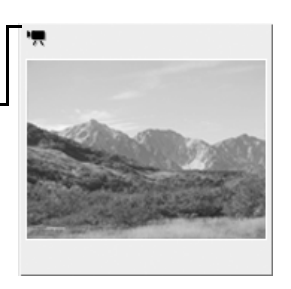

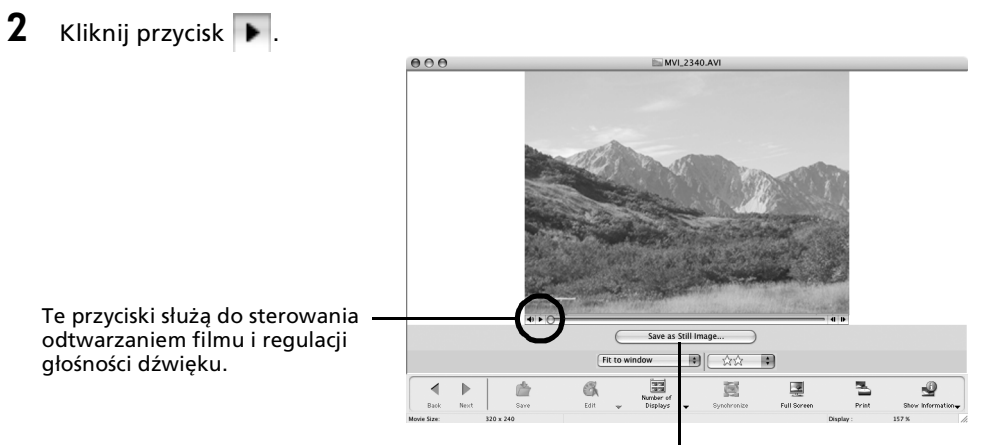

Kliknięcie tego przycisku umożliwia zapisanie wyświetlanej sceny jako zdjęcia.

## <span id="page-63-0"></span>Montaż filmów

Filmy można tworzyć i montować: można łączyć filmy i zdjęcia pobrane do komputera, dodawać tło muzyczne, nakładać tytuły i inny tekst. Można także stosować do filmów różnorodne efekty.

- $1$  W obszarze przeglądania aplikacji ImageBrowser wybierz obrazy do edycji (mogą to być filmy lub zdjęcia). Można zaznaczyć kilka filmów lub zdjęć.
- **2**  $\mathsf{Z}$  renu [Edit/Edycja] wybierz polecenie [Movie Edit/Edytuj film].
- $3$  Wykonaj instrukcje wyświetlone w środkowej części okna, aby dokonać edycji filmu, a następnie zapisz go.

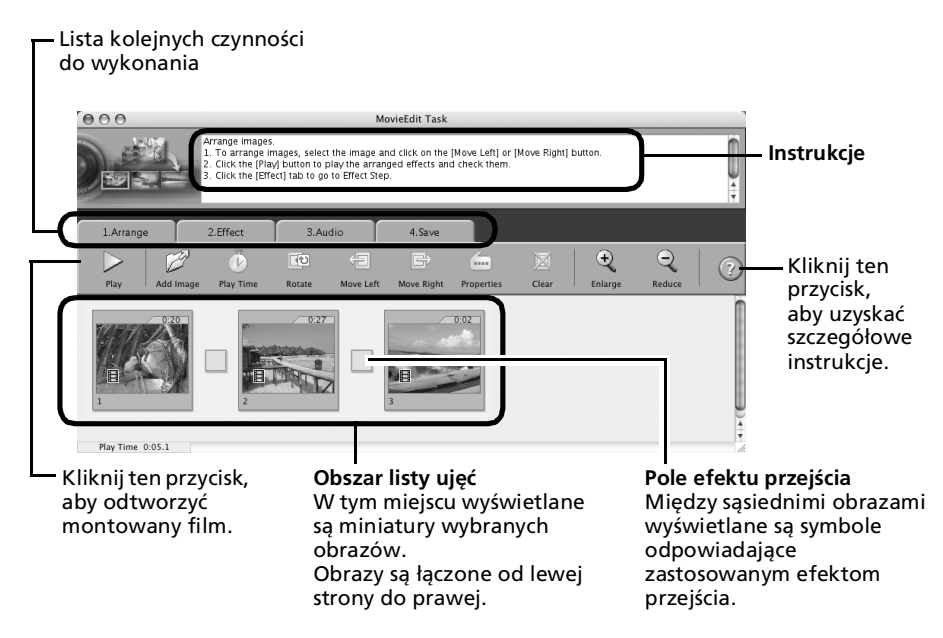

## <span id="page-64-0"></span>Zdalna obsługa migawki (Remote Shooting/Zdalne fotografowanie)

Istnieje możliwość użycia komputera do zdalnego sterowania migawką podłączonego aparatu w celu wykonywania zdjęć. Ta funkcja jest szczególnie przydatna, gdy podgląd zdjęcia powinien być wyświetlony na większym ekranie komputera lub gdy są wykonywane zdjęcia wielkoformatowe, w przypadku których ograniczeniem jest pojemność karty pamięci aparatu.

Ta funkcja może być niedostępna w przypadku pewnych modeli aparatów. Informacje na temat obsługiwanych funkcji zawiera *Instrukcja obsługi* aparatu.

### Przygotowanie do zdalnego fotografowania

- $1$  Podłącz dostarczony kabel interfejsu do portu USB komputera i do gniazda DIGITAL aparatu, a następnie przełącz aparat w odpowiedni tryb umożliwiający nawiązanie połączenia.
	- •Sposób podłączania aparatu do komputera i ustawiania właściwego trybu umożliwiającego nawiązanie połączenia zależy od modelu. Więcej informacji na ten temat można znaleźć w *Instrukcji obsługi* aparatu.
		- •Jeśli okno sterowania aparatem nie pojawi się automatycznie, kliknij ikonę [CameraWindow] w doku (na pasku wyświetlanym na dole pulpitu).

Zostanie wyświetlone okno sterowania aparatem.

 $2$  Otwórz osłonę lub zdejmij przykrywkę obiektywu, jeśli aparat jest w nie wyposażony.

Jeśli nie, przejdź do następnego punktu.

3 Kliknij kartę [Remote shooting/ Zdalne fotografowanie].

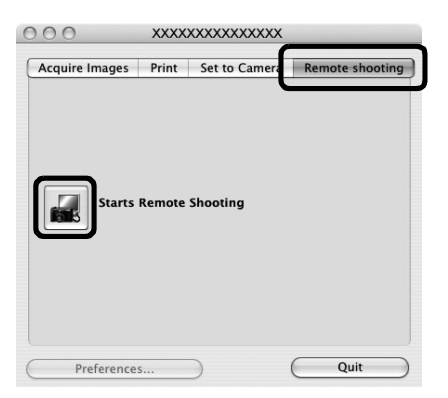

- **4** Kliknij przycisk [Starts Remote Shooting/Rozpoczyna zdalne fotografowanie].
- $5$  Wybierz miejsce docelowe rejestrowanych zdjęć i kliknij przycisk [Choose/Wybierz].

## Okno [RemoteCapture Task/Zadanie – zdalne fotografowanie]

Poniżej opisano funkcje dostępne w oknie [RemoteCapture Task/Zadanie – zdalne fotografowanie].

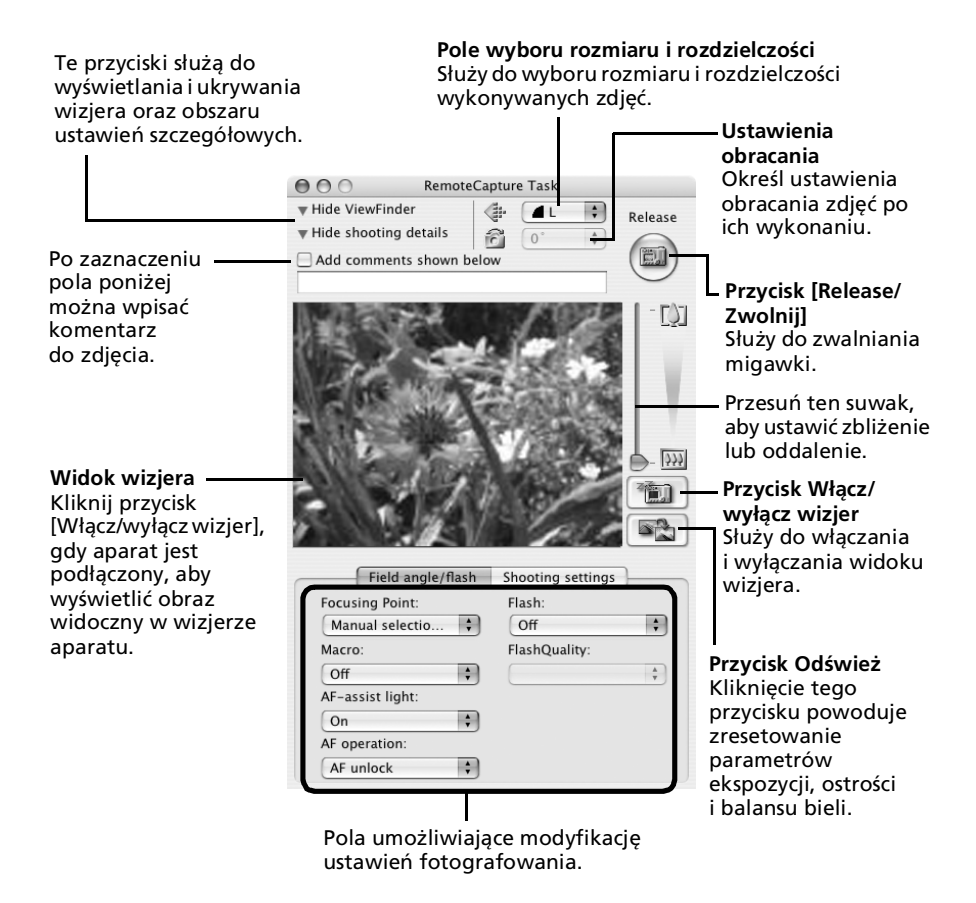

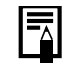

Ustawienia dostępne w oknie [RemoteCapture Task/Zadanie – Zdalne fotografowanie] różnią się w zależności od modelu aparatu.

### Zdalne fotografowanie

Przed rozpoczęciem zdalnego fotografowania należy wyłączyć na komputerze tryb wstrzymania. Jeśli komputer przełączy się do trybu wstrzymania, urządzenie może nie działać prawidłowo.

1 Kliknij przycisk  $\Box$  i obejrzyj fotografowany obiekt w wizjerze.<br>2 W zależności od potrzeb zmień rozmiar lub rozdzielczość zdiecia o

2 W zależności od potrzeb zmień rozmiar lub rozdzielczość zdjęcia oraz ustawienia obracania i inne parametry w dolnej części okna.

Jeśli podczas fotografowania obiektu aparat ma być trzymany pionowo, można wcześniej ustawić parametry obracania. Umożliwia to zapisanie zdjęcia na komputerze w odpowiednim układzie.

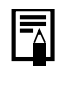

Jeśli aparat jest wyposażony w funkcję automatycznego obracania i jest ona włączona, a aparat jest trzymany pionowo, zdjęcie zostanie obrócone automatycznie i wyświetlone we właściwym układzie w oknie [RemoteCapture Task/Zadanie – Zdalne fotografowanie].

3 Kliknij przycisk [Release/Zwolnij].

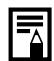

- •Migawkę można także zwolnić przy użyciu przycisku migawki w aparacie lub klawisza spacji na klawiaturze komputera.
- •Jeśli sterowanie aparatem odbywa się za pomocą funkcji [Remote Shooting/Zdalne fotografowanie], wszystkie przyciski i przełączniki aparatu oprócz przycisku migawki (łącznie z dźwignią powiększenia) są nieaktywne.
- •W przypadku zdalnego fotografowania odstęp między naciśnięciem przycisku migawki a jej faktycznym zwolnieniem jest nieco dłuższy niż w przypadku korzystania z samego aparatu.

## <span id="page-67-0"></span>Scalanie zdjęć panoramicznych – program PhotoStitch

Pojedyncze zdjęcia krajobrazu można scalić w jedno duże zdjęcie panoramiczne. Program PhotoStitch automatyczne wykrywa nakładające się fragmenty sąsiednich zdjęć oraz koryguje ich rozmiar i układ. Pokrywające się fragmenty można także wskazywać ręcznie.

- 1 W obszarze przeglądarki aplikacji ImageBrowser zaznacz kilka zdjęć.<br>2  $\sigma$  z menu [Edit/Edvcial wybierz polecenie 1998]
- Z menu [Edit/Edycja] wybierz polecenie [PhotoStitch].

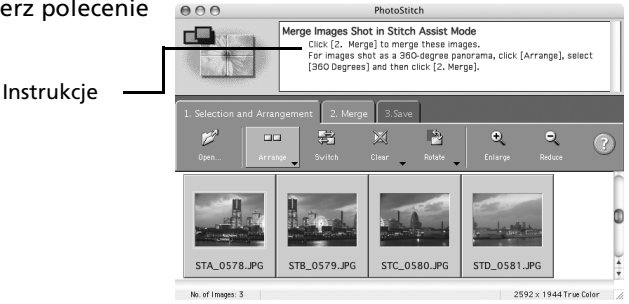

 $3$  Scal zdjęcia, postępując zgodnie z instrukcjami wyświetlanymi na panelu informacyjnym w górnej części okna programu PhotoStitch.

Zdjęcia wykonywane w trybie Panorama Włączenie w aparacie trybu Panorama ułatwia scalanie zdjęć, ponieważ program PhotoStitch może automatycznie wykryć ich kolejność i układ. Podczas pobierania z aparatu serie zdjęć są zapisywane w jednym folderze.

> Ten symbol oznacza zdjęcia wykonane w trybie Panorama.

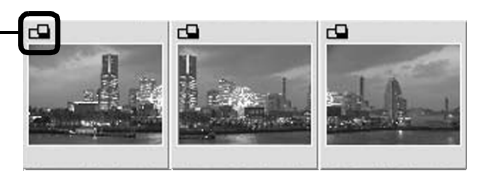

- •W niektórych modelach aparatów tryb Panorama może być niedostępny.
- •Informacje na temat fotografowania w trybie Panorama zawiera *Instrukcja obsługi* aparatu.
- •W przypadku zdjęć wykonywanych w trybie Panorama przy użyciu konwertera szerokokątnego, telekonwertera lub obiektywu do zbliżeń mogą wystąpić trudności z dokładnym scalaniem.

## <span id="page-68-0"></span>Ustawienia opcji [My Camera/ Mój aparat] — dostosuj aparat do własnych potrzeb

Ta funkcja może być niedostępna w przypadku pewnych modeli aparatów. Informacje na temat obsługiwanych funkcji zawiera *Instrukcja obsługi* aparatu.

Przy użyciu ustawień [My Camera/Mój aparat] można konfigurować obraz i dźwięk startowy oraz dźwięk migawki i samowyzwalacza. Do ustawień funkcji [My Camera/Mój aparat] można także dodawać ulubione zdjęcia i dźwięki z komputera. W tej części opisano sposób przesyłania ustawień funkcji [My Camera/Mój aparat] zapisanych na komputerze do aparatu i odwrotnie.

Aby zarejestrować w aparacie ustawienia funkcji [My Camera/Mój aparat], należy zainstalować na komputerze oprogramowanie dostarczone wraz z aparatem.

## Wyświetlanie okna [My Camera/Mój aparat]

- 1 Podłącz dostarczony kabel interfejsu do portu USB komputera i do gniazda DIGITAL aparatu, a następnie przełącz aparat w odpowiedni tryb umożliwiający nawiązanie połączenia.
	- •Sposób podłączania aparatu do komputera i ustawiania właściwego trybu umożliwiającego nawiązanie połączenia zależy od modelu. Zobacz *Instrukcję obsługi* aparatu.
		- •Jeśli okno sterowania aparatem nie pojawi się automatycznie, kliknij ikonę [CameraWindow] w doku (na pasku wyświetlanym na dole pulpitu).

Zostanie wyświetlone okno sterowania aparatem.

**2** Kliknij kartę [Set to Camera/Ustaw w aparacie].

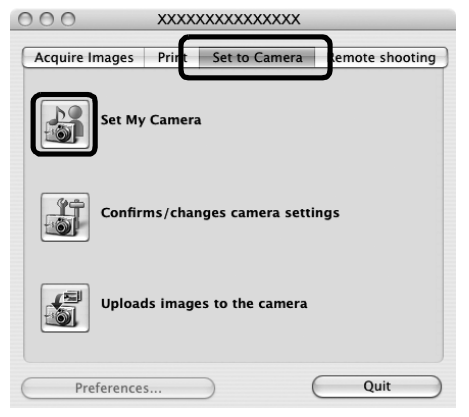

3 Kliknij przycisk [Set My Camera/Ustaw aparat]. Zostanie wyświetlone okno [My Camera/Mój aparat].

## Okno [My Camera/Mój aparat]

Program ImageBrowser zwiera kilka wstępnie zapisanych ustawień funkcji [My Camera/ Mój aparat]. Można je przejrzeć w oknie [My Camera/Mój aparat].

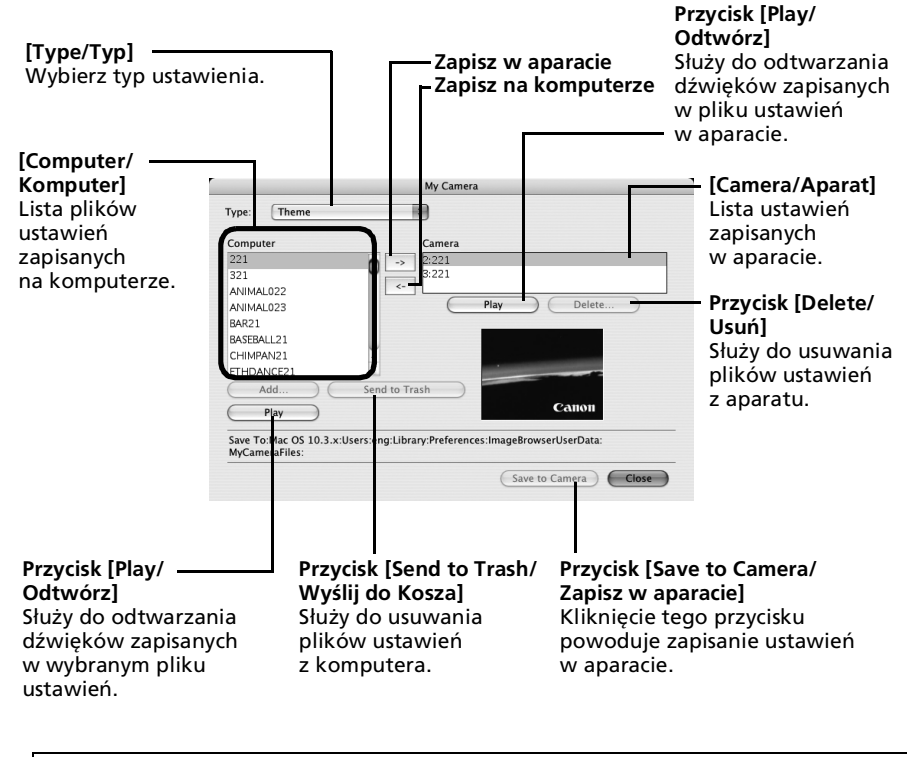

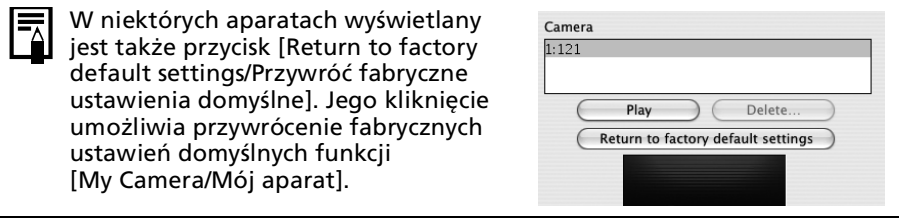

## <span id="page-70-0"></span>.<br>Zapisywanie ustawień funkcji [My Camera/Mój aparat] w aparacie

- Istnieją dwa sposoby wyboru i zapisywania ustawień funkcji [My Camera/ Mój aparat] w aparacie: pojedynczo lub w postaci zestawów motywów. • Na przykład motyw "Zwierzęta" zawiera obraz startowy przedstawiający
	- zwierzę oraz pliki dźwiękowe z odgłosami zwierząt. Nazwy plików składających się na poszczególne motywy funkcji [My Camera/Mój aparat] zaczynają się od nazwy katalogu głównego. Na przykład nazwa pliku obrazu startowego i nazwy plików dźwiękowych należących do motywu "Zwierzęta" zaczynają się ciągiem "Zwierzęta~".

Podczas zapisywania ustawień funkcji [My Camera/Mój aparat] w aparacie lub zapisywania ustawień z aparatu na komputerze nie należy odłączać kabla interfejsu, wyłączać zasilania aparatu ani wykonywać innych czynności, które mogłyby doprowadzić do przerwania połączenia między aparatem a komputerem.

- 1 W polu listy [Type/Typ] wybierz typ ustawienia, które chcesz zapisać w aparacie.
- $2$  z listy [Computer/Komputer] wybierz ustawienie, które chcesz dodać.
- $3$  Z listy [Camera/Aparat] wybierz ustawienie. które chcesz zmodyfikować, a następnie kliknij przycisk $\rightarrow$ .

Wartość wyświetlana na liście [Camera/Aparat] zostanie zmieniona na wybrany plik. Jeśli wcześniej zapisano w aparacie ustawienia w danej kategorii, zostaną one zastąpione. W razie potrzeby powtórz czynności od 1 do 3.

**4** Kliknij przycisk [Save to Camera/Zapisz w aparacie].

Ustawienie funkcji [My Camera/Mój aparat] zostały zapisane w aparacie. Aby skorzystać z danych w aparacie, należy zmienić w nim ustawienia obrazu startowego i dźwięków. Odpowiednie instrukcje można znaleźć w *Instrukcji obsługi* aparatu.

## Zapisywanie ustawień funkcji [My Camera/Mój aparat] z aparatu na komputerze

- $1$  W polu listy [Type/Typ] wybierz typ ustawienia, które chcesz zapisać na komputerze.
- $2$  Na liście [Camera/Aparat] wybierz ustawienie, które chcesz zapisać na komputerze.
- **3** Kliknij przycisk $\sim$ .
- $4$  Wprowadź nazwę pliku dla wybranego ustawienia i kliknij przycisk [OK]. Ustawienia funkcji [My Camera/Mój aparat] zostały zapisane na komputerze. Zależnie od potrzeb należy powtórzyć czynności od 1 do 4.

## Dodawanie nowych danych w oknie [My Camera/ Mój aparat]

Utwórz nowy obraz lub plik dźwiękowy i dodaj go w oknie [My Camera/Mój aparat]. • Poniżej opisano sposób dodawania utworzonych zdjęć i plików dźwiękowych.

### Tworzenie i dodawanie nowego pliku obrazu startowego

Za pomocą programu do edycji grafiki utwórz plik obrazu, który będzie nowym obrazem startowym, a następnie zapisz go na komputerze.

- 1 W głównym oknie aplikacji ImageBrowser kliknij menu [File/Plik], a następnie wybierz polecenie [Canon Camera/Aparat Canon] i [My camera/Mój aparat] Zostanie wyświetlone okno [My Camera/Mój aparat].
- $2$  W polu [Type/Typ] wybierz [Start-up Image/Obraz startowy].
- 3 Kliknij przycisk [Add/Dodaj].

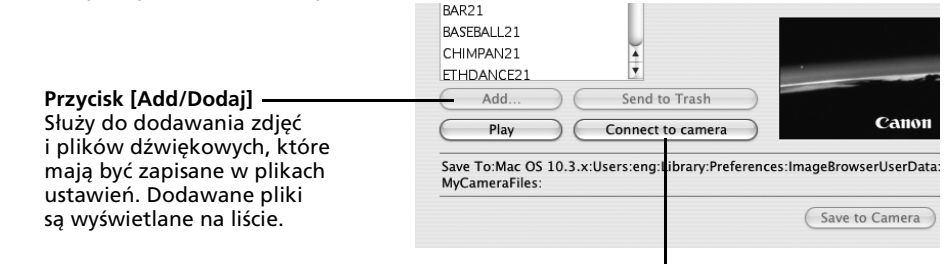

**Przycisk [Connect to Camera/Połącz z aparatem]** Służy do nawiązywania połączenia z aparatem.

- 4 Wybierz utworzony plik i kliknij przycisk [Open/Otwórz]. Na tym kończy się proces dodawania nowych danych.
- $5$  Kliknij przycisk [Connect to Camera/Połącz z aparatem], aby nawiązać połączenie z aparatem.

Zapisane na komputerze pliki ustawień można przesyłać do aparatu w sposób opisany w punkcie *Zapisywanie ustawień funkcji [My Camera/Mój aparat] w aparacie* [\(str. 69\)](#page-70-0).
### Dodawanie nowego pliku dźwiękowego

Po skopiowaniu pliku dźwiękowego do komputera przekształć go do formatu WAV. Następnie wykonaj czynności opisane w części *Tworzenie i dodawanie nowego pliku obrazu startowego*.

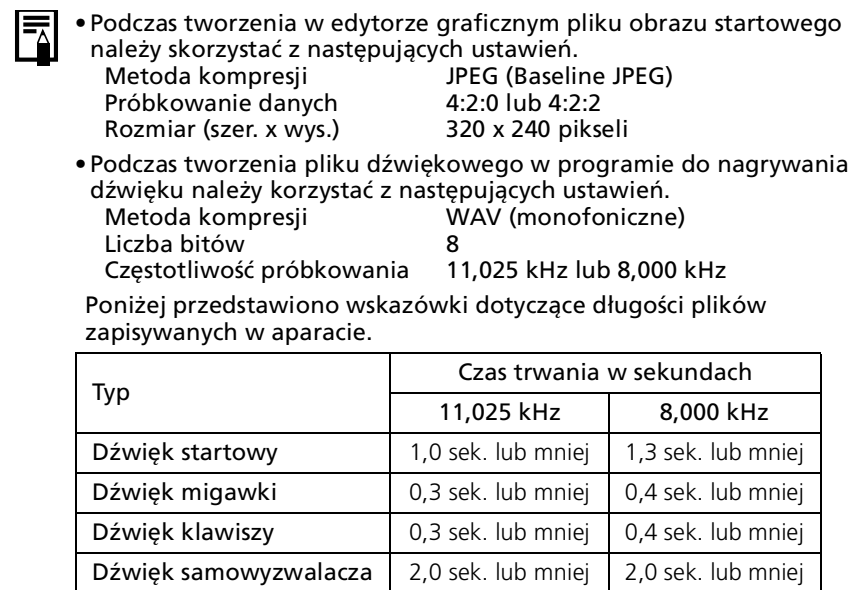

# Dodatki

W tym rozdziale opisano procedury odinstalowywania programów. W razie wystąpienia problemów z użytkowaniem programów należy zapoznać się z częścią *Rozwiązywanie problemów* w dalszej części tego rozdziału.

# <span id="page-73-0"></span>Odinstalowywanie oprogramowania

Z procedur dezinstalacji oprogramowania należy korzystać tylko wtedy, gdy programy są usuwane z komputera lub ponownie instalowane w celu naprawienia uszkodzonych plików.

Aby odinstalować oprogramowanie, trzeba mieć uprawnienia administratora komputera.

# Odinstalowywanie oprogramowania (system Windows)

Poniżej opisano proces dezinstalacji oprogramowania na podstawie programu ZoomBrowser EX. Inne aplikacje można usunąć w analogiczny sposób.

1 Kliknij menu [Start] systemu Windows i wybierz polecenia [All Programs/ Wszystkie programy] lub [Programs/ Programy], a następnie [Canon Utilities], [ZoomBrowser EX] i [ZoomBrowser EX Uninstall/ Odinstaluj ZoomBrowser EX].

Zostanie uruchomione narzędzie dezinstalacyjne, które usunie aplikację ZoomBrowser EX.

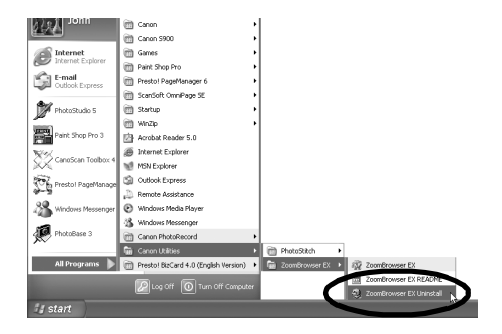

# <span id="page-74-1"></span><span id="page-74-0"></span>Odinstalowywanie sterownika USB (system Windows)

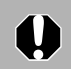

Należy pamiętać, że odinstalowanie sterownika USB uniemożliwi przesyłanie obrazów z aparatu.

### **System Windows Vista, Windows XP**

Odinstalowanie sterownika USB nie jest konieczne.

### **System Windows 2000**

Odinstaluj sterownik USB, wykonując następującą procedurę.

- 1 Podłącz dostarczony kabel interfejsu do portu USB komputera i do gniazda DIGITAL aparatu. Przygotuj aparat do wymiany danych z komputerem. Instrukcje dotyczące podłączania kabla interfejsu można znaleźć w *Instrukcji obsługi* aparatu.
- $2$  Jeśli zostanie wyświetlone okno sterowania aparatem, kliknij przycisk [Finish/ Zakończ].
- 3 Kliknij menu [Start] i wybierz kolejno polecenia [Settings/Ustawienia] i [Control Panel/Panel sterowania].

 $4$  Kliknij dwukrotnie ikone [Scanners and Cameras/Skanery i aparaty fotograficzne].

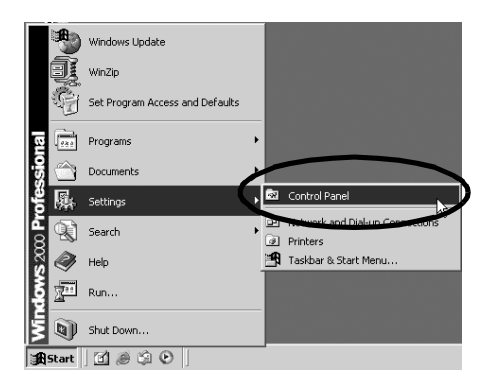

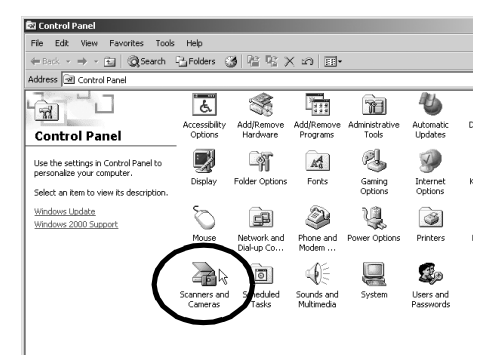

### Dodatki  $\overline{\phantom{a}74}$

 $\overline{\mathbf{u}}$ 

 $5$  W oknie dialogowym [Scanners] and Cameras Properties/Właściwości: Skanery i aparaty fotograficzne] zaznacz nazwę modelu aparatu lub pozycję [Canon Camera/Aparat Canon], a następnie kliknij przycisk [Remove/ Usuń].

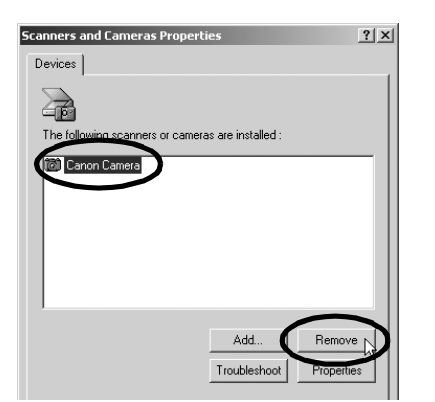

Jeśli nazwa używanego modelu aparatu nie zostanie wyświetlona, zapoznaj się z zaleceniami w punkcie *Aparat nie został wykryty, okno dialogowe zdarzeń nie jest wyświetlane lub nie można przesłać plików do komputera* [\(str. 77\)](#page-78-0) w części *Rozwiązywanie problemów*.

6 Kliknij menu [Start] systemu Windows i wybierz kolejno pozycje [Programs/ Programy], [Canon Utilities], [Camera TWAIN Driver x.x] i [Uninstall TWAIN Driver/ Odinstaluj sterownik TWAIN]. "x.x" oznacza wersję oprogramowania.

Rozpocznie się proces dezinstalacji.

Aby po wykonaniu tych czynności ponownie połączyć aparat z komputerem i przesyłać zdjecia:

- 1. Ponownie zainstaluj sterownik.
- 2. Podłącz aparat do komputera, korzystając z kabla interfejsu.

### <span id="page-75-1"></span><span id="page-75-0"></span>Odinstalowywanie oprogramowania (komputer Macintosh)

Odinstalowanie aplikacji polega na przeciągnięciu jej folderu (czyli folderu, w którym została zainstalowana) do Kosza, a następnie opróżnieniu Kosza.

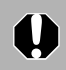

Należy uważać, aby przez pomyłkę nie usunąć folderów zawierających zdjęcia pobrane z aparatu, które mogą znajdować się w folderze aplikacji.

# <span id="page-76-0"></span>Struktura folderów na karcie pamięci

Zdjęcia są zapisywane na karcie pamięci w podfolderach folderu [DCIM] o nazwach [xxxCANON], gdzie "xxx" to numer z zakresu 100 – 999.

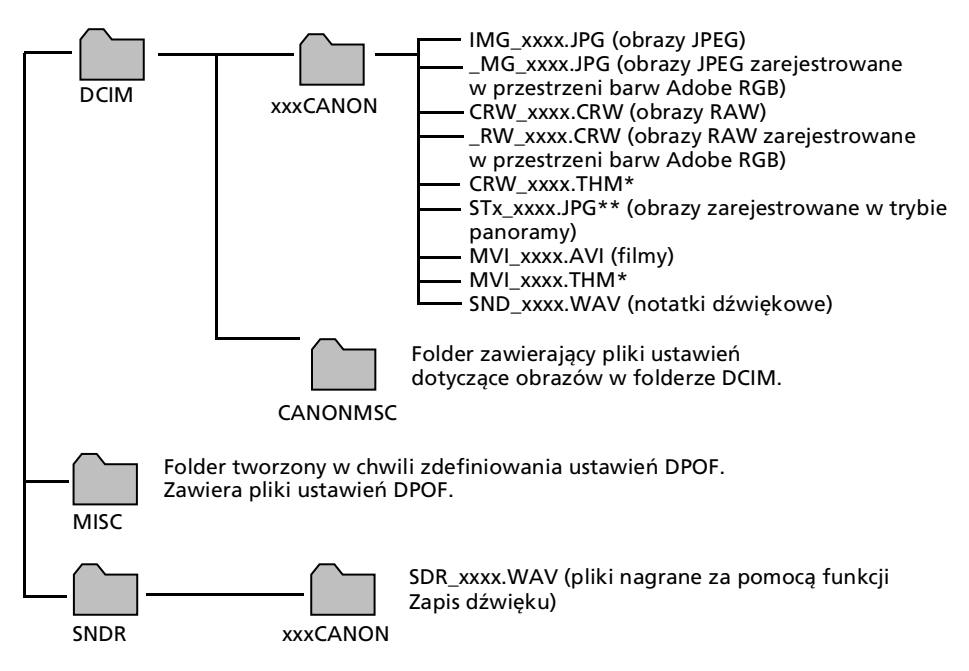

- \*Pliki z rozszerzeniem THM to miniatury obrazów wykorzystywane podczas przeglądania zdjęć w aparacie w trybie miniatur.
- Człon "xxxx" oznacza czterocyfrowy numer.
- \*\*Każdemu kolejnemu zdjęciu wykonywanemu w trybie panoramy przypisywana jest litera (począwszy od "A"), która następnie jest wstawiana jako trzeci znak w nazwie pliku danego obrazu, a więc [STA\_0001.JPG], [STB\_0002.JPG], [STC\_0003.JPG] itd.
- Wszystkie foldery z wyjątkiem folderów "xxxCANON" zawierają pliki ustawień obrazów. Nie należy ich otwierać ani usuwać.

# <span id="page-77-0"></span>Rozwiązywanie problemów

Przeczytaj tę część w razie napotkania problemów związanych z użytkowaniem oprogramowania.

# <span id="page-77-1"></span>Uwagi wstępne

W przypadku wystąpienia problemów najpierw wykonaj następujące czynności. Sprawdź:

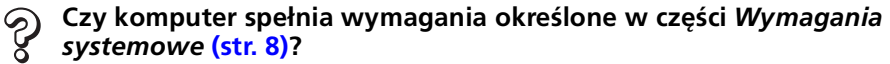

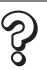

### **Czy aparat jest poprawnie podłączony do komputera?**

Zapoznaj się procedurą podłączania opisaną w *Instrukcji obsługi* aparatu. Upewnij się również, że jest używany odpowiedni kabel i jest on dokładnie podłączony z obu stron.

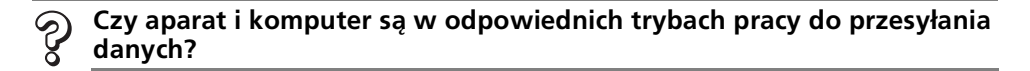

W przypadku niektórych modeli aparatów przesyłanie danych wymaga włączenia w aparacie trybu przeglądania. Szczegółowe informacje można znaleźć w *Instrukcji obsługi* aparatu.

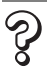

### **Czy bateria lub akumulator są wystarczająco naładowane?**

Jeśli aparat jest zasilany z baterii lub akumulatorów, sprawdź poziom naładowania. Podczas pracy z aparatem podłączonym do komputera zaleca się korzystanie z zasilania sieciowego (za pośrednictwem osobnego zasilacza sieciowego).

# Windows/Macintosh Windows/Macintosh

# <span id="page-78-2"></span>**Problemy**

Poniżej przedstawiono najczęściej występujące problemy wraz z sugerowanymi rozwiązaniami.

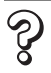

**Trudności z zainstalowaniem sterownika USB (system Windows 2000).**

Odinstaluj sterownik [\(str. 73\),](#page-74-0) a następnie zainstaluj go ponownie, postępując zgodnie z instrukcjami z części *Instalowanie oprogramowania i sterownika USB* [\(str. 11\).](#page-12-0)

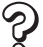

**W chwili podłączenia aparatu do komputera za pomocą kabla interfejsu jest wyświetlane okno [Add New Hardware Wizard/Kreator dodawania nowego sprzętu] lub [New Hardware Found/Znaleziono nowy sprzęt] (Windows 2000) (system Windows).**

Kliknij przycisk [Cancel/Anuluj], by zamknąć okno. Na chwilę odłącz aparat od komputera. W celu rozwiązania problemu zapoznaj się z częścią *Uwagi wstępne* na poprzedniej stronie.

### **Nie można pobrać zdjęć lub zdalnie fotografować. (W przypadku aparatów podłączonych do komputera za pomocą kabla interfejsu: dotyczy wyłącznie aparatów obsługujących Hi-Speed USB 2.0).**

Być może problem można rozwiązać, zmniejszając szybkość przesyłania danych zgodnie z poniższą procedurą.

#### Rozwigzanie:

Przytrzymując wciśnięty przycisk **MENU** na aparacie, naciśnij przyciski (drukowanie/udostępnianie) i **FUNC./SET**. Na wyświetlonym ekranie wybierz opcję [B] i naciśnij przycisk **FUNC./SET**.

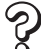

**Nie można pobrać zdjęć do aplikacji obsługującej standard TWAIN (aparat i komputer są połączone przy użyciu kabla interfejsu (system Windows 2000)).**

<span id="page-78-1"></span>Kliknij przycisk [Finish/Zakończ], aby zamknąć okno sterowania aparatem.

### <span id="page-78-0"></span>**Aparat nie został wykryty, okno dialogowe zdarzeń nie jest wyświetlane lub nie można przesłać plików do komputera (aparat jest podłączony do komputera przy użyciu kabla interfejsu (system Windows)).**

#### Przyczyna 1:

Sterownik USB nie jest poprawnie zainstalowany (system Windows 2000). Rozwiazanie:

Zainstaluj sterownik USB, postępując zgodnie z opisem w części *Instalowanie oprogramowania i sterownika USB* [\(str. 11\)](#page-12-0). Następnie podłącz aparat do komputera za pomocą kabla interfejsu i przygotuj go do przesyłania danych. Jeśli sterownik USB już jest zainstalowany, odinstaluj go [\(str. 74\)](#page-75-0), a następnie zainstaluj ponownie.

### Przyczyna 2:

W następujących sytuacjach aparat mógł zostać rozpoznany jako inne urządzenia (tylko system Windows).

- Aparat został podłączony do komputera przed zainstalowaniem sterownika USB.
- Ikona lub folder [Scanners and Cameras/Skanery i aparaty fotograficzne] nie są widoczne w oknie [Control Panel/Panel sterowania] lub w oknie [Printers and Other Hardware/Drukarki i inny sprzęt].
- W oknie dialogowym [Scanners and Cameras Properties/Właściwości: Skanery i aparaty fotograficzne] lub folderze [Scanners and Cameras/Skanery i aparaty fotograficzne] nie jest widoczna nazwa modelu aparatu, pozycja [Canon Camera/Aparat Canon] ani ikona aparatu.

### Rozwiazanie:

Usuń urządzenie, postępując zgodnie z następującą procedurą.

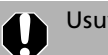

Usuwanie urządzeń wymaga uprawnień administratora systemu.

1. Otwórz okno dialogowe [Device Manager/Menedżer urządzeń]. **Windows XP:** Kliknij menu [Start], a następnie polecenia [Control Panel/ Panel sterowania], [Performance and Maintenance/Wydajność i konserwacja] i [System], wybierz kartę [Hardware/Sprzęt] i kliknij przycisk [Device Manager/ Menedżer urządzeń].

**Windows 2000:** Kliknij menu [Start], a następnie polecenia [Settings/ Ustawienia], [Control Panel/Panel sterowania], [System], wybierz kartę [Hardware/Sprzęt] i kliknij przycisk [Device Manager/Menedżer urządzeń].

2. Kliknij symbol  $\overline{H}$  obok kategorii [Other devices/Inne urządzenia], [Portable Devices/Urządzenia przenośne] i/lub [Imaging devices/Urządzenia przetwarzania obrazu].

Jeśli używany aparat jest rozpoznawany jako "inne urządzenie", jego nazwa lub nazwa [Canon Camera/Aparat Canon] będzie widoczna w jednej z tych kategorii.

 $|D|$   $\times$ 

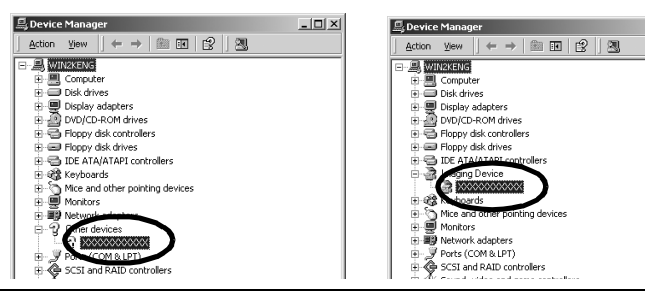

Jeśli nie jest wyświetlana kategoria "Other devices/Inne urządzenia", "Portable Devices/Urządzenia przenośne" ani "Imaging devices/Urządzenia przetwarzania obrazu" lub jeśli w żadnej z nich nie jest wyświetlana nazwa aparatu ani pozycja [Canon Camera/Aparat Canon], przyczyna problemu jest inna. Przejdź do punktu 5 i tymczasowo pomiń niniejsze procedury.

3. Zaznacz nazwę swojego modelu aparatu lub pozycję [Canon Camera/Aparat Canon], kliknij ją prawym przyciskiem myszy i wybierz polecenie [Delete/Usuń].

- 4. W oknie dialogowym potwierdzenia kliknij przycisk [OK]. Jeśli nazwa modelu aparatu lub pozycja [Canon Camera/Aparat Canon] występuje w jednym lub kilku miejscach w kategoriach [Other devices/Inne urządzenia] lub [Imaging devices/Urządzenia przetwarzania obrazu], usuń wszystkie jej wystąpienia.
- 5. Zamknij okno [Device Manager/Menedżer urządzeń] lub [System Properties/ Właściwości systemu].

W przypadku systemów Windows 2000 wykonaj dalsze kroki w celu usunięcia pliku informacji konfiguracyjnych.

W systemach Windows Vista i Windows XP nie trzeba wykonywać czynności opisanych od punktu 6.

6. Kliknij dwukrotnie ikonę [My Computer/Mój komputer] na pulpicie, a następnie dysk [C:], folder [WINNT] i folder [inf].

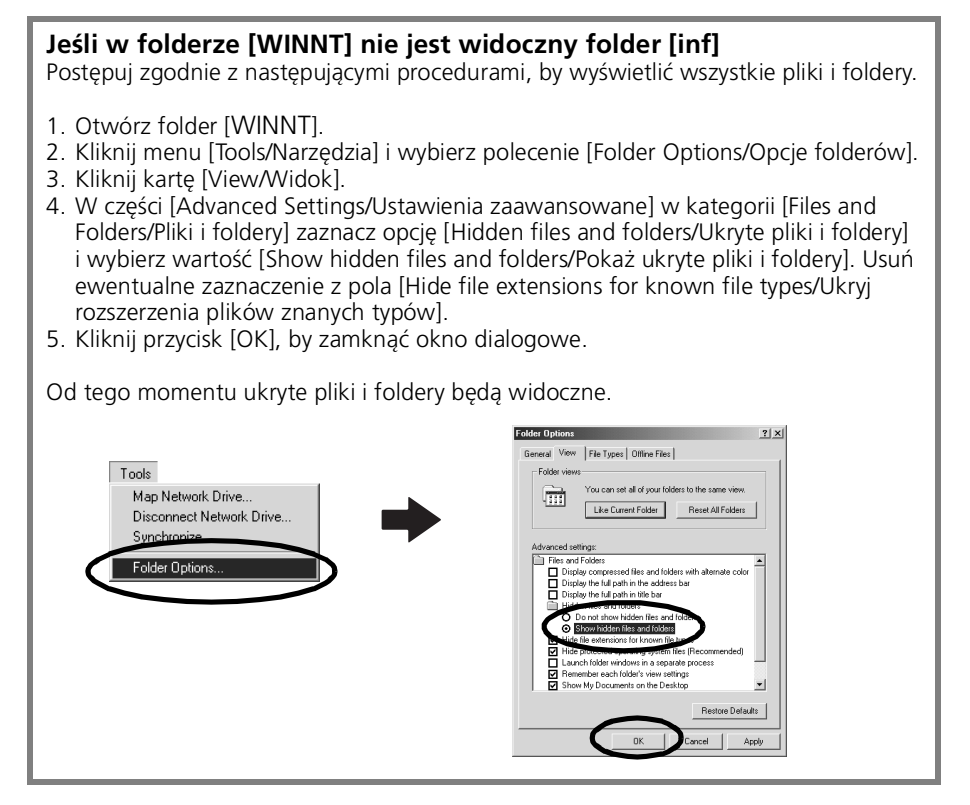

7. Szukaj plików aparatów cyfrowych Canon, które zaczynają się od [CAP\*]. "\*" jest liczbą, na przykład 0 lub 1.

Pliki  $[CAP^*]$  występują jako pary plików  $[CAP^* \cdot \inf]$  i  $[CAP^* \cdot \inf]$ , gdzie  $\pi^*$ " jest tym samym numerem (na przykład [CAP0.inf] i [CAP0.pnf]).

8. Kliknij dwukrotnie każdy plik [CAP\*], by sprawdzić jego zawartość. Dwukrotne kliknięcie pliku [CAP\*.inf] spowoduje jego otwarcie w Notatniku systemu Windows. Sprawdź wszystkie pliki, szukając w pierwszym wierszu pliku ciągu [;\*\*\*\*Canon Camera Driver Setup File\*\*\*\*]. Zanotuj nazwy znalezionych plików.

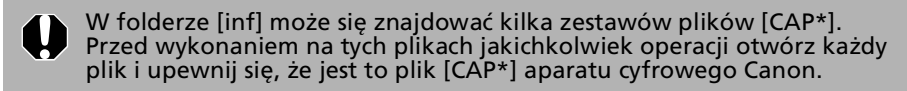

9. Usuń zestaw plików [CAP\*]. Usuń zanotowane w punkcie 8 pliki [CAP\*.inf] i [CAP\*.pnf] aparatów cyfrowych Canon.

Folder [inf] zawiera szereg plików niezbędnych do poprawnej pracy systemu. Należy się dokładnie upewnić, że usuwane są właściwe pliki. Usunięcie niewłaściwych plików może uniemożliwić ponowne uruchomienie systemu Windows.

10.Zainstaluj sterownik ponownie, postępując zgodnie z opisem w części *Instalowanie oprogramowania i sterownika USB* [\(str. 11\).](#page-12-0)

### Powiększanie obrazów w programie ZoomBrowser EX jest powolne lub nie działa

Niektóre karty graficzne lub ustawienia mogą powodować spowolnione lub błędne wyświetlanie obrazów w programie ZoomBrowser EX. W takim przypadku należy zmniejszyć wartość ustawienia [Hardware acceleration/Przyspieszanie sprzętowe].

- 1. Kliknij menu [Start] systemu Windows, a następnie wybierz polecenie [Control Panel/Panel sterowania]. W systemie Windows 2000 kliknij menu [Start], a następnie polecenia [Settings/Ustawienia] i [Control Panel/Panel sterowania].
- 2. Otwórz okno [Hardware acceleration/Przyspieszanie sprzętowe].

**Windows XP:** Kliknij ikonę [Appearance and Theme/Wygląd i schemat], a następnie ikonę [Display/Ekran], wybierz kartę [Settings/Ustawienia], przycisk [Advanced/Zaawansowane] i kartę [Troubleshoot/Rozwiązywanie problemów].

**Windows 2000:** Kliknij ikonę [Display/Ekran], wybierz kartę [Settings/ Ustawienia], przycisk [Advanced/Zaawansowane] i kartę [Troubleshoot/ Rozwiązywanie problemów].

- 3. Przesuń suwak [Hardware acceleration/Przyspieszanie sprzętowe] do pozycji innej niż [Full/Pełne] i kliknij przycisk [OK].
- 4. Uruchom ponownie komputer, jeśli pojawi się monit informujący o takiej konieczności.

# Podczas pracy z aplikacja PhotoStitch wyświetlany jest komunikat "Insufficient free memory/Niewystarczająca ilość pamięci″

Spróbuj zastosować jedno z następujących rozwiązań.

- Zamknij wszystkie aplikacje z wyjątkiem programu PhotoStitch.
- Zmniejsz rozmiar lub liczbę łączonych obrazów.
- Na karcie [Save/Zapisz] wybierz polecenie [Adjust image.../Dostosuj obraz...], a następnie wpisz mniejszą wartość w polu "Saved Image Size/Rozmiar zapisywanego obrazu".

### <span id="page-82-0"></span>Jeśli w przeszłości używano aplikacji ZoomBrowser EX w wersji 2 lub 3

Jeśli w systemie Windows była w przeszłości używana aplikacja ZoomBrowser EX w wersji 2 lub 3, wykonaj następujące kroki.

#### Jeśli do obrazów były dołączone tytuły i komentarze.

Wykonaj następujące czynności, aby tytuły i komentarze wprowadzone za pomocą wersji 2 lub 3, były widoczne w wersji 5 programu.

- 1. Za pomocą Eksploratora Windows otwórz folder [Program] znajdujący się w folderze, w którym został zainstalowany program ZoomBrowser EX 5 (np. C:\Program Files\Canon\ZoomBrowser EX\Program).
- 2. Kliknij dwukrotnie znajdujący się w tym folderze plik [dbconverter.exe], aby uruchomić narzędzie konwersji. W systemie Windows Vista kliknij plik [dbconverter.exe] prawym przyciskiem myszy i kontynuuj pracę jako administrator komputera.
- 3. Wybierz używany dotychczas plik bazy danych i kliknij przycisk [Start] (np. C:\Program Files\Canon\ZoomBrowser EX\Database\My Database.zbd).

Tytuły i komentarze wprowadzone do zdjęć za pomocą wcześniejszych wersji programu będą teraz wyświetlane w polu komentarzy aplikacji ZoomBrowser EX 5.

Jeśli obrazy były zapisywane w obrębie folderu [Program Files] W programie ZoomBrowser EX 5 nie można wyświetlać plików obrazów zapisanych w folderze [Program Files] ani żadnym z jego podfolderów. Aby wyświetlać takie pliki, wykonaj czynności opisane w punktach 1-3 powyżej, a następnie przejdź do punktu 4.

4. Za pomocą Eksploratora Windows skopiuj folder i zawarte w nim obrazy z folderu [Program Files] do innego folderu. (Np. skopiuj foldery obrazów z folderu C:\Program Files\Canon\ZoomBrowser EX\Library One w inne miejsce).

Po przeniesieniu folderu przeglądanie zapisanych w nim zdjęć w aplikacji ZoomBrowser EX 5 będzie możliwe.

# Przesyłanie obrazów bez instalowania oprogramowania

Jeśli używany jest system Windows Vista, Windows XP lub Mac OS X (v10.3/v10.4), możliwe jest przesyłanie zdjęć po prostu przez podłączenie aparatu do komputera, bez konieczności instalowania oprogramowania dołączonego na dysku "Canon Digital Camera Solution Disk". Należy jednak pamiętać o kilku ograniczeniach.

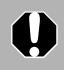

Ta funkcja nie jest dostępna w systemie Windows 2000. Aby przesyłać obrazy w tym systemie, trzeba zainstalować dołączone oprogramowanie.

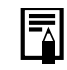

Poniższe ograniczenia nie mają zastosowania, jeśli oprogramowanie zostało dostarczone wraz z komputerem.

- Po podłączeniu aparatu może upłynąć kilka minut, zanim przesyłanie obrazów będzie możliwe.
- Informacje o aparacie (wersja oprogramowania wbudowanego itp.) mogą nie być wyświetlane poprawnie. W takiej sytuacji należy skorzystać z oprogramowania zawartego na dysku "Canon Digital Camera Solution Disk".
- Przesyłanie plików dźwiękowych dołączanych do obrazów nieruchomych jako notatki dźwiękowej oraz plików dźwiękowych nagranych za pomocą funkcji rejestrowania dźwięku może nie być możliwe. Zależy to od wielkości pliku i używanego oprogramowania.
- Pobieranie obrazów RAW może nie być możliwe w przypadku niektórych aplikacji lub systemów operacyjnych.
- W przypadku zbyt dużych plików lub niezgodnych aplikacji mogą wystąpić problemy z poprawnym przesyłaniem filmów.
- Zdjęcia wykonane w orientacji pionowej mogą zostać przesłane w orientacji poziomej.
- Przesłanie chronionych obrazów na komputer może spowodować utratę ustawień ochrony.
- W zależności od systemu operacyjnego, aplikacji i wielkości plików, mogą występować inne problemy z przesyłaniem obrazów.

# **Skorowidz**

### **A**

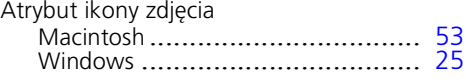

### **C**

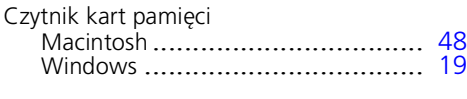

### **D**

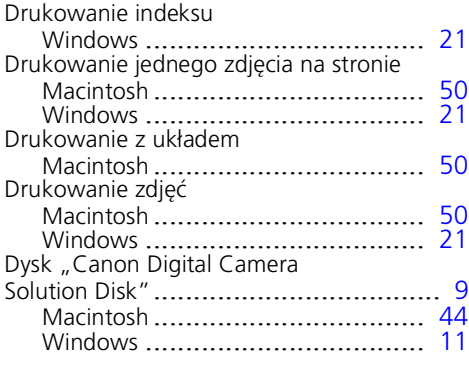

### **E**

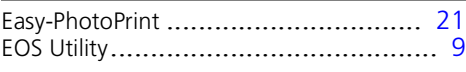

**F**

### Filtr

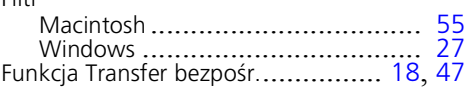

#### ImageBrowser............................ [6](#page-7-0), [7](#page-8-0), [9](#page-10-2) Informacje o fotografowaniu Macintosh .................................. [57](#page-58-0) Informacje o wykonywaniu zdjęć Windows ................................... [29](#page-30-0) Instalowanie oprogramowania Macintosh .................................. [44](#page-45-1) Sterownik USB............................. [11](#page-12-2) Windows ................................... [11](#page-12-0)

**I**

### **K**

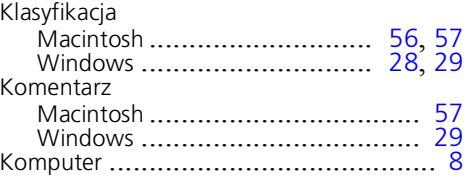

### **M**

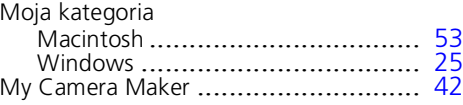

### **N**

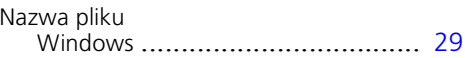

### **O**

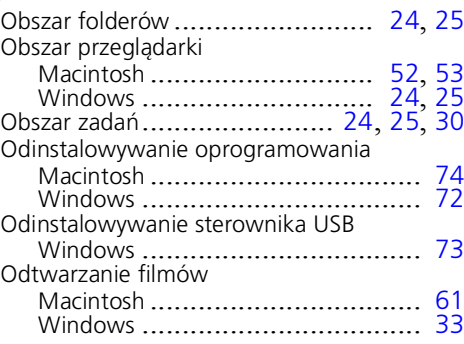

### Skorowidz  $84$

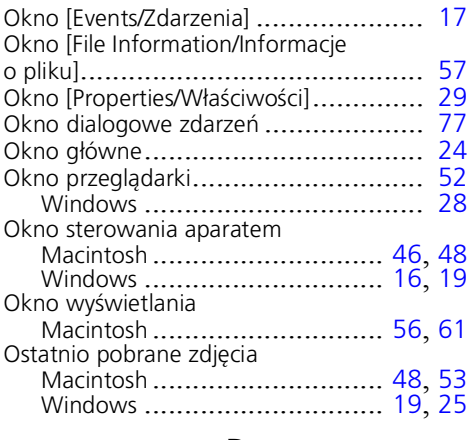

### **P**

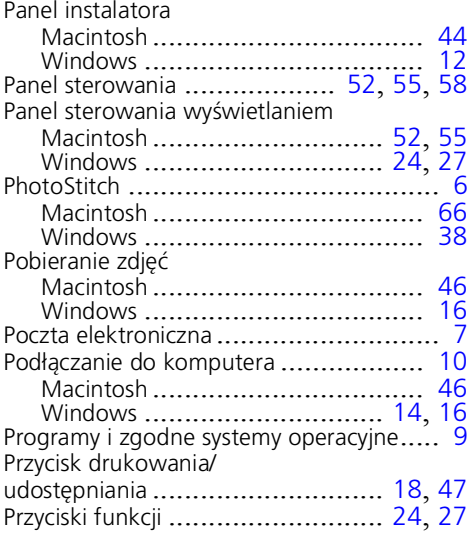

# **Q**

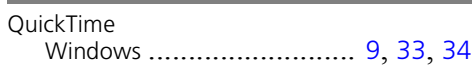

## **R**

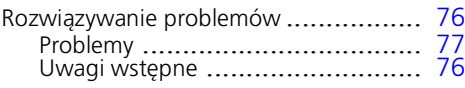

# **S**

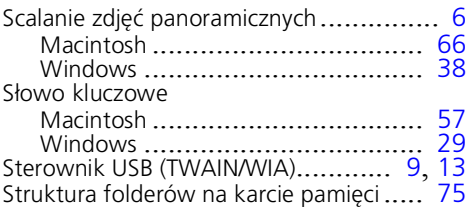

## **T**

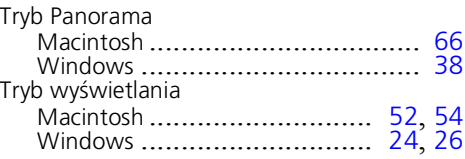

## **U**

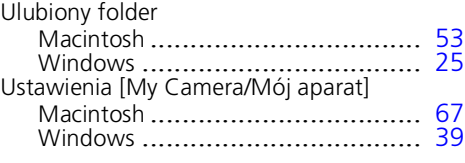

### **W**

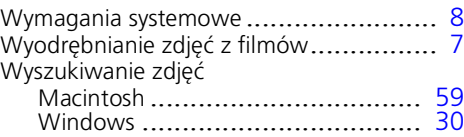

## **Z**

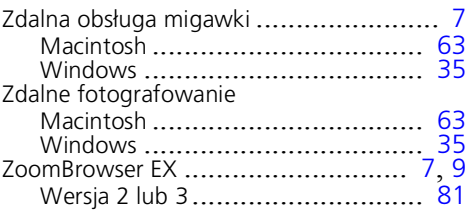

# Canon

CEL-SG3LA2G0 © 2007 CANON INC.